## Nemetschek Campus Allplan 2006

Schritt für Schritt Geodäsie

Diese Dokumentation wurde mit der größtmöglichen Sorgfalt erstellt; jedwede Haftung muss jedoch ausgeschlossen werden.

Die Dokumentationen der Nemetschek AG beziehen sich grundsätzlich auf den vollen Funktionsumfang des Programms, auch wenn einzelne Programmteile nicht erworben wurden. Falls Beschreibung und Programm nicht übereinstimmen, gelten die Menüs und Programmzeilen des Programms.

Der Inhalt dieses Dokumentes kann ohne Benachrichtigung geändert werden. Dieses Dokument oder Teile davon dürfen nicht ohne die ausdrückliche Erlaubnis der Nemetschek AG vervielfältigt oder übertragen werden, unabhängig davon, auf welche Art und Weise oder mit welchen Mitteln, elektronisch oder mechanisch, dies geschieht.

Microsoft® und Windows® sind Marken oder eingetragene Marken der Microsoft Corporation. BAMTEC® ist eine eingetragene Marke der Fa. Häussler, Kempten MicroStation® ist eine eingetragene Marke der Bentley Systems, Inc. AutoCAD®, DXF™ und 3D Studio MAX® sind Marken oder eingetragene Marken der Autodesk Inc. San Rafael, CA. Teile dieses Produkts wurden unter Verwendung der LEADTOOLS entwickelt. (c) 1991-2000, LEAD Technologies, Inc. Alle Rechte vorbehalten. Allplan® ist eine eingetragene Marke der Nemetschek AG, München. Allfa® ist eine eingetragene Marke der Nemetschek CREM Solutions GmbH & Co. KG; Ratingen

Alle weiteren (eingetragenen) Marken sind im Besitz der jeweiligen Eigentümer.

© Nemetschek Technology GmbH, München, 2006. Alle Rechte vorbehalten - All rights reserved.

1. Auflage, April 2006.

#### **Dokument Nr. 060deu01s07-1-MR0406**

ISBN-10: 3-939676-10-1

ISBN-13: 978-3-939676-10-2

# Inhalt

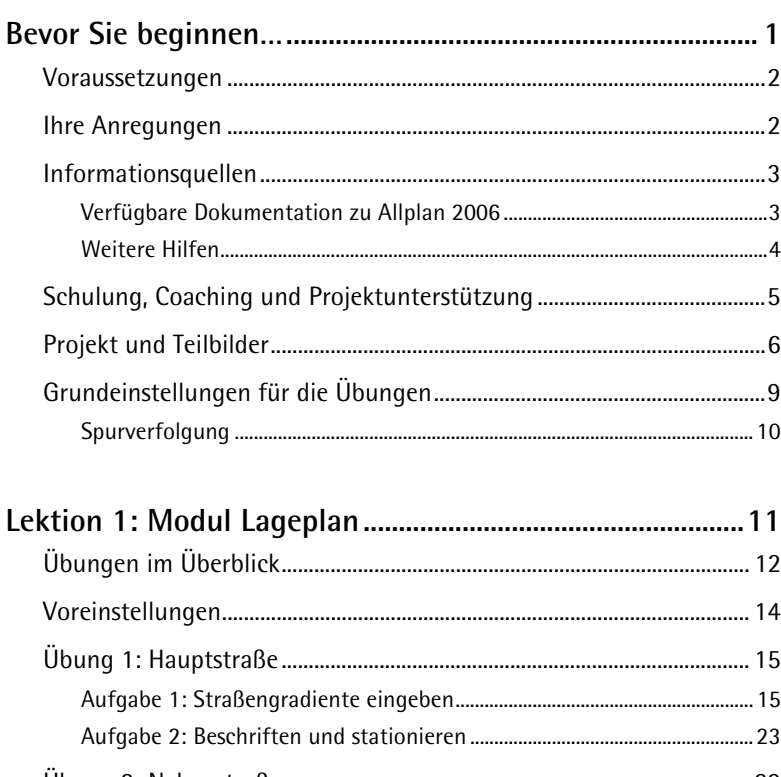

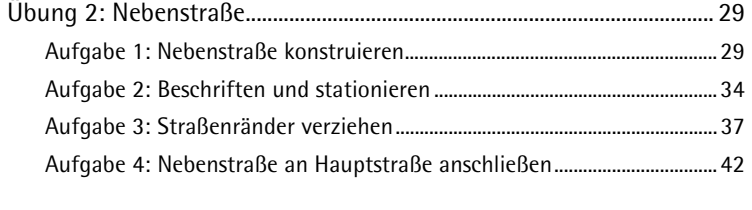

### Lektion 2: Modul Digitales Geländemodell........................... 45

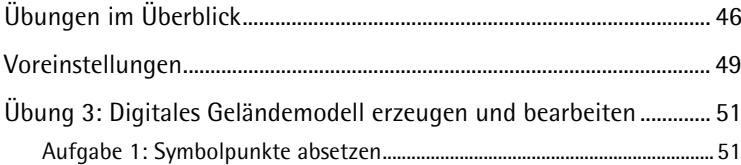

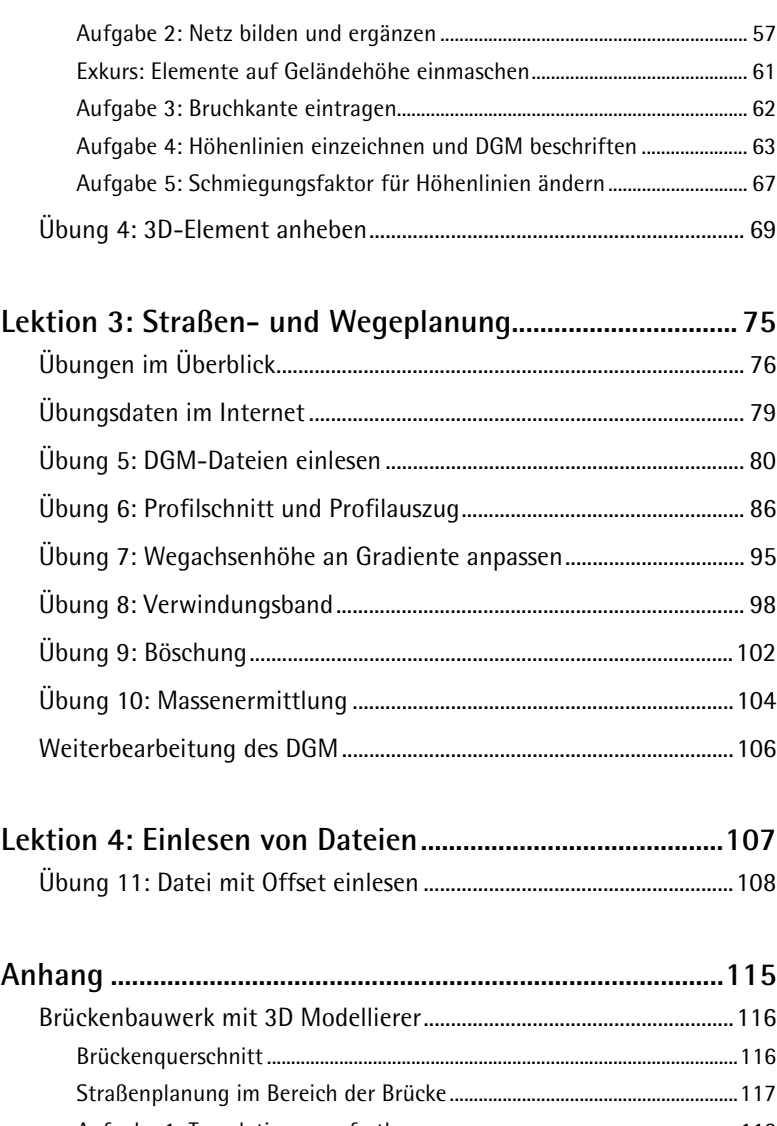

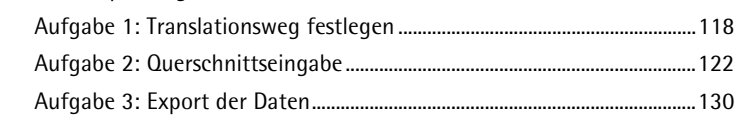

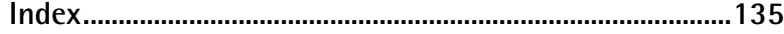

# <span id="page-4-0"></span>Bevor Sie beginnen…

In dieser Schritt für Schritt Anleitung erlernen Sie in vier Lektionen die Anwendung der wichtigsten Funktionen der Module **Lageplan** und **Digitales Geländemodell**:

- Lektion 1 enthält grundlegende Übungen zum Erstellen eines Lageplans.
- Lektion 2 enthält grundlegende Übungen zum Erstellen eines digitalen Geländemodells.
- Lektion 3 enthält weiterführende Übungen zum Straßen- und Wegebau. Sie heben eine Straße auf Geländehöhe an, erzeugen eine Böschung und ermitteln abschließend durch Vergleich von Ursprungsgelände und modifiziertem Gelände die Massen.
- Lektion 4 enthält eine Übung zur Verwendung des Offsets beim Ein- und Auslesen von Dateien.

Im Anhang finden Sie ein Anwendungsbeispiel für den **Brücken- und Tiefbaumodellierer**.

Die Übungsdaten, die Sie in den Lektionen 3 und 4 sowie im Anhang verwenden, können Sie ggf. aus dem Internet herunterladen.

### <span id="page-5-0"></span>Voraussetzungen

Die Schritt für Schritt Anleitung setzt voraus, dass Sie mit den Grundlagen der Bedienung von Microsoft® Windows® und Allplan 2006 vertraut sind. Diese Grundlagen sind in der Dokumentation beschrieben, die mit Allplan 2006 ausgeliefert wird.

Es wird empfohlen, die Übungsbeispiele in der angegebenen Reihenfolge auszuführen, da Funktionen, die in den ersten Übungsbeispielen ausführlich erläutert werden, in den späteren Übungen als bekannt vorausgesetzt werden.

Sie können aber auch die vier Lektionen in beliebiger Reihenfolge durcharbeiten, da die Übungsbeispiele für jede Lektion in sich abgeschlossen sind.

### Ihre Anregungen

Wir legen größten Wert auf Ihre Kommentare und Anregungen als Anwender unserer Programme und Leser unserer Handbücher - dies ist für uns ein wichtiger "Input" beim Schreiben und Überarbeiten unserer Dokumentation.

Schreiben oder faxen Sie uns, was Ihnen an diesem Handbuch gefallen oder weniger gefallen hat. Wenn Sie mit uns Kontakt aufnehmen möchten, wenden Sie sich bitte an:

Abteilung Dokumentation

Nemetschek Technology GmbH Konrad-Zuse-Platz 1 D-81829 München

Ruf: (0 18 01) 75 00 00 (zum Ortstarif) Fax: (0 18 01) 75 00 01 (zum Ortstarif) E-Mail: Dokumentation@nemetschek.de

### <span id="page-6-0"></span>Informationsquellen

### **Verfügbare Dokumentation zu Allplan 2006**

#### **Die Dokumentation zu Allplan 2006 besteht aus folgenden Teilen:**

- Die **Onlinehilfe** ist die Hauptquelle von Informationen zum Erlernen und Arbeiten mit Allplan 2006. Während Sie mit Allplan 2006 arbeiten, können Sie durch Drücken der F1-Taste Hilfe zur aktiven Funktion aufrufen, oder Sie aktivieren **Direkthilfe** aus der Symbolleiste **Standard** und zeigen dann mit dem Cursor auf das Symbol, zu dem Sie mehr wissen möchten.
- Das **Handbuch** besteht aus zwei Teilen. Der erste Teil beschreibt die Installation von Allplan 2006. Der zweite Teil gibt eine Übersicht über Grundlagen, Grundbegriffe und allgemeine Eingabemethoden von Allplan 2006.
- Das **Tutorial Architektur** beschreibt Schritt für Schritt, wie Sie ein vollständiges Gebäude konstruieren, die Konstruktion in Listen auswerten und auf einem Plotter ausgeben können.
- Das **Tutorial Ingenieurbau** beschreibt Schritt für Schritt, wie Sie Positions-, Schal- und Bewehrungsplänen erstellen. Die Übungen führen Sie von einfachen 2D-Zeichnungen bis hin zu vollautomatisch räumlich verwalteten Bewehrungsplänen.
- Die Broschüre **Neues in Allplan**<sup>2006</sup> informiert Sie über alle neuen Funktionen und Entwicklungen in der neuen Version.
- Die einzelnen Bände der Serie **Schritt für Schritt** vertiefen die Kenntnisse in Spezialgebieten von Allplan 2006, wie beispielsweise Datenmanagement, Systemadministration, den Geodäsieund Präsentationsprogrammen usw. Sie können diese Bücher bei der Schulungsabteilung von Nemetschek käuflich erwerben:

Nemetschek Deutschland GmbH Campus Zentrale München Konrad-Zuse-Platz 1 D-81829 München Ruf: (0 18 01) 75 00 00 (zum Ortstarif) Fax: (0 18 01) 75 00 01 (zum Ortstarif)

### <span id="page-7-0"></span>**Weitere Hilfen**

### **Tipps zur effektiven Bedienung**

Im Menü **Hilfe** gibt es einen Menüpunkt **Tipps zur effektiven Bedienung**. Dort erhalten Sie eine Zusammenfassung der wichtigsten Tipps und Tricks, um Allplan 2006 schnell und sicher zu bedienen.

### **Anwenderforum**

Anwenderforum im Serviceplus Portal: Tausende Anwender tauschen hier ihr geballtes Wissen aus. Melden Sie sich an unter: http://serviceplus.nemetschek.de

### **LineLetter**

Der LineLetter ist eine Informationsbroschüre, die mehrmals jährlich erscheint und an Serviceplus Kunden kostenlos in digitaler Form versandt wird. Im LineLetter finden Sie praktische Tipps und Tricks zu allen Programmbereichen.

### **FAQs im Internet**

Im Internet finden Sie stets aktuelle FAQs (Frequently Asked Questions) unter der Adresse:

http://www.serviceplus.nemetschek.de/faq

**Hinweis**: Sie können diese Adresse auch direkt aus dem Programm aufrufen. Zeigen Sie dazu im Menü **Hilfe** auf **Nemetschek im Web** und klicken Sie auf **Fragen und Antworten, FAQs**.

### **Kommentar zur Hilfe**

Wenn Sie Vorschläge oder Fragen zur Onlinehilfe haben oder einen Fehler entdecken: Schicken Sie eine E-Mail an:

Dokumentation@nemetschek.de

**Hinweis**: Sie können diese Adresse auch direkt aus der Onlinehilfe aufrufen. Klicken Sie im Menü **Allplan** auf **Kommentar zur Hilfe**:

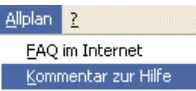

<span id="page-8-0"></span>Die Art der Ausbildung hat entscheidenden Einfluss auf die Bearbeitungsdauer Ihrer Projekte: Durch professionelle Einarbeitung in Form von Seminaren, Spezial- und Einzelschulungen sparen Sie bis zu 35% der Bearbeitungszeit!

Ein individuelles Ausbildungskonzept ist entscheidend. Die Seminarzentren von Nemetschek bieten ein umfassendes Trainingsprogramm und stellen mit Ihnen individuell das Ausbildungsprogramm zusammen:

- Das **ausgefeilte, umfassende Seminarprogramm** bietet den schnellsten Weg für den professionellen Anwender, sich in das neue System einzuarbeiten.
- **Spezialseminare** eignen sich für alle Anwender, die ihr Wissen erweitern und optimieren möchten.
- **Individualschulungen** können am effizientesten auf Ihre bürospezifische Arbeitsweise eingehen.
- Eintägige **Crash-Kurse,** gezielt abgestimmt auf Bürochefs, vermitteln das wichtigste kurz und kompakt.
- Auf Wunsch kommt die Schulung auch zu Ihnen: Dies geht weit über die reine Anwendung von Allplan 2006 hinaus, bis hin zu Analyse und Optimierung von Prozessen und Projektorganisation.

Den aktuellen Online-Seminarführer finden Sie im Internet unter:

www.nemetschek.de/campus

Weitere Informationen erhalten Sie bei der Campus Zentrale in München, unter den folgenden Nummern:

- Tel.: (0 18 01) 75 00 00 (zum Ortstarif)
- Fax: (0 18 01) 75 00 01 (zum Ortstarif)

### <span id="page-9-0"></span>Projekt und Teilbilder

Für die Übungen in dieser Schritt für Schritt Anleitung erstellen Sie ein eigenes Projekt.

Projekte werden im ProjectPilot oder über **Projekt öffnen** im Menü **Datei** angelegt.

### **Projekt erstellen im ProjectPilot**

1 Klicken Sie im Menü **Datei** auf **ProjectPilot - Verwaltung...**

Der **ProjectPilot** öffnet sich.

2 Klicken Sie im Menü **Datei** des ProjectPilots auf **Neues Projekt…**

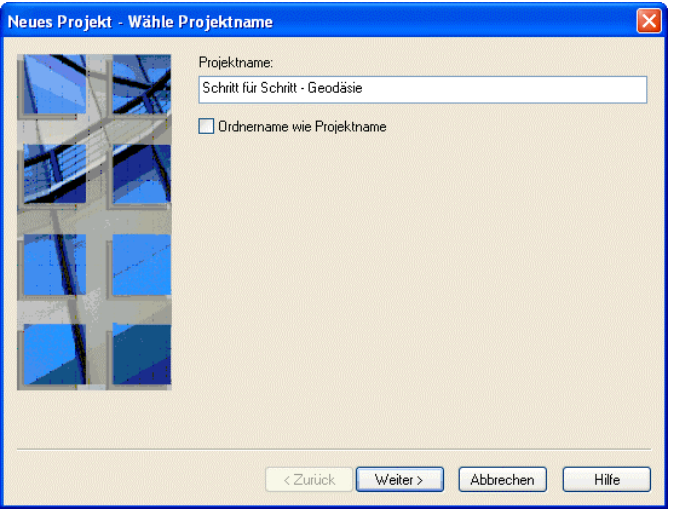

3 Geben Sie im Dialogfeld **Neues Projekt – Wähle Projektname** den Projektnamen **Schritt für Schritt - Geodäsie** ein, aktivieren Sie ggf. die Option **Ordnername wie Projektname** und klicken Sie auf **Weiter**.

**Hinweis***: Die Grundlagen der Projektorganisation sind ausführlich in der Onlinehilfe beschrieben.*

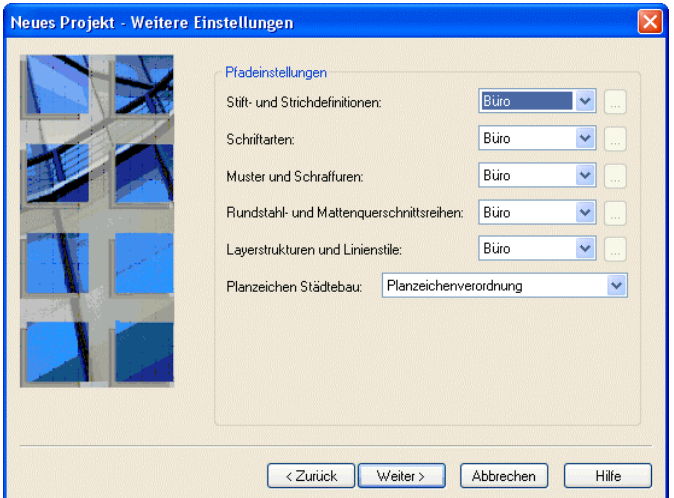

4 Bestätigen Sie das nächste Dialogfeld mit **Weiter**.

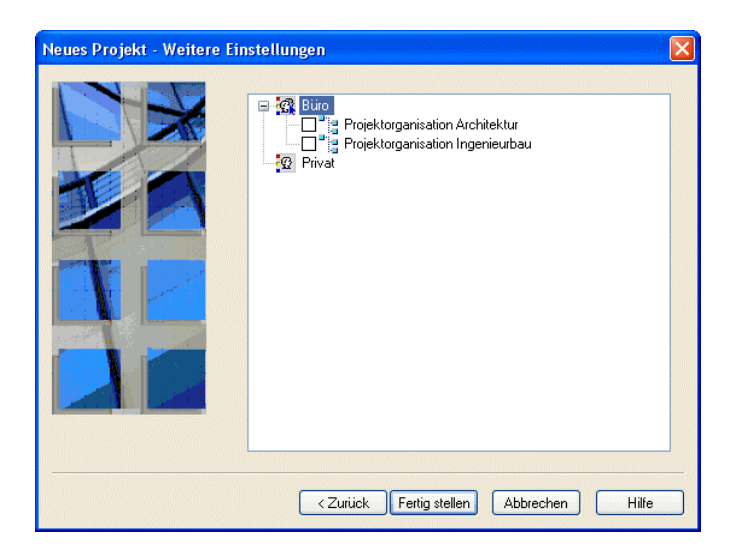

- 5 Bestätigen Sie das letzte Dialogfeld mit **Fertig stellen**.
- 6 Beenden Sie den ProjectPilot, indem Sie im Menü **Datei** auf **Beenden** klicken.

Sie befinden sich wieder in Allplan 2006. Das neue Projekt wird automatisch aktiviert.

Im den einzelnen Lektionen werden folgende Teilbilder benötigt. Bevor Sie mit den Übungen beginnen, sollten Sie diese anlegen:

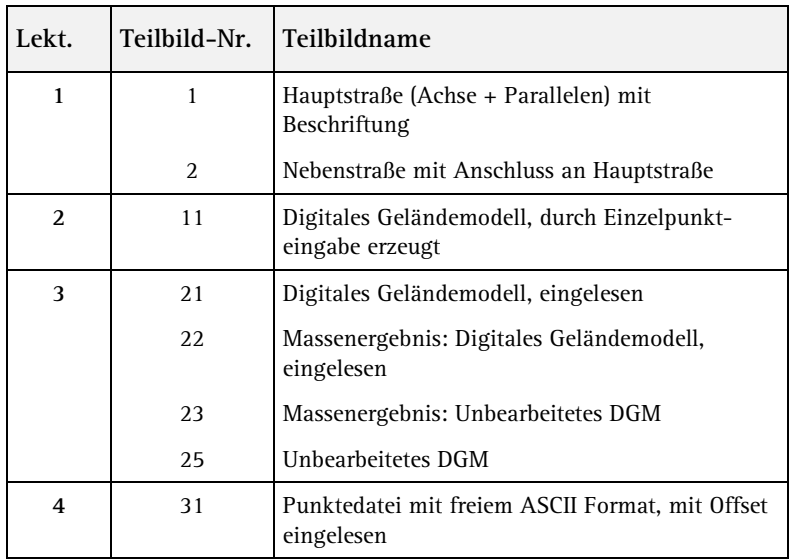

**Hinweis**: Die Teilbilder 22 und 23 werden bei der Massenermittlung automatisch benannt.

## <span id="page-12-0"></span>Grundeinstellungen für die Übungen

**Tipp**: Da in den Schritt für Schritt-Aufgaben laufend auf die Flyouts Bezug genommen wird, sollten Sie sich hier ein Lesezeichen einlegen oder diese Seite kopieren.

Alle Übungsbeispiele werden mit folgenden Grundeinstellungen durchgeführt.

### **Grundeinstellungen festlegen**

- 1 Zeigen Sie im Menü **Ansicht** auf **Symbolleisten** und dann auf **Eingabeoptionen** und klicken Sie auf **Eingabeoptionen abgedockt**, sofern diese Einstellung nicht bereits aktiviert ist, um die Eingabeoptionen immer im Blickfeld zu haben.
- 2 Stellen Sie im Menü **Ansicht** unter **Standardkonfigurationen** die **Landschaftsplanungs-/Städtebaukonfiguration** ein.

Die Symbolleiste **Landschaftsplanung/Städtebau** erscheint unter der Symbolleiste **Basisfunktionen** am linken Bildschirmrand:

÷e.

 $\circ$ Ħ.

O)

Ø

型

Symbolleiste **Basisfunktionen** Symbolleiste

**Landschaftsplanung/Städtebau**

- $A$ 區  $\theta$ ቱ  $III.$ 7.
- Flyout **Konstruktion**
- Flyout **Text**
- Flyout **Maßlinie**
- Flyout **Plan**
- Flyout **Bearbeiten**
- CAD Navigator
- Flyout **Erzeugen**
- Flyout **Erzeugen II**
- Flyout **Ändern**

Flyout **Erweiterte Konstruktion** Flyout **Lageplan** Flyout **Digitales Geländemodell** Flyout **Landschaftsbau** Flyout **Städtebau** Flyout **Modifikationen**

- 3 Wählen Sie im Fensterrahmen die Längeneinheit **m**.
- 4 Wählen Sie im Fensterrahmen den Bezugsmaßstab **1:1000**.
- 5 Stellen Sie in der Symbolleiste **Format** die Stiftdicke **0.25** und die Strichart **1** ein.

### <span id="page-13-0"></span>**Spurverfolgung**

Neu in Allplan 2006 ist die innovative Spurverfolgung, die insbesondere das freie Konstruieren sehr erleichtert. Da in den nachfolgenden Übungen mit festen Maßen gearbeitet wird, wird die standardmäßig voreingestellte Spurverfolgung für diese Schritt für Schritt Anleitung deaktiviert.

### **So deaktivieren Sie die Spurverfolgung**

- 1 Klicken Sie auf **Linie** (Flyout **Konstruktion**).
- 2 Klicken Sie mit der rechten Maustaste auf die Zeichenfläche und wählen Sie im Kontextmenü + Optionen Punkteingabe.
- 3 Wählen Sie die Registerkarte **Spurverfolgung** und deaktivieren Sie die Option **Spurverfolgung**.

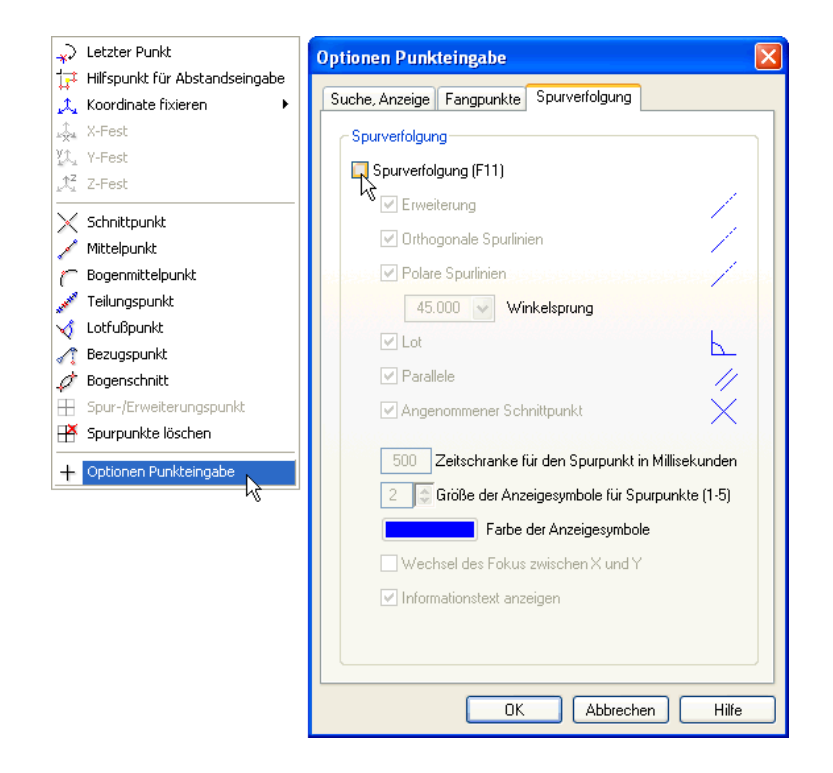

4 Bestätigen Sie die Einstellungen mit **OK** und beenden Sie die Funktion mit ESC.

**Tipp**: Während der Eingabe von Punkten können Sie die Spurverfolgung durch Drücken der Taste **F11** einund ausschalten.

<span id="page-14-0"></span>Das Modul **Lageplan** bietet insbesondere Funktionen für den Straßen- und Brückenbau.

Speziell für diese Anwendungsgebiete finden Sie u.a. Funktionen zur Erstellung von beliebigen Kurven, Böschungen sowie zu Beschriftungen und Stationierung von Achslinien.

Weitere Funktionen ermöglichen Ihnen die Erzeugung von Punktdateien sowie deren Austausch mit z.B. Vermessungsämtern.

## <span id="page-15-0"></span>Übungen im Überblick

### **Übung 1: Hauptstraße**

- Einzelelemente konstruieren
- Einzelelemente zu Elementverbindung zusammenfügen
- Wegeränder als Parallelen zur Elementverbindung erzeugen

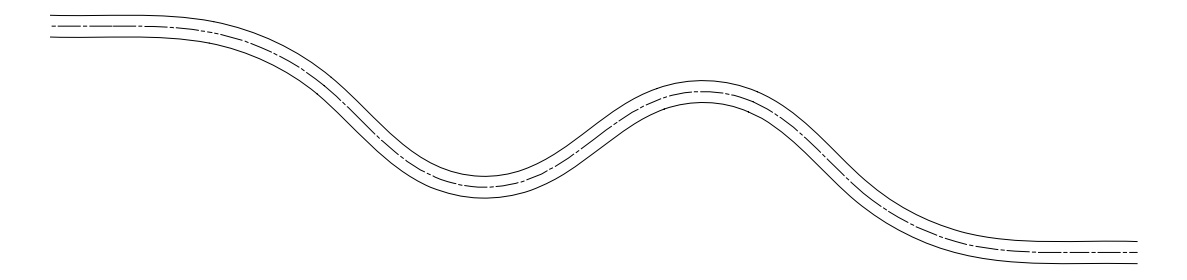

- Beschriftung der Straßenachse definieren
- Elementverbindung in den Bogenhauptpunkten beschriften<br>• Beschriftung für die Bogenhauntpunkte ausschalten
- Beschriftung für die Bogenhauptpunkte ausschalten
- 

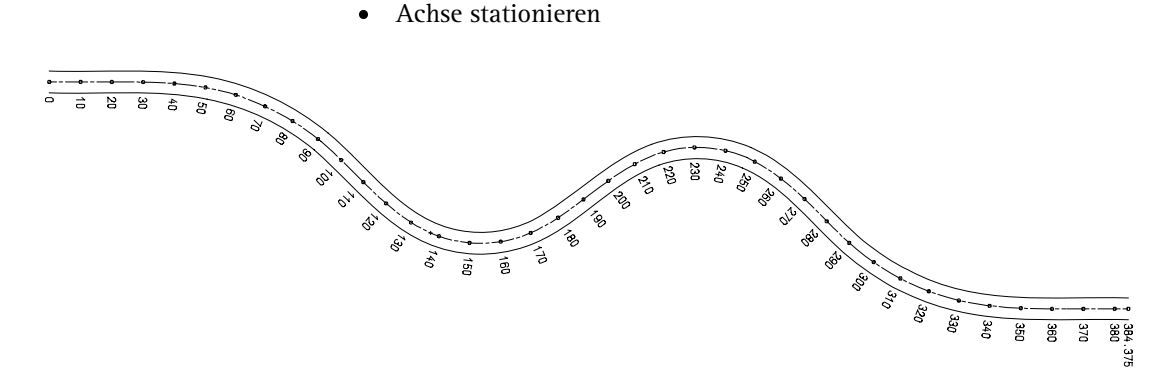

### **Übung 2: Nebenstraße**

- Nebenstraße konstruieren<br>• Bezugspunkt der Stationie
- Bezugspunkt der Stationierung versetzen<br>• Nebenstraße stationieren
- Nebenstraße stationieren
- Verziehen des Wegrandes manuell und nach RAS
- Nebenstraße durch Ausrunden an Hauptstraße anschließen

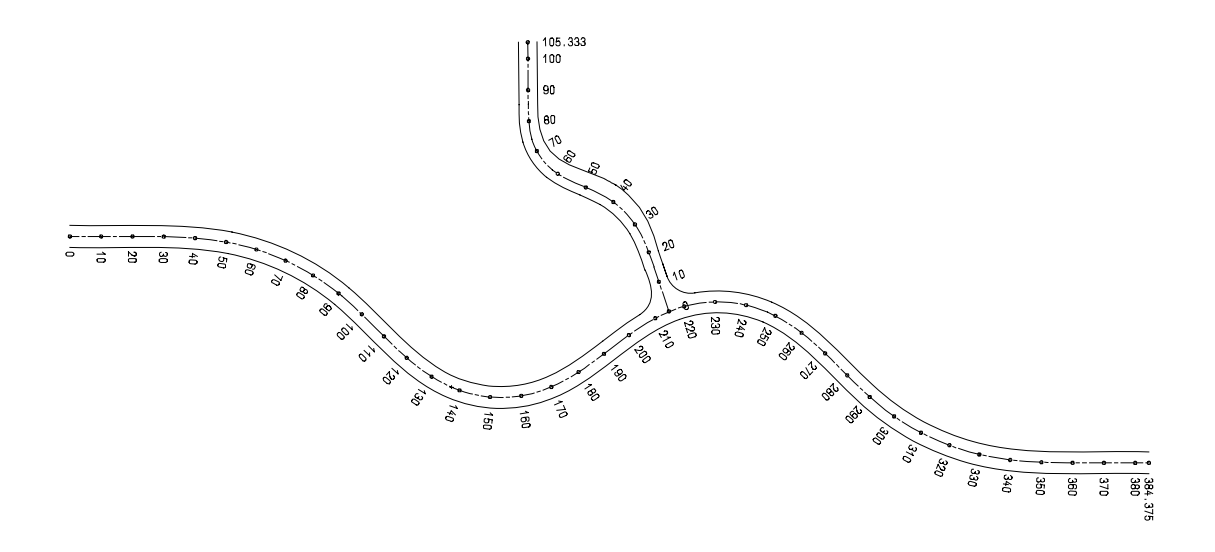

### <span id="page-17-0"></span>Voreinstellungen

**Tipp**: Den Offset können Sie verwenden, um großzahlige überregionale Landeskoordinaten (z.B. Gauß-Krüger-Koordinaten) einzulesen. Ein eingestellter Offset gilt immer projektweise. In Lektion 4 werden Sie einen Offset verwenden, um Dateien einzulesen.

Legen Sie zunächst die Voreinstellungen für die Funktionen des Moduls **Lageplan** fest.

Diese Voreinstellungen gelten für alle Übungen in dieser Schritt für Schritt Anleitung.

**Voreinstellungen für das Modul Lageplan**

- 1 Klicken Sie auf **Contighter (Symbolleiste Standard)** und wählen Sie **Lageplan**.
- 2 Stellen Sie die Optionen entsprechend den folgenden Abbildungen ein.

Achten Sie dabei besonders darauf, dass Punktsymbole und Linien dreidimensional erzeugt werden und der Offset ausgeschaltet ist.

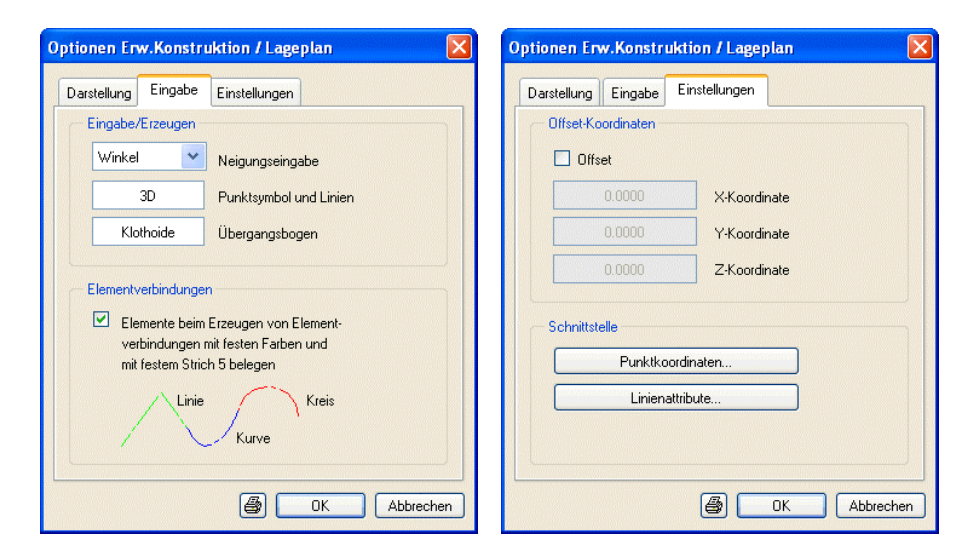

3 Klicken Sie auf **OK**, um die Einstellungen zu bestätigen.

## <span id="page-18-0"></span>Übung 1: Hauptstraße

Aus Gründen der Übersichtlichkeit sowie zur Verminderung der Datenmenge pro Teilbild ist die Aufteilung der Haupt- und Nebenstraße auf zwei unterschiedliche Teilbilder zu empfehlen.

Um die Hauptstraße zu erzeugen, gibt man zunächst die Straßengradiente ein und erzeugt dann die Straßenränder als Parallelen. Anschließend wird die Straße stationiert und beschriftet.

### **Aufgabe 1: Straßengradiente eingeben**

**Vorab eine Übersicht der notwendigen Schritte:**

- Zunächst erzeugen Sie die Straßenachse. Die Eingabefolge entnehmen Sie der folgenden Schritt für Schritt Anleitung.
- Für die weitere Bearbeitung der eingegebenen Einzelelemente erstellen Sie eine Elementverbindung. Alle aneinandergehängten Elemente werden so zu einer Einheit.
- Mit der Funktion **K** Elementparameter modifizieren kann die erzeugte Elementverbindung nochmals überprüft werden.
- Die Darstellung der Straßenränder sowie die der Bankette kann nun sehr einfach mit der Funktion **(Teil-)Parallele zu Elementverbindung** erzeugt werden.

Zunächst geben Sie die Elemente ein, aus denen die Gradiente besteht. Dazu verwenden Sie die Funktion **K** Elementparameter mo**difizieren**. Der grundsätzliche Ablauf bleibt dabei immer gleich:

- Zunächst legen Sie in der Dialog-Symbolleiste die Parameter für das Element fest. Während dieser Zeit wird das Element immer am Bildschirm in Hilfskonstruktionsfarbe angezeigt.
- Damit das Element die Richtung des vorhergehenden Elementes weiterführt, wählen Sie den Anfangspunkt so, dass Sie das vorhergehende Element als Bezugselement wählen und den Endpunkt als Bezugspunkt. Dadurch werden die Koordinaten und die Richtung in diesem Punkt übernommen.
- Zum Schluss bestätigen Sie die Einstellungen, indem Sie mit der rechten Maustaste in die Zeichenfläche klicken. Erst jetzt wird das Element konstruiert und Sie können mit der Parametereingabe für das nächste Element fortfahren.

### **Elementparameter eingeben**

- 1 Klicken Sie auf **Projektbezogen öffnen** (Symbolleiste **Standard**), aktivieren Sie das Teilbild 1 und schalten Sie alle anderen Teilbilder aus.
- 2 Klicken Sie auf **Elementparameter modifizieren** (Flyout **Lageplan**).
- 3 Um den Anfangspunkt des ersten Elementes festzulegen, klicken Sie in der Dialog-Symbolleiste **Elementparameter modifizieren** auf **XA** (X-Koordinate im Anfangspunkt).

**Tipp**: Ein Wert 0 für den Radius wird im Eingabefeld als **Unendl** angezeigt.

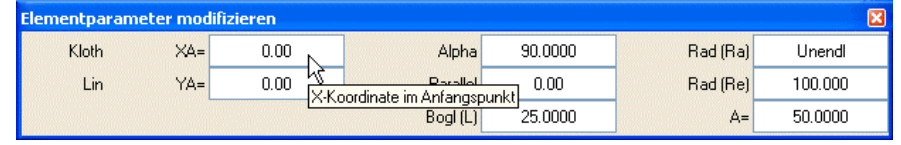

- 4 Den Anfangspunkt des ersten Elementes bestimmen Sie über den Globalpunkt. Klicken Sie deshalb in der Dialogzeile auf **A** Glo**balpunkt**.
- 5 Geben Sie die folgenden Werte für den Globalpunkt ein: globale X-Koordinate: **5** globale Y-Koordinate: **5**

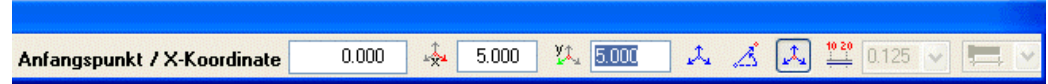

6 Bestätigen Sie mit der EINGABETASTE.

Am Bildschirm wird jetzt das Element entsprechend der eingestellten Parameter als Hilfskonstruktion angezeigt.

7 Das erste Element soll eine Linie sein. Um eine Linie zu erzeugen, stellen Sie die Parameter **Rad (Ra)** und **Rad (Re)** auf **0** und geben die Bogenlänge Bogl (L) **20** ein. Die Dialog-Symbolleiste sollte jetzt folgender Abbildung entsprechen:

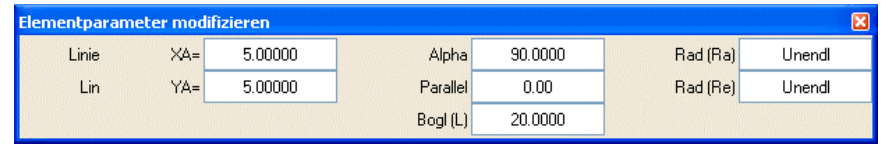

- 8 Bestätigen Sie die Einstellungen, indem Sie mit der rechten Maustaste auf die Zeichenfläche klicken. Die Linie wird mit den aktuell eingestellten Werten für Strich und Linie konstruiert, die Funktion **K** Elementparameter modifizie**ren** bleibt aktiv.
- 9 Damit das folgende Element (ein Kreis) direkt an die Linie anschließt, klicken Sie in der Dialog-Symbolleiste auf **XA** (X-Koordinate im Anfangspunkt).
- 10 Klicken Sie in der Dialogzeile auf **Deltapunkt** und klicken Sie die zuvor konstruierte Linie an, um sie als Bezugselement zu wählen.

Die Richtung wird durch einen Pfeil angezeigt (siehe folgende Abbildung). Sollte der Pfeil in die falsche Richtung zeigen, können Sie in den Eingabeoptionen mit **A->E** bzw. **E->A** die Richtung verändern.

11 Klicken Sie den Endpunkt der Linie an, um ihn als Bezugspunkt zu wählen (siehe folgende Abbildung). Dadurch übernimmt der Anfangspunkt des Elementes automatisch den Winkel und die Koordinaten dieses Punktes.

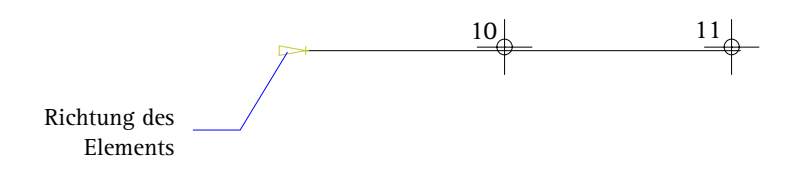

12 Geben Sie in der Dialog-Symbolleiste folgende Werte ein: Rad (Re) **80,000** A= **50,000**

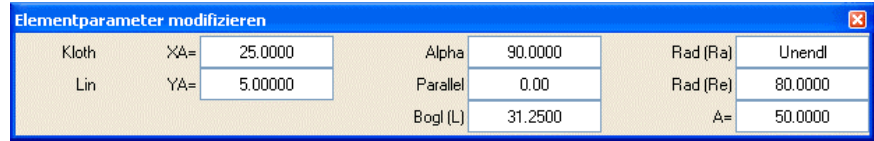

**Tipp**: Vor allem bei der Konstruktion von Kreisen ist es nötig die Richtung zu verändern, da Kreise immer gegen den Uhrzeigersinn erzeugt werden.

13 Bestätigen Sie die eingestellten Parameter. Die Klothoide wird konstruiert. Ihre Zeichnung sollte jetzt folgendermaßen aussehen:

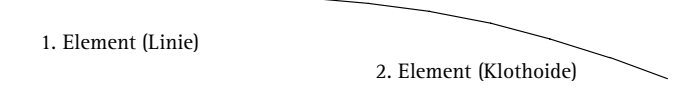

- 14 Für die weiteren Elemente geben Sie die Parameter laut der folgenden Tabelle ein. Sie brauchen dabei nur die Werte einzugeben, die grau hinterlegt sind, die weiteren Werte werden automatisch vom System errechnet. Verfahren Sie dabei wie oben für die ersten beiden Elemente beschrieben:
	- Klicken Sie in der Dialog-Symbolleiste auf **XA**.
	- Doppelklicken Sie mit der mittleren Maustaste auf die Zeichenfläche, um die gesamte Zeichnung darzustellen.
	- Klicken Sie das Bezugselement an (das zuletzt konstruierte Element).
	- Korrigieren Sie gegebenenfalls die Richtung in den Eingabeoptionen.
	- Klicken Sie den Bezugspunkt an, von dem der Winkel und die Koordinaten übernommen werden (den Endpunkt des zuletzt konstruierten Elementes).
	- Geben Sie die Werte entsprechend der folgenden Tabelle ein (nur die grau hinterlegten Felder).
	- Bestätigen Sie die eingestellten Parameter.

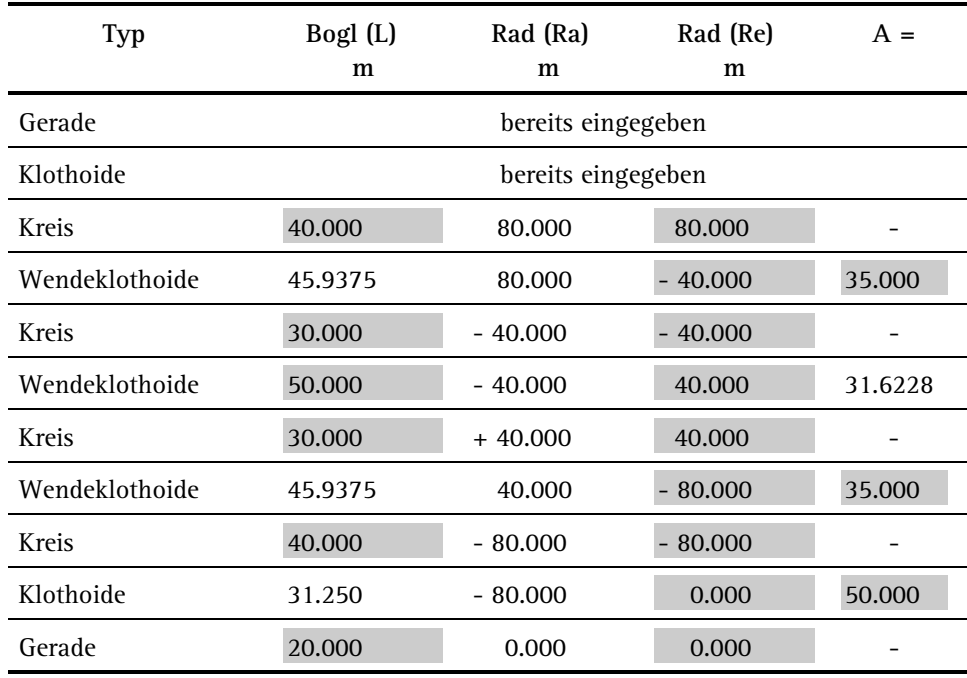

15 Drücken Sie ESC, um die Funktion **K** Elementparameter modifi**zieren** zu beenden.

Der Straßenzug sollte jetzt folgendermaßen aussehen:

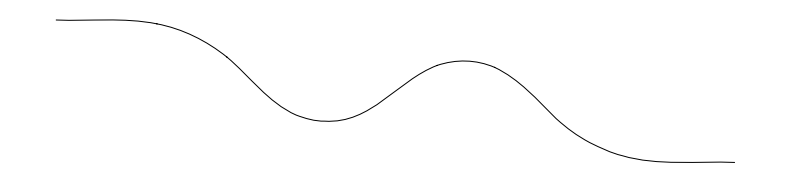

Nun werden die Einzelelemente zu einer Elementverbindung zusammengefasst. Dadurch lassen sie sich als ein einziges Element ansprechen und bearbeiten.

### **Elemente zu Elementverbindung zusammenfassen**

- 1 Klicken Sie auf **Elementverbindung** (Flyout **Erweiterte Konstruktion**).
- 2 Vergeben Sie einen Namen für die Elementverbindung.

**Hinweis**: Durch die Vergabe eines Namens können Sie die Elementverbindung auswählen, ohne diese anklicken zu müssen. Dies ist unter anderem dann von Vorteil, wenn mehrere Elementverbindungen innerhalb eines engeren Bereiches liegen.

3 Klicken Sie ein Element der Achse als Bezugselement an.

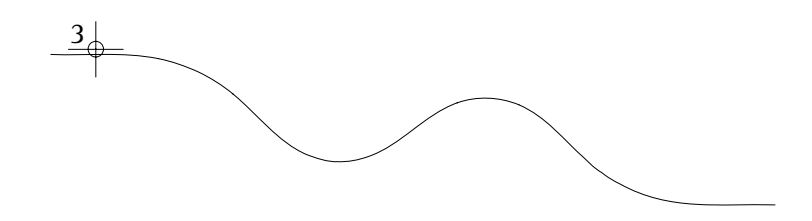

- 4 Doppelklicken Sie mit der rechten Maustaste auf die Zeichenfläche, um alle zusammenhängenden Einzelelemente zu erfassen.
- 5 Beenden Sie die Funktion mit ESC.

Sie können die Einzelelemente in unterschiedlichen Farben darstellen lassen:

Schalten Sie die Option **Farbe zeigt Stift** aus (mit der Funktion **Bildschirmdarstellung** in der Symbolleiste **Standard**) und schalten Sie in der Funktion **Elementverbindung modifizieren** den Parameter **Ev-Dar** ein.

In den folgenden Schritten erfahren Sie, wie Sie die Daten von Elementverbindungen und ihrer Einzelelemente überprüfen können.

### **Kontrolle der Elementdaten**

- 1 Klicken Sie auf **Elementparameter modifizieren** (Flyout **Lageplan**).
- 2 Klicken Sie die Elementverbindung an.

In der Dialog-Symbolleiste werden die Parameter für die Elementverbindung angezeigt.

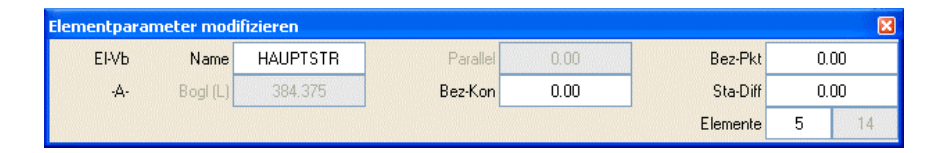

- 3 Im Eingabefeld **Elemente** wird die Nummer des angeklickten Einzelelementes und die Gesamtzahl der Einzelelemente angezeigt. Wenn Sie in das Eingabefeld klicken, öffnet sich eine weitere Dialog-Symbolleiste mit den Parametern des Einzelelementes.
- 4 Drücken Sie ESC, um die Funktion **K** Elementparameter modifi**zieren** zu beenden.

Sie können für das Abstecken von Straßenachsen die einzelnen Elemente auflisten und auf einem Drucker ausgeben: Erzeugen Sie mit der Funktion **Dateischnittstelle** eine Elementverbindungsdatei, schalten Sie den **F-Text** ein und bestätigen Sie die Einstellungen.

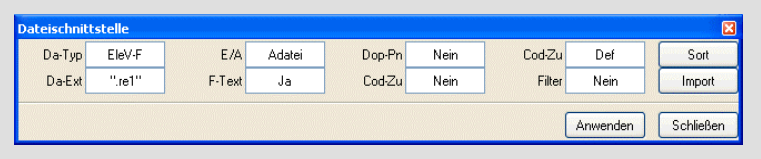

Setzen Sie anschließend die Liste auf der Zeichenfläche ab. Diese Liste können Sie dann mit der Funktion **C** Druckvorschau auf einem Drucker ausgeben.

Nun erzeugen Sie die Straßenränder als Parallelen zur eingegebenen Elementverbindung. Die Straße soll eine Breite von 7m erhalten.

### **Erzeugen der Parallelen**

- 1 Klicken Sie auf **(Teil-)Parallele zu Elementverbindung** (Flyout **Lageplan**).
- 2 Klicken Sie die Achse an.
- 3 Klicken Sie in den Eingabeoptionen auf **Element**, da Sie von der gesamten Elementverbindung eine Parallele erzeugen möchten.

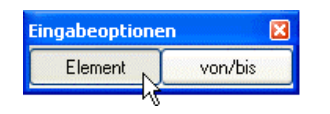

- 4 Geben Sie als Abstand **3,50** ein.
- 5 Klicken Sie unterhalb der Elementverbindung auf die Zeichenfläche, um die Verteilungsrichtung anzugeben.
- 6 Geben Sie als Anzahl **1** ein. Der rechte Straßenrand ist damit erzeugt.
- 7 Erzeugen Sie die Parallele für den linken Straßenrand, indem Sie den Abstand bestätigen und für die Verteilungsrichtung oberhalb der Elementverbindung auf die Zeichenfläche klicken. Ihre Zeichnung sollte jetzt folgendermaßen aussehen:

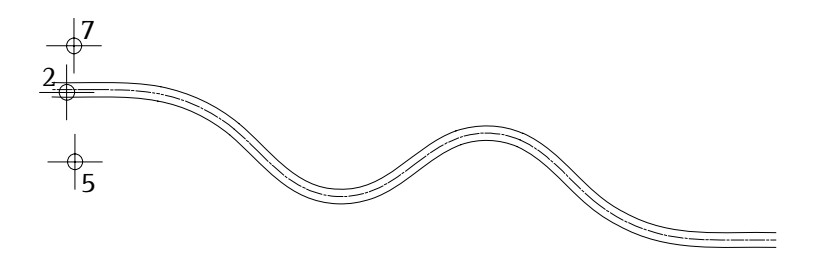

8 Drücken Sie ESC, um die Funktion **(Teil-)Parallele zu Elementverbindung** zu beenden

### <span id="page-26-0"></span>**Aufgabe 2: Beschriften und stationieren**

In den folgenden Schritten beschriften Sie die Bogenhauptpunkte und Stationierungspunkte der Trasse. Dieser Vorgang besteht aus zwei Schritten:

- Zuerst definieren Sie das Aussehen der Beschriftung mit der Funktion **Elementverbindung modifizieren**. Dabei können Sie getrennt für Stationierungspunkte und Bogenhauptpunkte den Beschriftungstyp, das Symbol und den Abstand des Beschriftungstextes festlegen.
- **Anschließend führen Sie mit der Funktion <b>Beschriften** die Beschriftung durch. Falls das Element bzw. die Elementverbindung noch nicht stationiert ist, wird die Beschriftung der Stationierungspunkte erst nach erfolgter Stationierung angezeigt.

### **Definieren der Beschriftung**

- 1 Klicken Sie auf **Elementverbindung modifizieren** (Flyout **Lageplan**).
- 2 Klicken Sie die Straßenachse an. In der Dialog-Symbolleiste werden die aktuellen Einstellungen angezeigt.
- 3 Stellen Sie die Parameter folgendermaßen ein: **Statio** (Beschriftungstyp der Stationierung): **Normal St-Sym** (Stationierungs-Punktsymbolnummer): **2 St-Abs** (Abstand des Stationierungstextes in mm): **0** (=automatisch) **Beschr** (Beschriftungstyp der Elementbeschriftung): **Plan**

**Be-Sym** (Beschriftungs-Punktsymbolnummer): **1**

**Be-Abs** (Abstand des Elementbeschriftungstextes in mm): **18**

**Be-Ric** (Beschriftungsrichtung): **A -> E**

**Ev-Dar** (Darstellung von Elementverbindungen): **Ja Tg-B/S** (Textgrößenfaktor): **0,8**

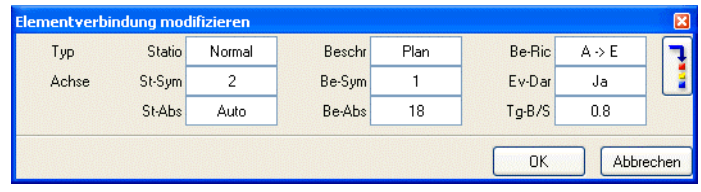

4 Klicken Sie auf den **Umschalter Parametereinstellung/Eingabe** (ganz rechts) und stellen Sie eine Texthöhe von **2.5** und eine Textbreite von **2.0** ein.

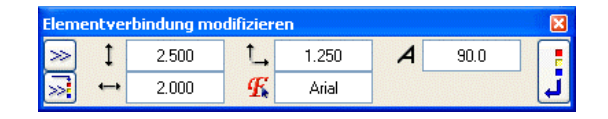

- 5 Klicken Sie auf den **Umschalter Parametereinstellung/Eingabe** und bestätigen Sie die Einstellungen mit **OK**. Die Beschriftungseinstellungen sind damit definiert, die Beschriftung erfolgt dann im nächsten Schritt.
- 6 Drücken Sie ESC, um die Funktion **Elementverbindung modifizieren** zu beenden

Im nächsten Schritt wird die Achse an den Bogenhauptpunkten beschriftet. Vorher legen Sie in der Funktion **Symbolpunkt** die Größe der Symbolpunkte fest.

### **Beschriften der Trasse**

- 1 Klicken Sie auf **B** Symbolpunkt (Flyout Erweiterte Konstruk**tion**).
- 2 Klicken Sie in der Dialog-Symbolleiste auf **Symbol**. Stellen Sie im Dialogfeld eine Symbolgröße von **1.0** ein.
- 3 Bestätigen Sie die Einstellungen.
- 4 Drücken Sie ESC, um die Funktion **B** Symbolpunkt zu beenden.
- 5 Klicken Sie im **CAD Navigator** unter **Geo** auf das Modul **Lageplan**.
- 6 Klicken Sie auf **Beschriften** (Flyout **Erzeugen II**).

Behalten Sie die Einstellung **Lageplanbeschriftung** in den Eingabeoptionen bei.

7 Klicken Sie die Straßenachse an.

Die Elementverbindung wird entsprechend der eingestellten Parameter beschriftet. Ihre Zeichnung sollte jetzt folgendermaßen aussehen:

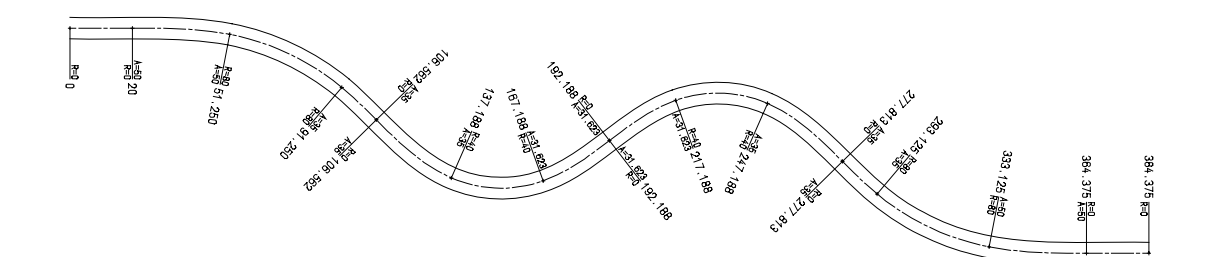

8 Drücken Sie ESC, um die Funktion **BES** Beschriften zu beenden.

Zusätzlich zur Beschriftung führen Sie jetzt noch eine Stationierung der Elementverbindung durch. Dabei werden die Stationspunkte entsprechend der Einstellung in **Elementverbindung modifizieren** beschriftet.

### **Stationierung der Achse**

- 1 Zunächst schalten Sie die Beschriftung der Elemente wieder aus. Klicken Sie hierzu auf **Elementverbindung modifizieren** (Flyout **Lageplan**).
- 2 Klicken Sie die Elementverbindung an (siehe folgende Abbildung).
- 3 Schalten Sie die Beschriftung der Elemente aus, indem Sie in der Dialog-Symbolleiste den Parameter **Beschr** auf **Nein** stellen und den Parameter Be-Sym mit **Q** ausschalten. Geben Sie als Abstand des Stationierungstextes im Eingabefeld **St-Abs 5** ein.

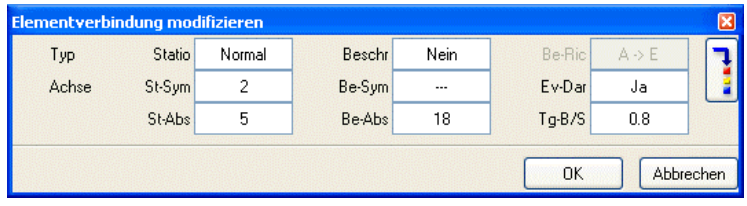

4 Bestätigen Sie die Einstellungen mit **OK**. Die Beschriftung ist damit definiert.

5 Klicken Sie auf **Element stationieren** (Flyout **Lageplan**), um die Elementverbindung zu stationieren.

Behalten Sie die Einstellung **Element** in den Eingabeoptionen bei.

- 6 Klicken Sie die Elementverbindung an (siehe folgende Abbildung).
- 7 Geben Sie als Stationsdifferenz **10** ein. Die Elementverbindung wird stationiert, die Stationspunkte werden entsprechend der Einstellung in **Elementverbindung modifizieren** beschriftet.

Ihre Zeichnung sollte jetzt folgendermaßen aussehen:

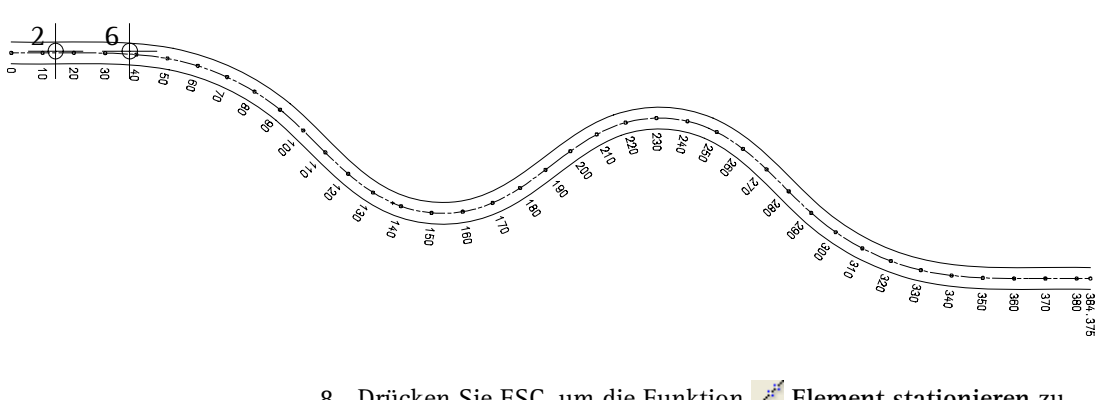

8 Drücken Sie ESC, um die Funktion **Element stationieren** zu beenden.

Mit den Funktionen des Moduls **Lageplan** können Sie nicht nur die Beschriftungseinstellungen der Stationierung individuell gestalten, Sie können natürlich auch die Richtung und den Anfangspunkt der Stationierung beeinflussen. Auf den nächsten beiden Seiten erhalten Sie einen Überblick über die Möglichkeiten, den Bezugspunkt, die Bezugskonstante und die Stationierungsrichtung zu beeinflussen.

**Bezugspunkt der Stationierung**:

Von diesem Punkt ausgehend wird die Stationierung durchgeführt. Bei Elementverbindungen wird der Bezugspunkt durch ein Kreuz (in Hilfskonstruktion) dargestellt.

Den Bezugspunkt können Sie mit dem Parameter **Bez-Pkt** in der Funktion **K** Elementparameter modifizieren versetzen.

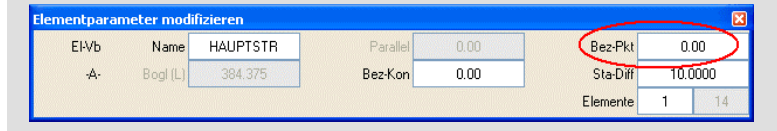

**Bezugskonstante des Bezugspunktes**:

Der Wert, mit dem der Bezugspunkt (siehe oben) stationiert wird. Die Bezugskonstante können Sie mit dem Parameter **Bez-Kon** in der Funktion **Elementparameter modifizieren** ändern.

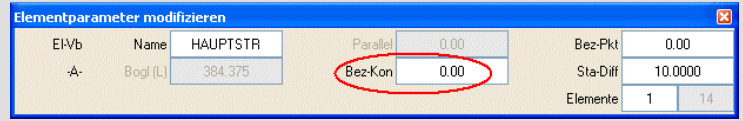

#### **Stationierungsrichtung**:

Die Richtung, in der die Stationierung erfolgt. Die Stationierungsrichtung können Sie mit dem Parameter **Be-Ric** in der Funktion **Elementverbindung modifizieren** ändern. Sie kann nur geändert werden, wenn die Elementverbindung nicht beschriftet ist.

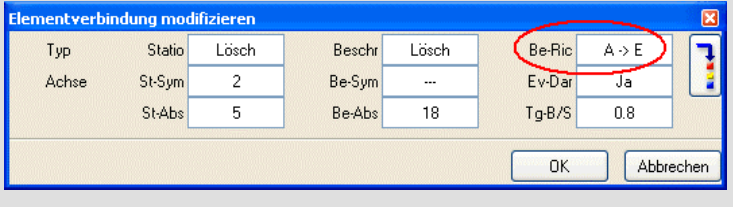

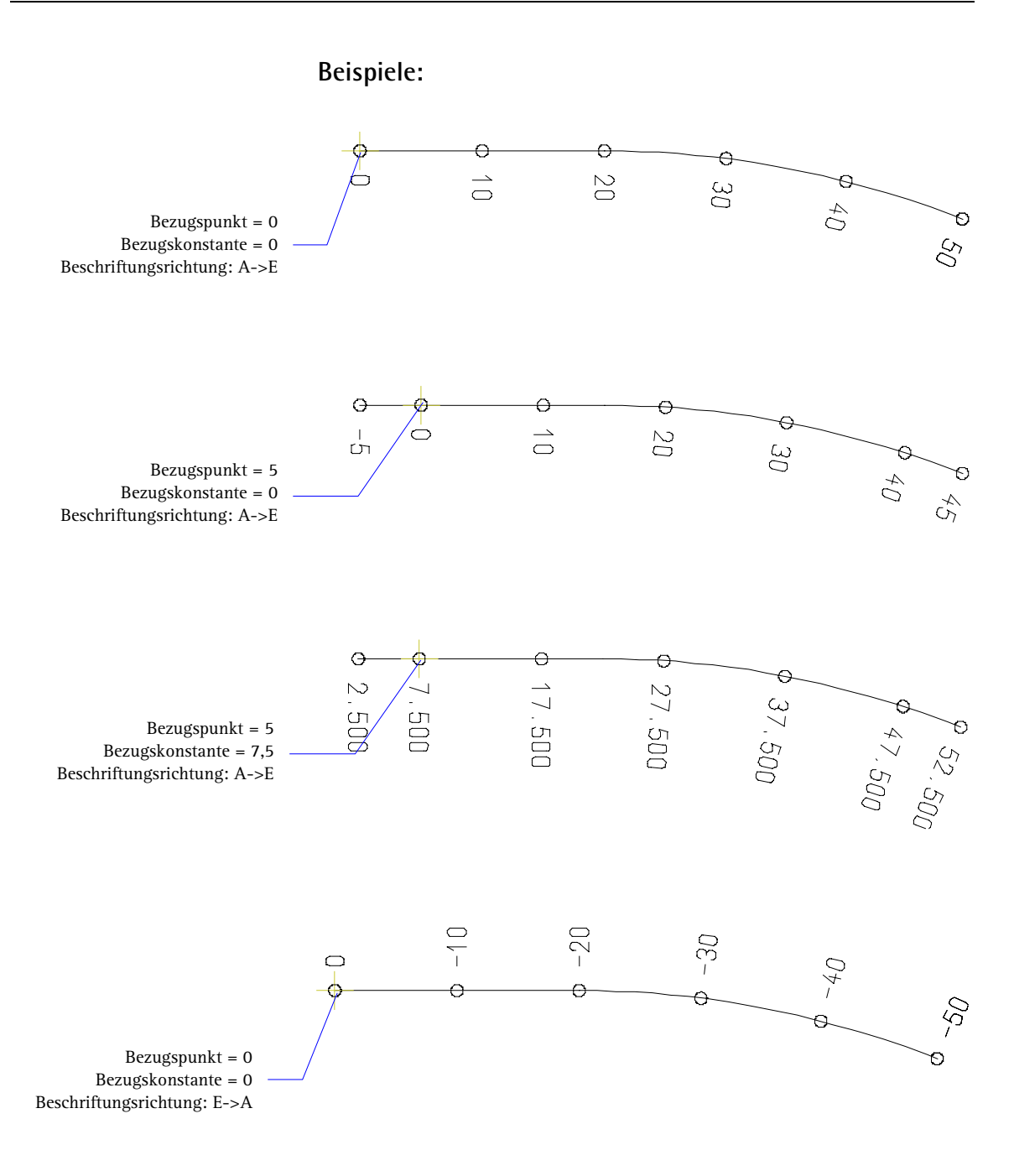

## <span id="page-32-0"></span>Übung 2: Nebenstraße

In dieser Übung konstruieren Sie eine Nebenstraße. Diese wird dann durch Ausrunden an die Hauptstraße angeschlossen. Die Konstruktion der Nebenstraße erfolgt auf einem separaten Teilbild.

### **Aufgabe 1: Nebenstraße konstruieren**

Die Nebenstraße beginnt bei Station 217.88 der Hauptstraße, und soll senkrecht zur Hauptstraße stehen. Für die Konstruktion des ersten Elements (Linie) verwenden Sie die Funktion **Lot**, die restlichen Elemente konstruieren Sie (wie bereits die Hauptstraße) mit der Funktion **Elementparameter modifizieren**.

### **Konstruktion der Nebenstraße (erstes Element)**

- 1 Klicken Sie auf **Projektbezogen öffnen** (Symbolleiste **Standard**) und wählen Sie Teilbild 2 als aktives Teilbild. Legen Sie Teilbild 1 aktiv in den Hintergrund.
- 2 Klicken Sie auf **Lot** (Flyout **Konstruktion**).
- 3 Klicken Sie die Achse der Hauptstraße an, um darauf das Lot zu fällen (siehe folgende Abbildung).
- 4 Klicken Sie mit der rechten Maustaste auf die Zeichenfläche und wählen Sie im Kontextmenü **Bezugspunkt**, um den Anfangspunkt der Nebenstraße zu bestimmen.
- 5 Klicken Sie die Achse der Hauptstraße an, bewegen Sie das Fadenkreuz an den Anfang der Achse (Station **0**) und geben Sie als Wert **217.88** ein (siehe folgende Abbildung).
- 6 Geben Sie als Abstand **-15** ein.

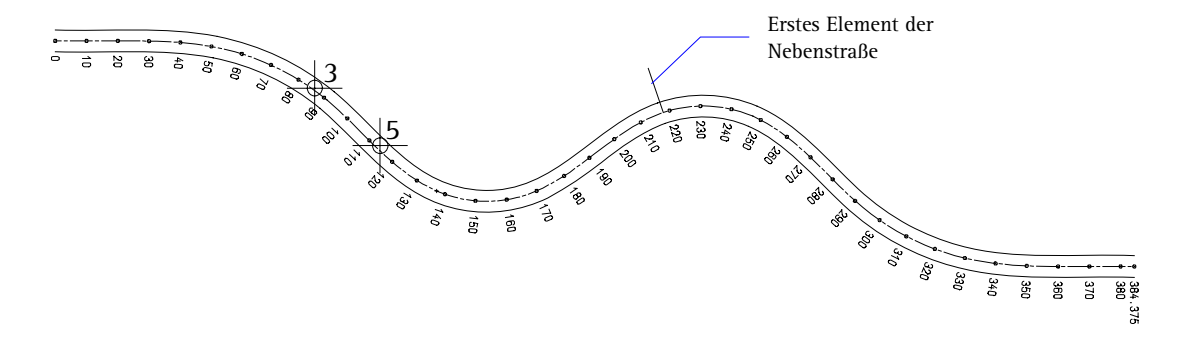

7 Drücken Sie ESC, um die Funktion **Lot** zu beenden. Das erste Element der Nebenstraße ist damit konstruiert.

**Hinweis**: Mit der Funktion **Element stationieren** und der Einstellung **Einzel** in den Eingabeoptionen können Sie die Station für den Startpunkt der Nebenstraße erzeugen und somit den korrekten Wert kontrollieren.

Die weiteren Elemente der Nebenstraße werden mit der Funktion **Elementparameter modifizieren** erzeugt, wie Sie es schon von der Hauptstraße her kennen.

### **Konstruktion der Nebenstraße (weitere Elemente)**

- 1 Klicken Sie auf **K** Elementparameter modifizieren (Menü Wie**derholen** / Flyout **Lageplan**).
- 2 Klicken Sie in der Dialog-Symbolleiste auf **XA**, um den Anfangspunkt zu bestimmen.
- 3 Klicken Sie als Bezugselement die Linie der Nebenstraße an (siehe folgende Abbildung).
- 4 Klicken Sie als Bezugspunkt den Endpunkt der Linie an. Dadurch werden die Koordinaten und der Winkel in diesem Punkt übernommen (siehe folgende Abbildung).

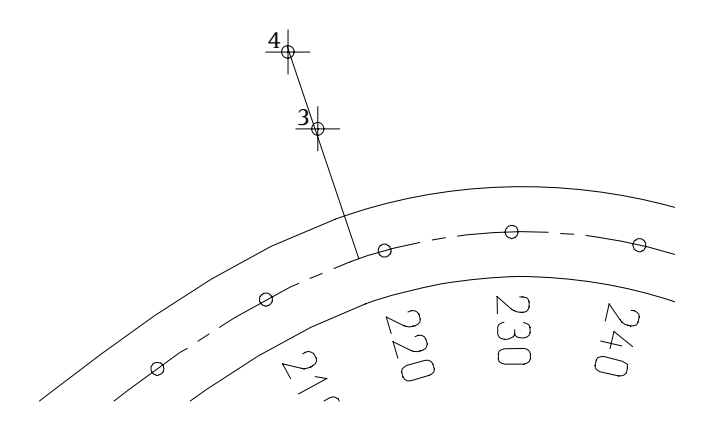

5 Geben Sie die folgenden Werte in die Dialog-Symbolleiste ein, um die erste Klothoide zu konstruieren: Rad (Re) **-30,000**

A= **20,000**

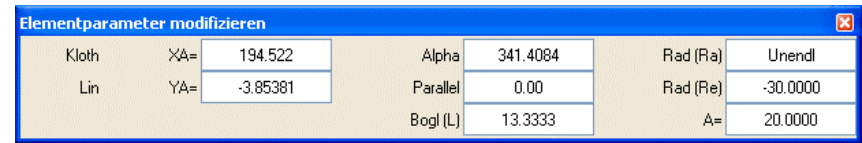

6 Bestätigen Sie die Einstellungen, indem Sie mit der rechten Maustaste auf die Zeichenfläche klicken.

Damit ist das zweite Element der Nebenstraße konstruiert.

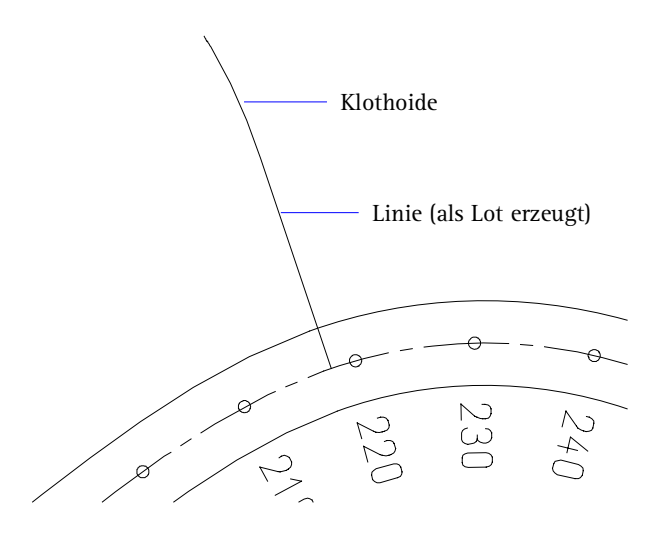

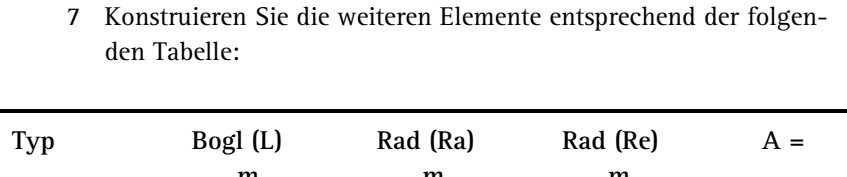

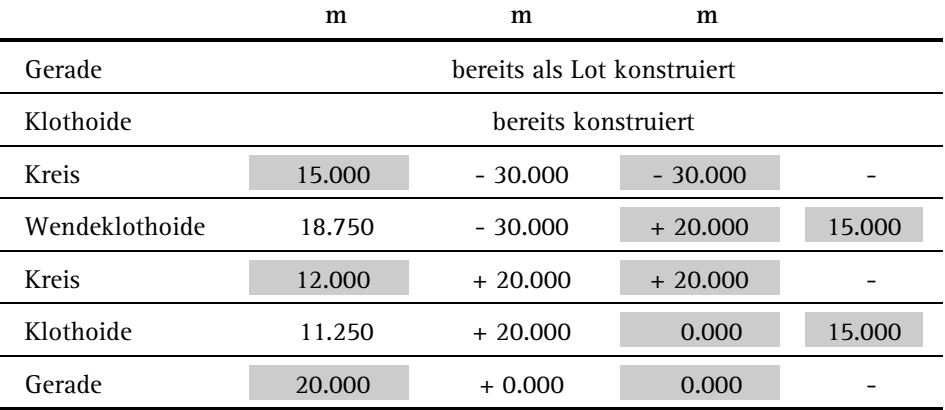

8 Drücken Sie ESC, um die Funktion **K** Elementparameter modifi**zieren** zu beenden.

Ihre Zeichnung sollte jetzt folgendermaßen aussehen:

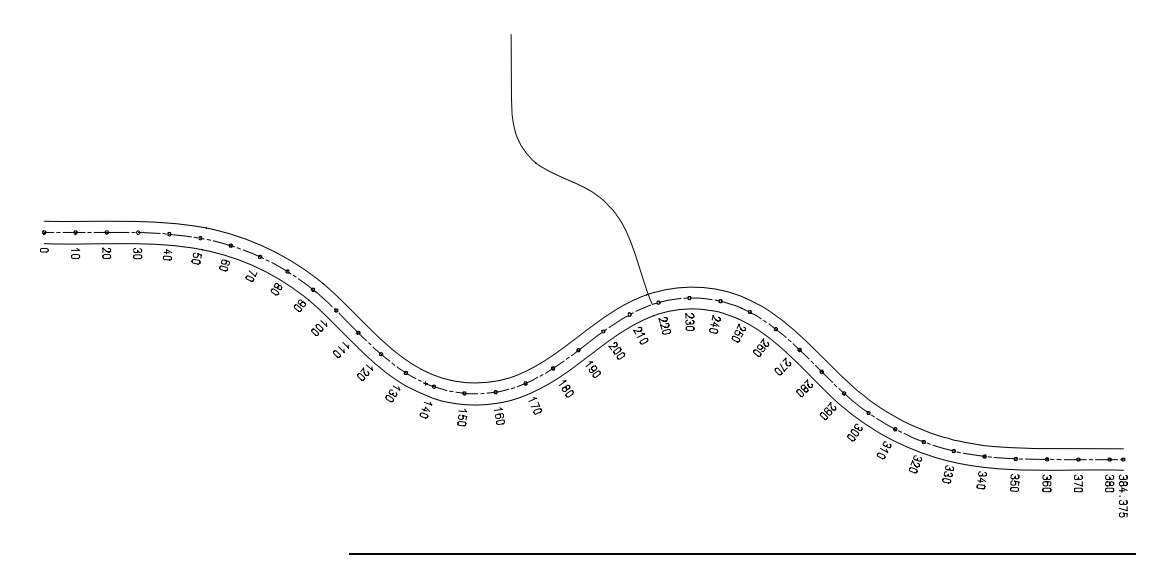
In den folgenden Schritten fügen Sie die einzelnen Elemente der Nebenstraße zu einer Elementverbindung zusammen und erzeugen Parallelen im Abstand von 3m zur Achse.

**Tipp**: Die Vorgehensweise ist hier nur stichpunktartig beschrieben. Für eine detaillierte Beschreibung siehe die Konstruktion der Hauptstraße, Seite [20](#page-23-0) ff.

## **Nebenstraße zu Elementverbindung zusammenfügen und Parallelen erzeugen**

- 1 Um die Nebenstraße ebenfalls zu einer Elementverbindung zusammenzufügen, klicken Sie auf **Elementverbindung** (Menü **Wiederholen** / Flyout **Erweiterte Konstruktion**).
- 2 Vergeben Sie einen Namen für die Elementverbindung, klicken Sie ein Bezugselement auf der Nebenstraße an und klicken Sie zweimal mit der rechten Maustaste auf die Zeichenfläche, um alle Elemente der Achse in die Elementverbindung aufzunehmen. Der Anfangspunkt der Elementverbindung (=Bezugspunkt der Stationierung) wird durch ein Kreuz in Hilfskonstruktion angezeigt.
- 3 Um die Parallelen zu erzeugen, klicken Sie auf **(Teil-)Parallele zu Elementverbindung** (Menü **Wiederholen** / Flyout **Lageplan**).
- 4 Erzeugen Sie die Parallelen in einem Abstand von jeweils 3 m zur Achse. Ihre Zeichnung sollte jetzt folgendermaßen aussehen:

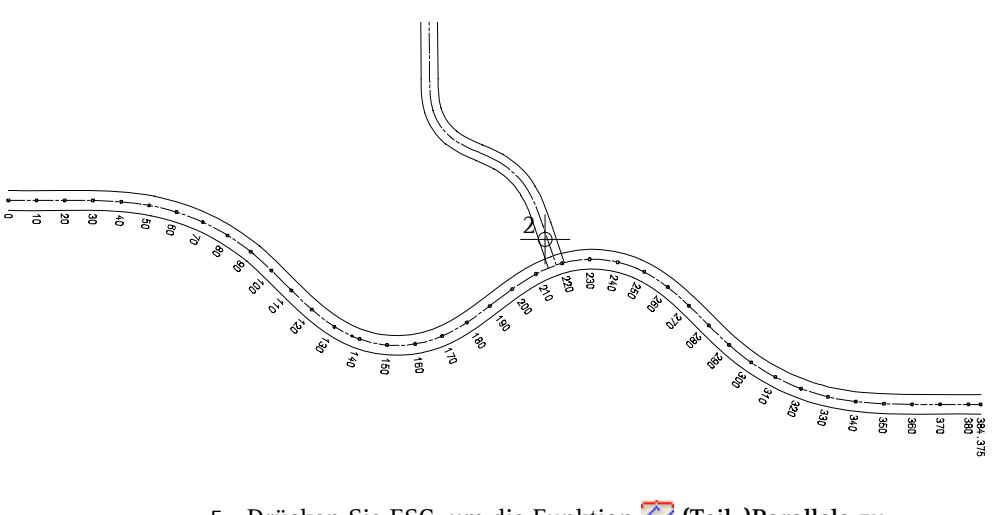

5 Drücken Sie ESC, um die Funktion **(Teil-)Parallele zu Elementverbindung** zu beenden.

## **Aufgabe 2: Beschriften und stationieren**

In den folgenden Schritten stationieren und beschriften Sie die Nebenstraße. Die Stationierung soll beginnen ab Hauptstraße mit dem Wert 0. Dazu müssen Sie zunächst die Richtung der Stationierungsbeschriftung ändern und den Bezugspunkt der Stationierung auf den Schnittpunkt der beiden Straßenachsen legen.

## **Beschriftung definieren**

- 1 Klicken Sie auf **Elementverbindung modifizieren** (Menü **Wiederholen** / Flyout **Lageplan**).
- 2 Klicken Sie die Nebenstraße an (siehe folgende Abbildung).
- 3 Stellen Sie die Parameter für die Beschriftung der Nebenstraße ein:

**Statio** (Beschriftungstyp der Stationierung): **Normal St-Sym** (Stationierungs-Punktsymbolnummer): **2 St-Abs** (Abstand des Stationierungstextes in mm): **5 Be-Ric** (Beschriftungsrichtung): **E -> A**

Die anderen Parameter entsprechend der folgenden Abbildung:

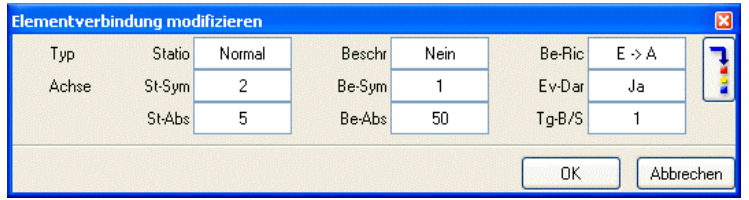

- 4 Bestätigen Sie die Einstellungen mit **OK**.
- 5 Drücken Sie ESC, um die Funktion **Elementverbindung modifizieren** zu beenden.
- 6 Um den Bezugspunkt der Stationierung zu ändern, klicken Sie auf **Elementparameter modifizieren** (Menü **Wiederholen** / Flyout **Lageplan**).
- 7 Klicken Sie die Nebenstraße an.
- 8 Klicken Sie in der Dialog-Symbolleiste auf **Bez-Pkt**.

**Tipp**: Wenn Sie sich die Richtung der Elementverbindung anzeigen lassen möchten, klicken Sie vor dem Aktivieren der Elementverbindung mit der rechten Maustaste auf die Zeichenfläche, wählen Sie im Kontextmenü **Bezugspunkt** und klicken Sie dann auf die Elementverbindung. Die Richtung wird durch einen Pfeil angezeigt.

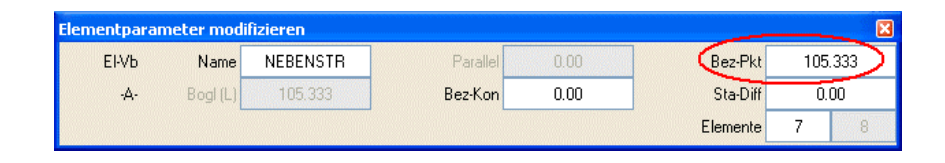

9 Klicken Sie auf den Schnittpunkt von Haupt- und Nebenstraße, um ihn als neuen Bezugspunkt festzulegen.

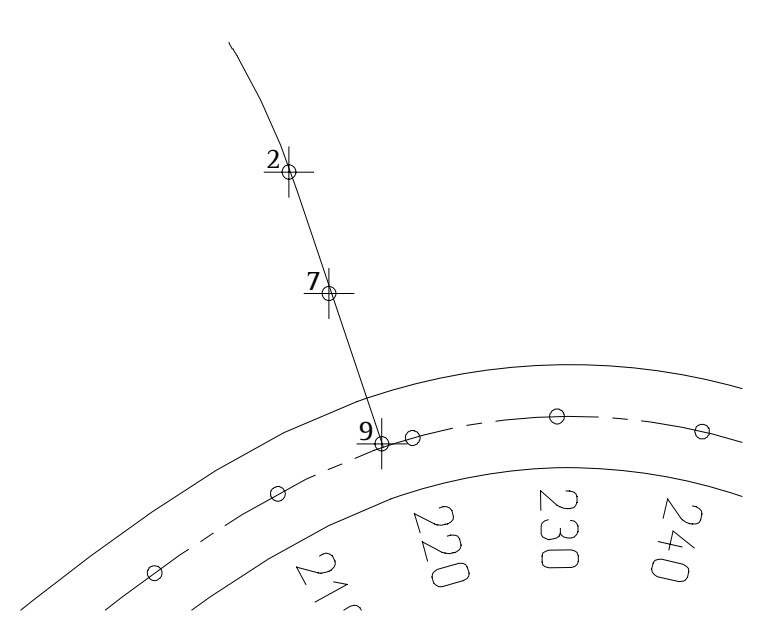

- 10 Der neue Bezugspunkt wird durch ein Kreuz in Hilfskonstruktion angezeigt.
- 11 Sie können die Stationierung schon hier durchführen, ohne die Funktion **Element stationieren** aufzurufen. Klicken Sie in der Dialog-Symbolleiste auf **Sta-Diff**, geben Sie **10** ein und bestätigen Sie die Eingabe.

Die Elementverbindung wird stationiert. Ihre Zeichnung sollte jetzt folgendermaßen aussehen:

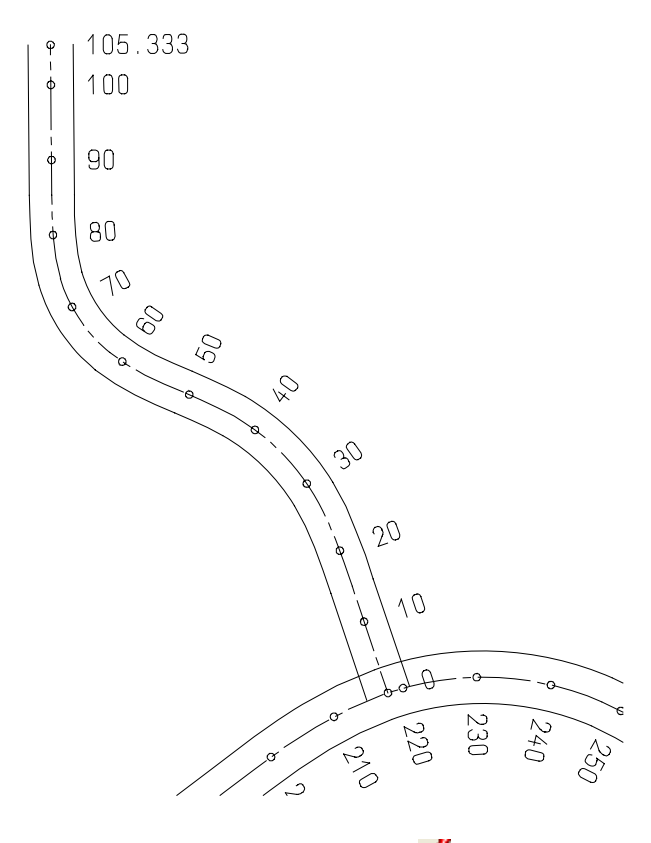

12 Drücken Sie ESC, um die Funktion **K** Elementparameter modifi**zieren** zu beenden.

## **Aufgabe 3: Straßenränder verziehen**

Im Bereich von engen Kurven, Einmündungen etc. kann, z.B. wegen der Schleppkurven von Lastkraftwägen, eine Erweiterung der Straßenränder erforderlich sein. Sie können diese Aufweitung entweder manuell oder nach den Richtlinien für den Ausbau von Straßen durchführen.

Damit Sie beide Methoden kennen lernen, werden Sie hier einen Teil der Verziehung manuell, den anderen Teil automatisch durchführen.

Als Vorbereitung zur Verziehung schalten Sie zunächst die Stationierung der Wegachse aus, da sie hier nur störend wäre und stationieren den rechten Wegrand mit einem Stationierungsabstand von 5m.

## **Stationierung des rechten Wegrandes**

- 1 Klicken Sie auf **Elementverbindung modifizieren** (Menü **Wiederholen** / Flyout **Lageplan**).
- 2 Klicken Sie die Wegachse an. Klicken Sie in das Eingabefeld **Statio** und stellen Sie den Beschriftungstyp auf **Nein**.

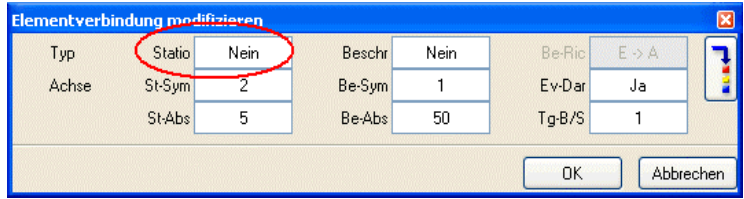

- 3 Bestätigen Sie die Einstellungen. Die Stationierungsbeschriftung für die Wegachse wird nicht mehr angezeigt, die Funktion **Elementverbindung modifizieren** bleibt weiterhin aktiv.
- 4 Klicken Sie den rechten Wegrand an.
- 5 Klicken Sie in der Dialog-Symbolleiste auf **Statio** und stellen Sie den Beschriftungstyp auf **Normal**.
- 6 Klicken Sie auf **Be-Ric** und stellen Sie die Beschriftungsrichtung auf **E -> A**.
- 7 Bestätigen Sie die Einstellungen.
- 8 Stationieren Sie den Wegrand, indem Sie auf **Element stationieren** (Menü **Wiederholen** / Flyout **Lageplan**) klicken.
- 9 Klicken Sie den rechten Wegrand an.
- 10 Geben Sie als Stationierungsabstand **5** ein. Ihre Zeichnung sollte jetzt folgendermaßen aussehen:

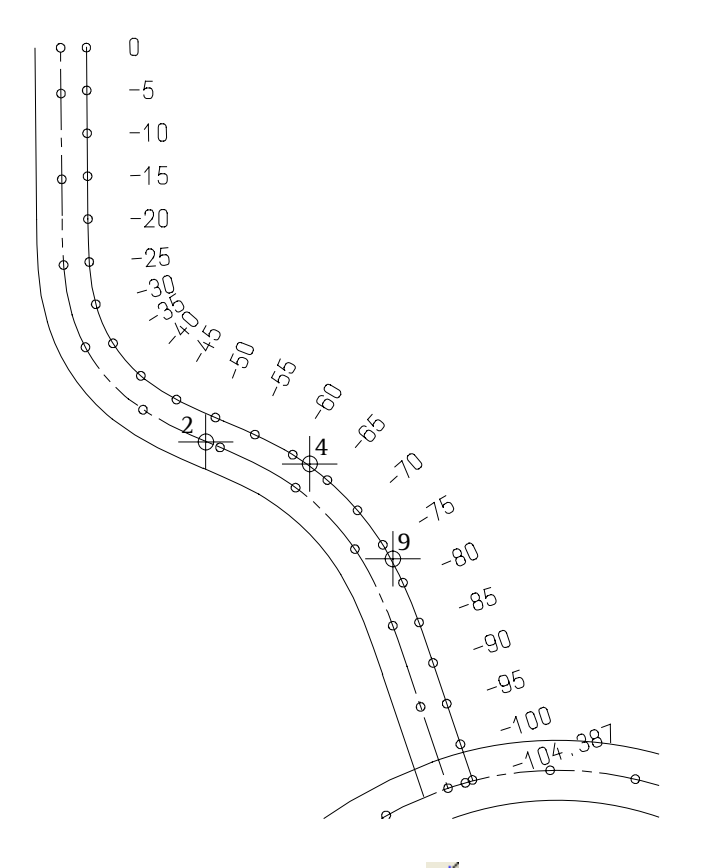

11 Drücken Sie ESC, um die Funktion **Element stationieren** zu beenden.

Nun verziehen Sie den Straßenrand von Station -85 bis Station -60 manuell.

### **Manuelles Verziehen des Straßenrandes**

- Im **CAD Navigator** ist unter **Geo** das Modul **Lageplan** angewählt.
- 1 Klicken Sie auf **Verziehen** (Flyout **Erzeugen II**).
- 2 Klicken Sie in den Eingabeoptionen auf **Man**, um die Verziehung manuell durchzuführen.

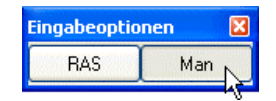

- 3 Klicken Sie den rechten Wegrand an.
- 4 Geben Sie als Anzahl der Stationen **6** ein. Dadurch können Sie an sechs Stationen einen Wert für die Verziehung eingeben. Es öffnet sich das Dialogfeld **Stationsabhängige Verziehung**. Hier geben Sie in der linken Spalte die Station ein und in der rechten Spalte den Wert, um den der Wegrand bei dieser Station verzogen werden soll.
- 5 Geben Sie die Werte entsprechend der folgenden Abbildung ein.

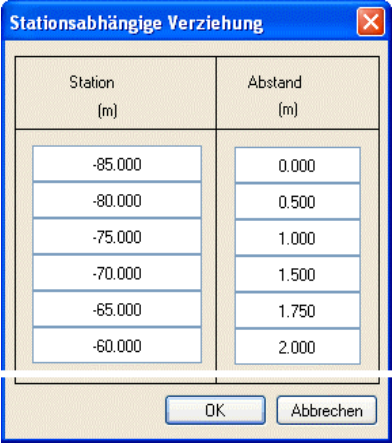

6 Bestätigen Sie die Eingabe.

7 Die manuelle Verziehung wird durchgeführt. Ihre Zeichnung sollte jetzt folgendermaßen aussehen:

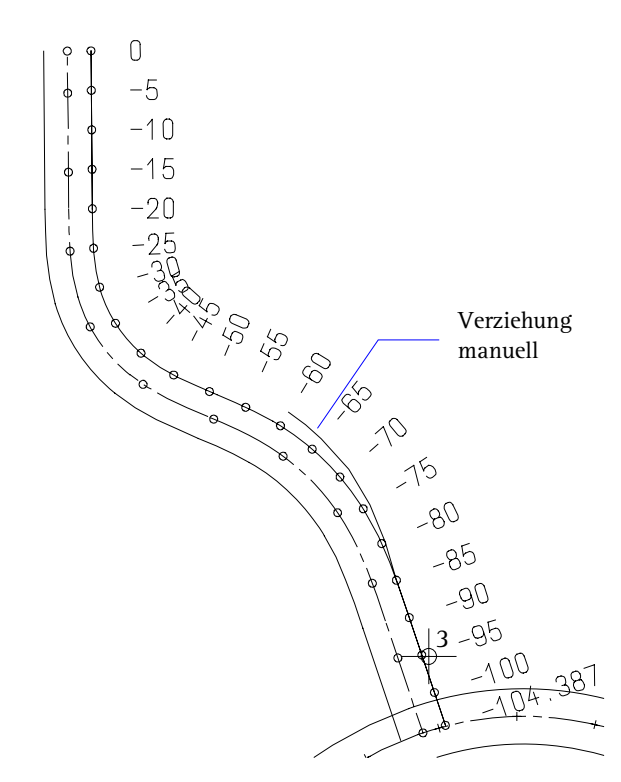

- 8 Anhand der Stationierungspunkte können Sie die Verziehung gut erkennen.
- 9 Drücken Sie ESC, um die Funktion **Verziehen** zu beenden.

Den zweiten Teil der Verziehung von Station -60 bis Station -20 führen Sie entsprechend RAS (Richtlinien für die Anlage von Straßen) durch.

## **Verziehung nach RAS durchführen**

- 1 Klicken Sie auf **Verziehen** (Menü **Wiederholen** / Flyout **Erzeugen II**).
- 2 Klicken Sie den rechten Wegrand an (siehe folgende Abbildung).

**Tipp**: Wenn die Funktion **Verziehen** noch aktiv ist, klicken Sie in den Eingabeoptionen auf **RAS**.

- 3 Klicken Sie den Anfangspunkt der Verziehung an. Dies ist der Endpunkt der zuvor durchgeführten manuellen Verziehung (siehe folgende Abbildung).
- 4 Klicken Sie den Endpunkt der Verziehung an oder geben Sie den Wert mit der Tastatur ein. Der Endpunkt liegt bei Station -20.
- 5 Geben Sie den Abstand im Endpunkt an, indem Sie nochmals auf diesen Punkt klicken oder den Wert **0** eingeben. Ihre Zeichnung sollte jetzt folgendermaßen aussehen:

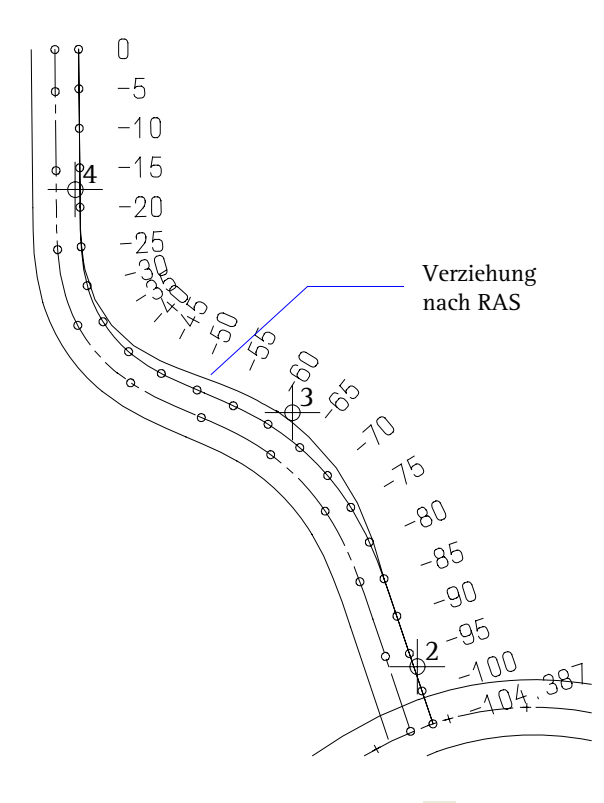

- 6 Drücken Sie ESC, um die Funktion **Verziehen** zu beenden.
- 7 Klicken Sie auf **Elementverbindung modifizieren** (Menü **Wiederholen** / Flyout **Lageplan**), schalten Sie die Stationierungsbeschriftung für den Wegrand aus und für die Wegachse wieder ein.

## **Aufgabe 4: Nebenstraße an Hauptstraße anschließen**

Als letzte Übung in diesem Abschnitt schließen Sie durch Ausrunden die Wegränder der Nebenstraße an die Hauptstraße an. Dazu müssen Sie zunächst die Wegränder aus der Elementverbindung lösen (jeweils im aktiven Teilbild).

## **Nebenstraße durch Ausrunden an Hauptstraße anschließen**

- 1 Klicken Sie auf **Elementverbindung auflösen** (Flyout **Erweiterte Konstruktion**).
- 2 Klicken Sie nacheinander die beiden Wegränder der Nebenstraße an (siehe folgende Abbildung).
- 3 Drücken Sie ESC, um die Funktion **CE** Elementverbindung auf**lösen** zu beenden.
- 4 Um das Teilbild mit der Hauptstraße zu aktivieren, verwenden Sie das Kontextmenü. Klicken Sie mit der rechten Maustaste auf ein Element der Hauptstraße (siehe folgende Abbildung).
- 5 Klicken Sie im Kontextmenü auf **Teilbild aktivieren**. Dadurch wird das Teilbild 1 aktiv, Teilbild 2 kommt aktiv in den Hintergrund.

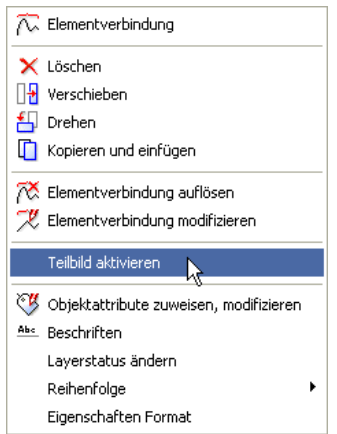

6 Klicken Sie erneut auf **Elementverbindung auflösen** und klicken Sie den linken (oberen) Wegrand der Hauptstraße an.

**Tipp**: Eine Elementverbindung kann nur im aktiven Teilbild aufgelöst werden.

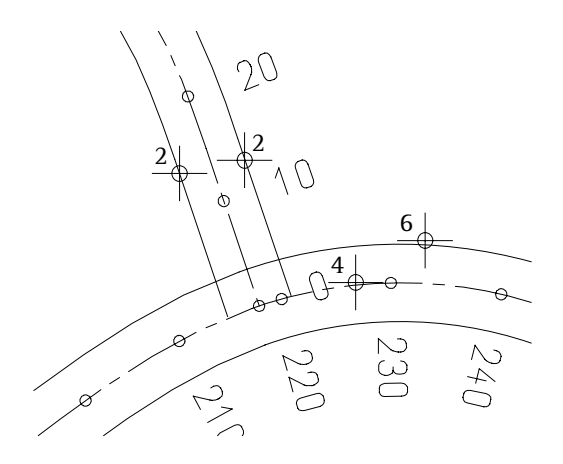

**Tipp**: Sie können auch die Funktion **Zwei Elemente ausrunden** (Flyout **Konstruktion**) verwenden.

- 7 Klicken Sie auf **Ausrunden mit Tangentenabrückung** (Flyout **Lageplan**).
- 8 Klicken Sie als erstes Ausrundungselement den rechten Wegrand der Nebenstraße an (siehe folgende Abbildung).
- 9 Klicken Sie als zweites Ausrundungselement den linken (oberen) Wegrand der Hauptstraße an (siehe folgende Abbildung).
- 10 Geben Sie als Ausrundungsradius **8.0** ein. Es werden mehrere Kreise zur Auswahl angeboten.
- 11 Klicken Sie den entsprechenden Kreis an (siehe folgende Abbildung).

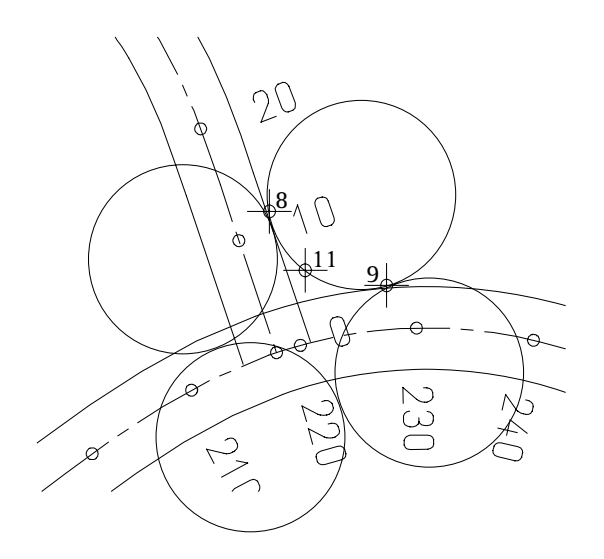

- 12 Bestätigen Sie die Abfrage in der Dialogzeile, da Sie den Radius nicht verkleinern möchten.
- 13 Konstruieren Sie die zweite Ausrundung wie oben beschrieben. Die Ausrundung wird eingezeichnet.
- 14 Löschen Sie mit den Funktionen **Löschen** (Flyout **Bearbeiten**) und **Teilelement löschen** (Flyout **Konstruktion**) die überflüssigen Linien im Bereich der Verziehung.

Ihre Zeichnung sollte jetzt folgendermaßen aussehen:

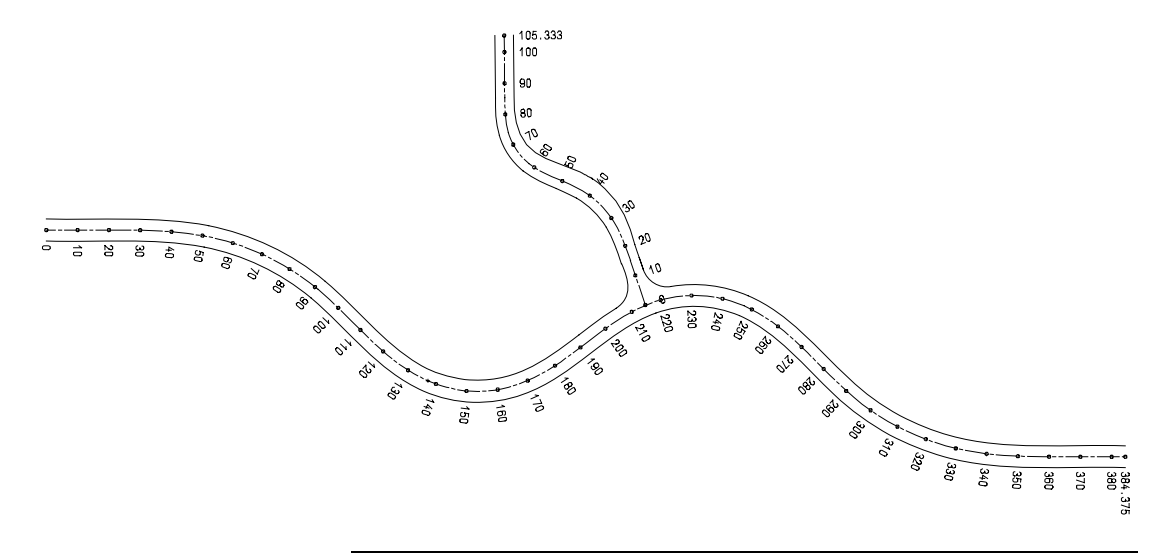

# Lektion 2: Modul Digitales Geländemodell

Mit den Funktionen des Moduls **Digitales Geländemodell** werden Geländedaten im Raum bearbeitet und modelliert.

Auf der Grundlage von Punktdaten, die einzeln eingegeben oder auch als Datei eingelesen werden können, wird durch Dreiecksvermaschung ein räumliches Modell konstruiert. In diesem Modell können Sie Sonderflächen definieren (z.B. Baugrundstücke) und von der Bearbeitung aussparen.

In diesem Abschnitt lernen Sie die wichtigsten Funktionen des Moduls kennen.

#### **Insbesondere zeigen wir Ihnen:** -

- Wie Sie Einzelsymbolpunkte in einem Raster absetzen
- Wie Sie aus Einzelpunkten ein räumliches Modell erzeugen
- Wie Sie dem DGM weitere Punkte hinzufügen und das Netz anschließend optimieren
- Wie Sie Höhenlinien und Höhenkoten erzeugen
- Wie Sie das Gelände beschriften
- Wie Sie 3D-Elemente auf Geländehöhe anheben

## Übungen im Überblick

## **Übung 3: Digitales Geländemodell erzeugen und bearbeiten**

- Einzelpunkte im Raster absetzen
- Punkte zu Digitalem Geländemodell vermaschen
- zusätzliche Einzelpunkte in das Modell aufnehmen

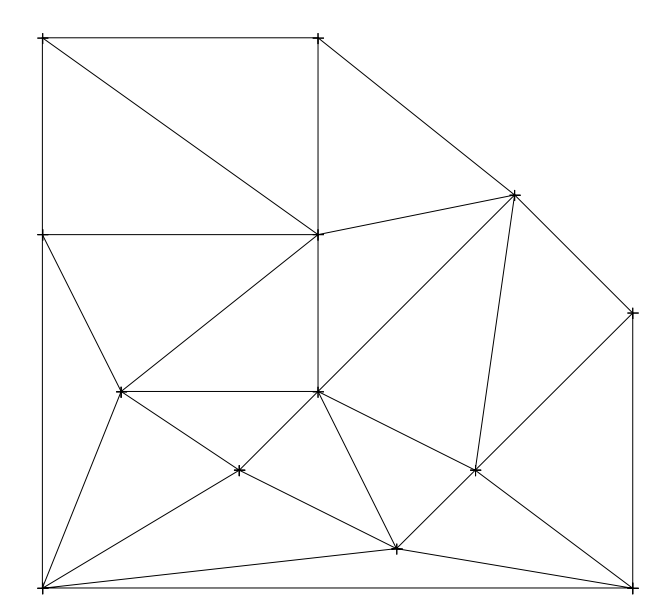

- Höhenlinien in Modell einzeichnen<br>• Höhenlinien entlang einer Falllinie
- Höhenlinien entlang einer Falllinie beschriften
- Netzpunkte beschriften<br>• Schmiegungsfaktor der
- Schmiegungsfaktor der Höhenlinien durch Modifikation des DGM ändern

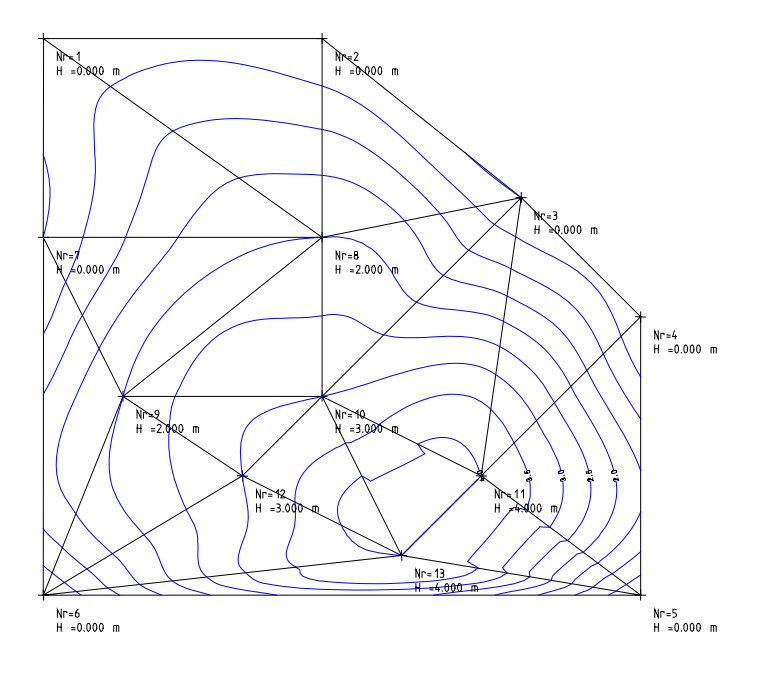

## **Übung 4: 3D-Element anheben**

- Erzeugen eines einfachen 3D-Körpers
- Anheben des 3D-Körpers auf Geländehöhe<br>• Aussparung um 3D-Körper erzeugen
- Aussparung um 3D-Körper erzeugen

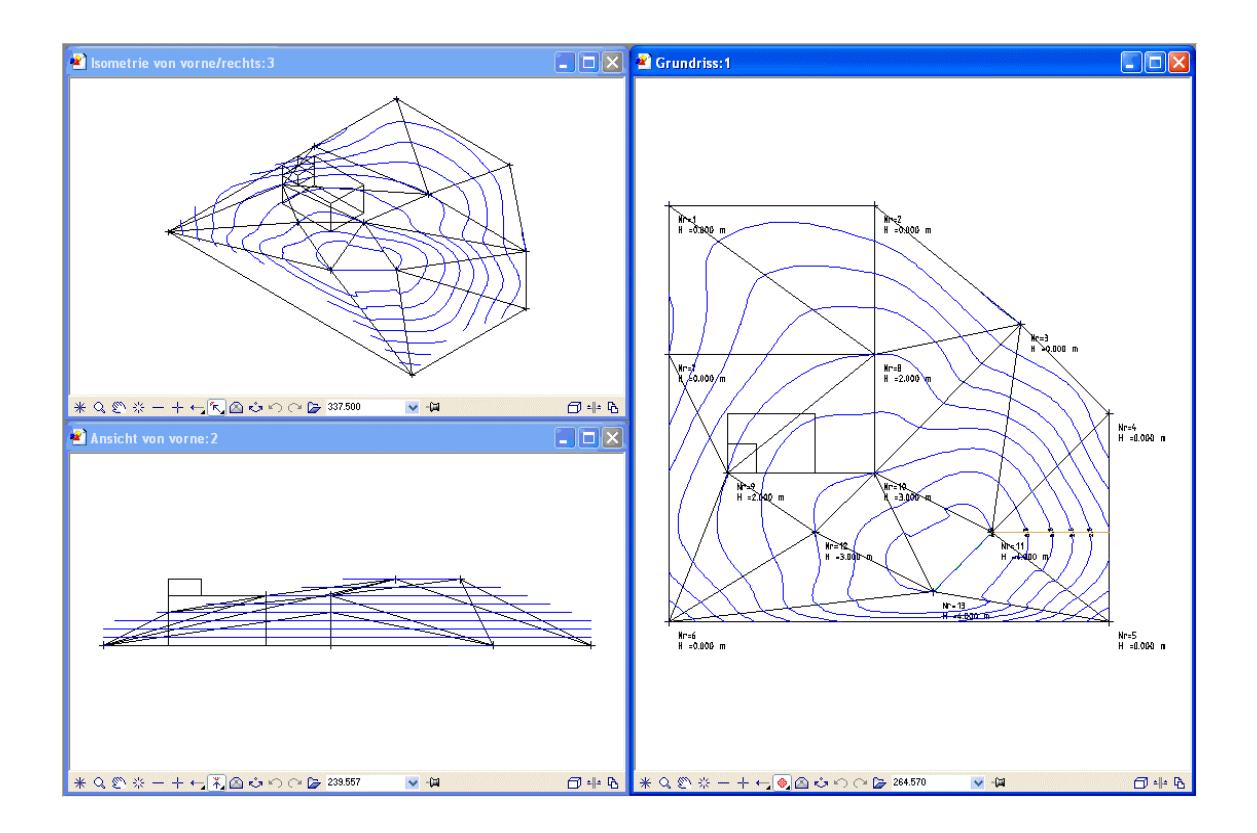

## Voreinstellungen

Voreinstellungen für das Modul **X** Digitales Gelände**modell festlegen**

- 1 Klicken Sie auf **Optionen** (Symbolleiste **Standard**) und wählen Sie **Digitales Geländemodell**.
- 2 Stellen Sie die Optionen entsprechend der folgenden Abbildung ein.

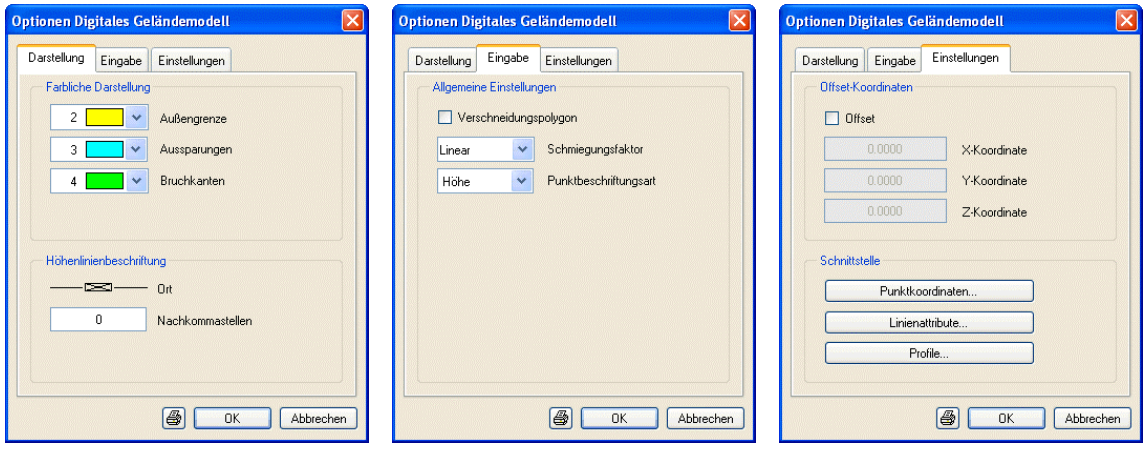

- 3 Klicken Sie auf **OK**, um die Einstellungen zu bestätigen.
- 4 Klicken Sie auf **Darstellung** (Flyout **Digitales Geländemodell**).
- 5 Schalten Sie im Dialogfeld die Darstellung aller Elemente ein, wie in der folgenden Abbildung. Damit ist sichergestellt, dass alle DGM-Elemente am Bildschirm sichtbar sind.

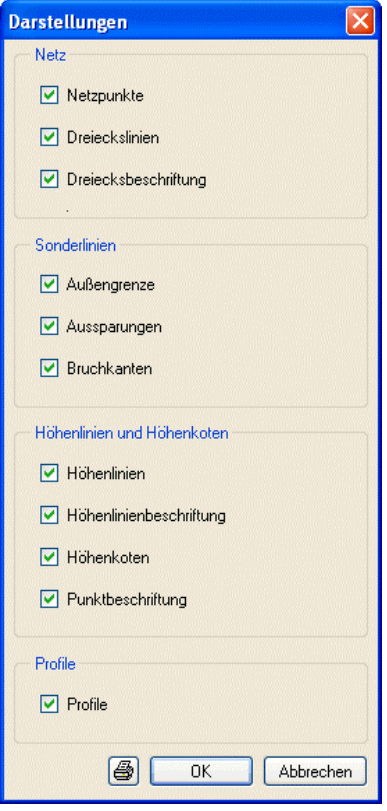

6 Klicken Sie auf **OK**, um die Einstellungen zu bestätigen.

## <span id="page-54-0"></span>Übung 3: Digitales Geländemodell erzeugen und bearbeiten

## **Aufgabe 1: Symbolpunkte absetzen**

In der folgenden Aufgabe setzen Sie Symbolpunkte als einzelne Punkte ab. Als Hilfsmittel zur exakten Eingabe erzeugen Sie vorher ein Raster mit einer Schrittweite von 2m.

### **Raster darstellen**

- 1 Klicken Sie auf **Projektbezogen öffnen** (Symbolleiste **Standard**), aktivieren Sie das Teilbild 11 und schalten Sie alle anderen Teilbilder aus.
- 2 Stellen Sie im Fensterrahmen den Bezugsmaßstab auf **1:100**.
- 3 Um ein Raster zu definieren, klicken Sie im Menü **Ansicht** auf **Raster definieren**.
- 4 Geben Sie als Globalen Rasterpunkt des Rasters sowohl für die X-Achse als auch für die Y-Achse **0** ein.
- 5 Geben Sie als Rasterweite für die X-Achse und die Y-Achse jeweils **2** ein.
- 6 Klicken Sie im Menü **Ansicht** auf **Raster ein/aus**, um das Raster am Bildschirm anzuzeigen.

## **Symbolpunkte im Raster absetzen**

- 1 Klicken Sie auf **B** Symbolpunkt (Flyout Erweiterte Konstruk**tion**).
- 2 Klicken Sie auf **Pn-Pkt** und geben Sie **1** ein. Dadurch werden die Punkte beginnend mit Nr. 1 nummeriert.
- 3 Klicken Sie auf **Symbol** und wählen Sie im Dialogfeld das Symbol Nr. **1**, die Symbolgröße **5** und die Option **Gleichbleibende Größe im Plan** (siehe folgende Abbildung).

**Tipp**: Sie sollten für alle Punkte, die Sie absetzen, eine Punktnummer vergeben. So können Sie später eine nachvollziehbare Massenermittlung durchführen.

**Tipp**: Die Punktnummer wird auch angezeigt, wenn Sie die Koordinaten mit der Messfunktion überprüfen.

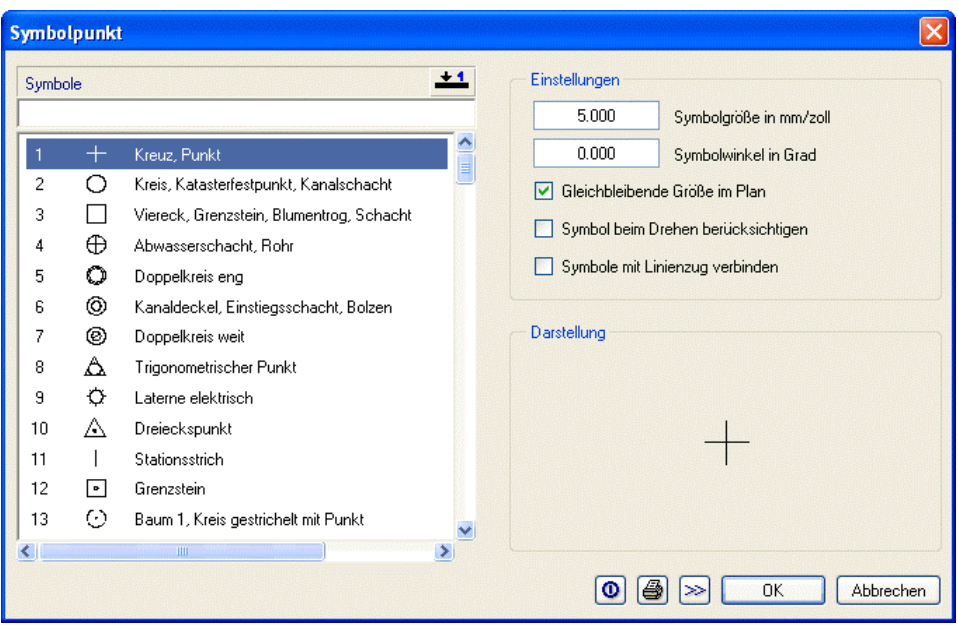

4 Klicken Sie auf **Text**, aktivieren Sie die Option **Zusatztext**, stellen Sie die Textparameter entsprechend der folgenden Abbildung ein, deaktivieren Sie die Option **Zusatztext** wieder und bestätigen Sie die Festlegungen mit **OK**.

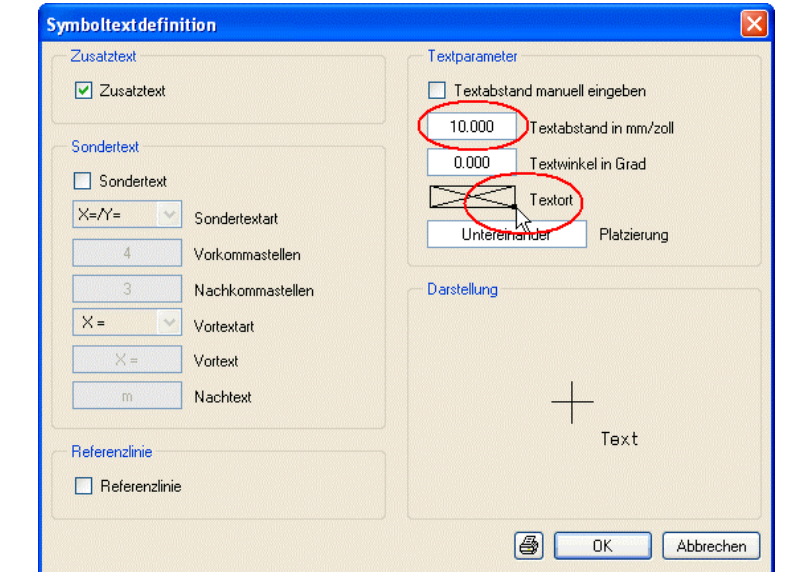

**Tipp**: Die hier eingestellten Textparameter werden auch für die spätere Beschriftung des DGMs verwendet. Damit Sie bei der Eingabe der Symbolpunkte die Abfrage nach dem Symbolzusatztext nicht jedes Mal mit ESC überspringen müssen, schalten Sie die Option **Zusatztext** wieder aus.

- 5 Klicken Sie auf **Höhe** und geben Sie als Höhe für den ersten Punkt **0** ein.
- 6 Stellen Sie die weiteren Parameter in der Dialog-Symbolleiste wie in der folgenden Abbildung ein:

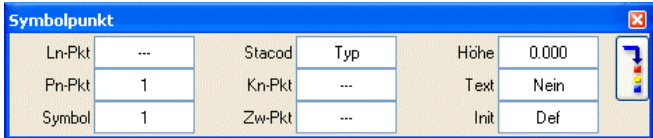

7 Klicken Sie auf den **Umschalter Parametereinstellung/Eingabe** und stellen Sie die Textparameter entsprechend der folgenden Abbildung ein:

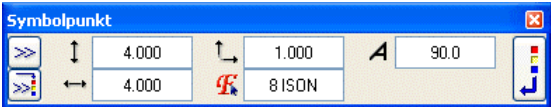

Dies bestimmt die Textgröße für die spätere Beschriftung der Netzpunkte.

- 8 Klicken Sie erneut auf den **Umschalter Parametereinstellung/ Eingabe**, um die Textparametereinstellungen zu bestätigen.
- 9 Klicken Sie mit der rechten Maustaste auf die Zeichenfläche, wählen Sie im Kontextmenü **+** Optionen Punkteingabe und aktivieren Sie den Fangpunkt **Rasterpunkt**.
- 10 Klicken Sie im Fensterrahmen auf  **Bild verkleinern** und setzen Sie den ersten Symbolpunkt auf einem Rasterpunkt links oben ab (siehe folgende Abbildung).
- 11 Setzen Sie die weiteren Punkte entsprechend der folgenden Abbildung ab (Hilfslinien, Punktbeschriftung und die Nummerierung der Achsen sind hier zur Eingabeerleichterung hinzugefügt, sie sind auf ihrem Bildschirm nicht vorhanden). Geben Sie im Dialogfeld jedem Punkt die angegebene Höhe. Alle weiteren Parameter können Sie unverändert lassen.

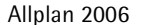

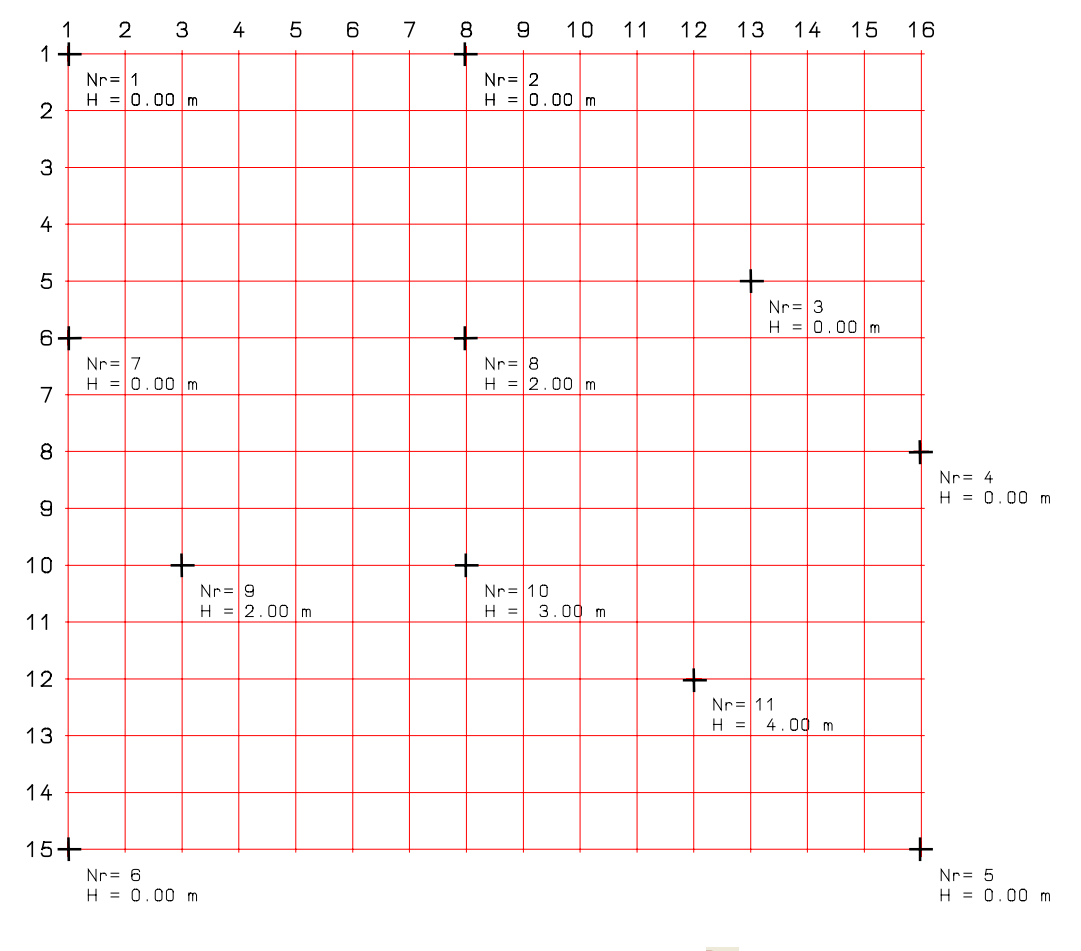

12 Drücken Sie ESC, um die Funktion **Symbolpunkt** zu beenden.

13 Klicken Sie im Menü **Ansicht** auf **Raster ein/aus**, um die Rasterdarstellung wieder auszuschalten.

Beim Erzeugen von Punkten sollten Sie von Anfang an darauf achten, dass Sie Punktnummern verwenden. Diese benötigen Sie, um später eine nachvollziehbare Massenberechnung zu erhalten.

#### **Punktnummern vergeben**

Bei den Funktionen des Moduls **Lageplan**, bei denen Punktsymbole erzeugt werden (z.B. **Symbolpunkt**, **Element stationieren**, **Element teilen**, **Beschriften**, **Lot durch Station**, **Dateischnittstelle**), können automatisch Punktnummern vergeben werden. Die maximal 8-stellige Punktnummer setzt sich zusammen aus einer 4-stelligen Leitpunktnummer und einer 4-stelligen Folgepunktnummer.

Die Punktnummern werden folgendermaßen definiert:

Bei den Funktionen **B**<sub>c</sub> Symbolpunkt, **Beschriften**, **Dateischnittstelle** werden sie aus den Parametern **Ln-Pkt** und **Pn-Pkt** der Funktion **Symbolpunkt** übernommen.

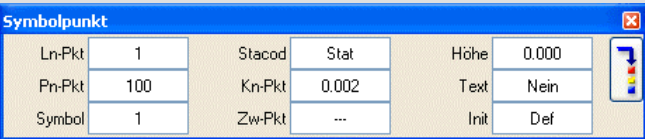

Bei den Funktionen **Element teilen**, **Element stationieren** und **Lot durch Station** können die Punktnummern noch über die **Symbolpunktdefinition** (Kontextmenü der **Punkteingabe**) bestimmt werden.

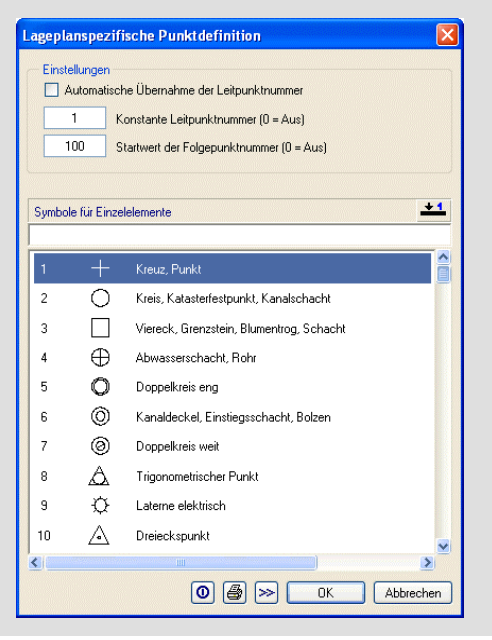

#### **Leitpunktnummer**

Sie stellt den konstanten Anteil der Punktnummer dar. Der Wert **0** bedeutet keine Leitpunktnummer.

Bei der lageplanspezifischen **Symbolpunktdefinition** kann die Leitpunktnummer auch automatisch aus einer vorhandenen Achsnummer übernommen werden (z.B. bei **Lot durch Station**). Damit die Nummer automatisch übernommen werden kann, muss der Name der Elementverbindung eine verschlüsselte Nummer enthalten, die mit der Zeichenfolge #N beginnt. Beispiel: Der Name **Achse #N123** für eine Elementverbindung bewirkt die Leitpunktnummer **123**. Im Fall der automatischen Übernahme ist die manuelle Einstellung der Leitpunktnummer gesperrt.

#### **Folgepunktnummer**

Sie stellt den laufenden Anteil der Punktnummer dar und erhöht sich pro laufendem Punkt automatisch. Der Wert **0** bedeutet keine Nummerierung und somit auch keine Berücksichtigung der Leitpunktnummer. Nach jedem Absetzen eines Punktes wird die Nummer um 1 erhöht.

Um Punkte nachträglich zu nummerieren, können Sie die Funktion **Symbolpunkt modifizieren** verwenden.

## **Aufgabe 2: Netz bilden und ergänzen**

Im nächsten Schritt erzeugen Sie aus den Einzelpunkten das digitale Geländemodell durch Dreiecksvermaschung der Punkte.

## **Netz bilden**

- 1 Klicken Sie auf **Dreiecksnetz vermaschen / optimieren** (Flyout **Digitales Geländemodell**).
- 2 Aktivieren Sie alle Einzelpunkte indem Sie entweder mit der linken Maustaste ein Aktivierungsfenster um alle Punkte aufziehen oder indem Sie mit der rechten Maustaste in der Zeichenfläche doppelklicken.

Das digitale Geländemodell wird erzeugt. Ihre Zeichnung sollte jetzt folgendermaßen aussehen:

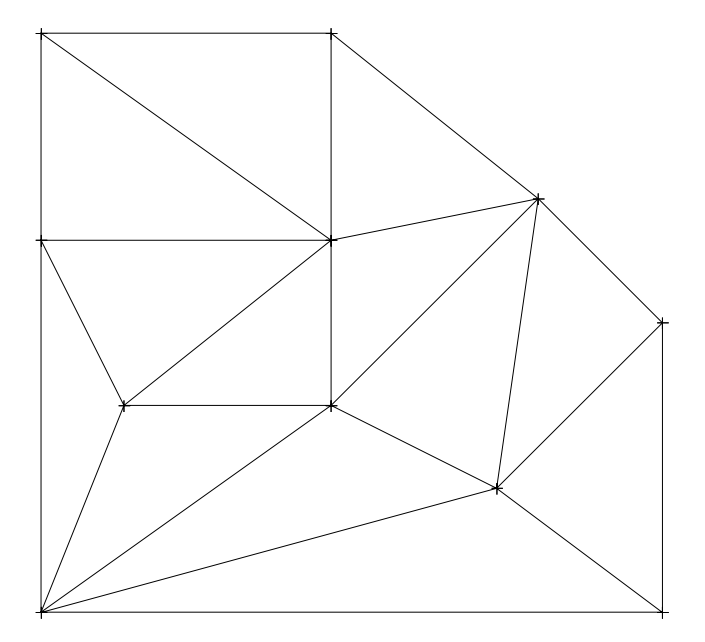

3 Drücken Sie ESC, um die Funktion **Dreiecksnetz vermaschen / optimieren** zu beenden.

Wie es in der Praxis häufig vorkommt, müssen noch zwei Geländepunkte ergänzt werden. Dazu setzen Sie zunächst die beiden Punkte wieder mit der Funktion **Symbolpunkt** ab und binden sie anschließend in das Geländemodell ein. Hierbei erfolgt eine Optimierung des Geländemodells.

## **Netzpunkte im Geländemodell ergänzen**

- 1 Klicken Sie im Menü **Wiederholen** auf **Raster ein/aus**, um das Raster wieder am Bildschirm anzuzeigen.
- 2 Klicken Sie auf **Symbolpunkt** (Menü Wiederholen / Flyout **Erweiterte Konstruktion**).

Die Dialog-Symbolleiste sollte folgender Abbildung entsprechen:

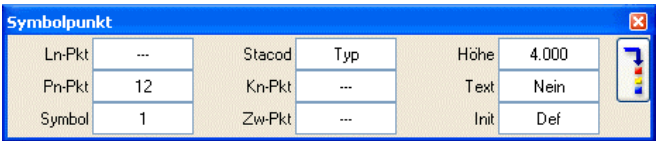

Falls Sie direkt von der Eingabe der Symbolpunkte kommen, sind die Parametereinstellungen noch korrekt. Ansonsten stellen Sie die Parameter ein wie auf den Seiten [51](#page-54-0) ff beschrieben.

3 Setzen Sie die beiden Punkte entsprechend der folgenden Abbildung ab. Beachten Sie die Höhenlage der Punkte:

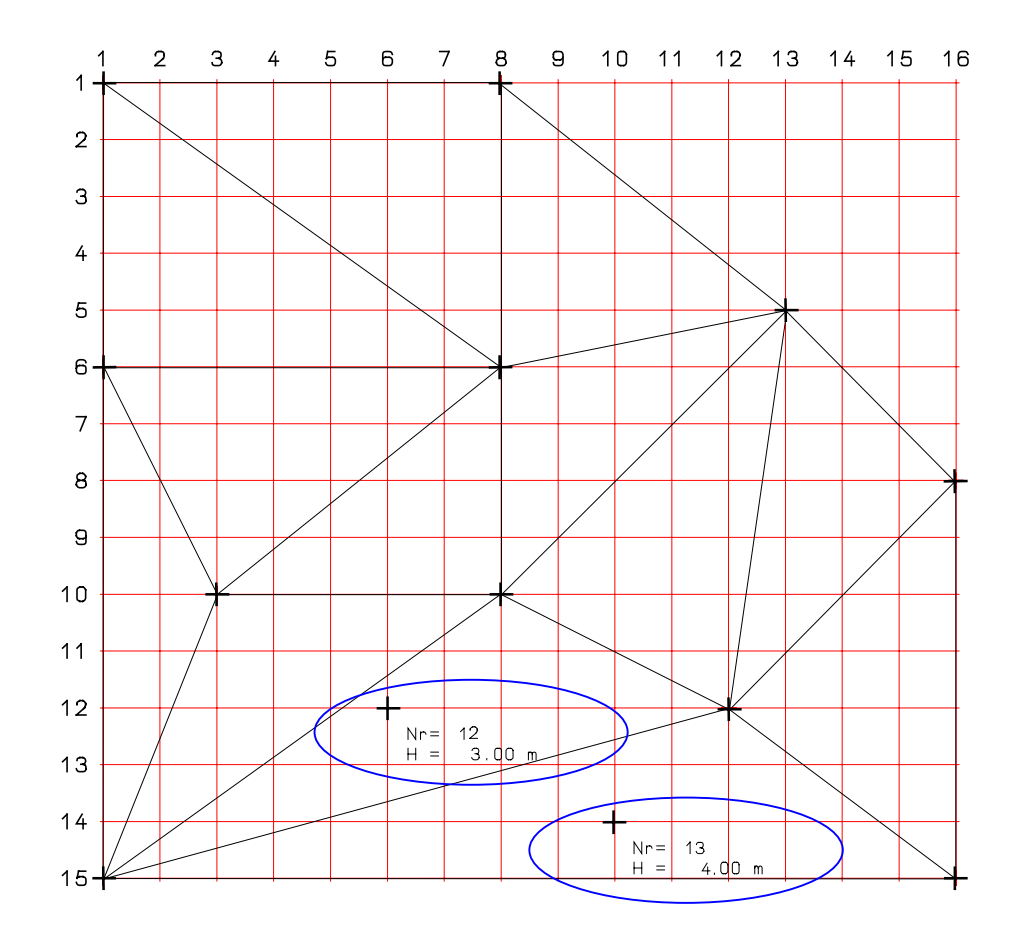

- 4 Drücken Sie ESC, um die Funktion **Symbolpunkt** zu beenden.
- 5 Klicken Sie im Menü **Wiederholen** auf **Raster ein/aus**, um die Rasterdarstellung wieder auszuschalten.

Diese beiden Einzelpunkte werden im nächsten Schritt dem digitalen Geländemodell hinzugefügt.

## **Elemente zu DGM hinzufügen**

- 1 Klicken Sie auf **Netzpunkt** (Flyout **Digitales Geländemodell**).
- 2 Aktivieren Sie die beiden einzumaschenden Punkte.
- 3 Klicken Sie das DGM an.

Die beiden Punkte werden dem DGM hinzugefügt und vermascht. Das Netz wird nach dem Prinzip der "minimalen Dreiecksseitensumme" optimiert.

Ihre Zeichnung sollte jetzt folgendermaßen aussehen (die Linien vor der Optimierung sind hier gestrichelt dargestellt):

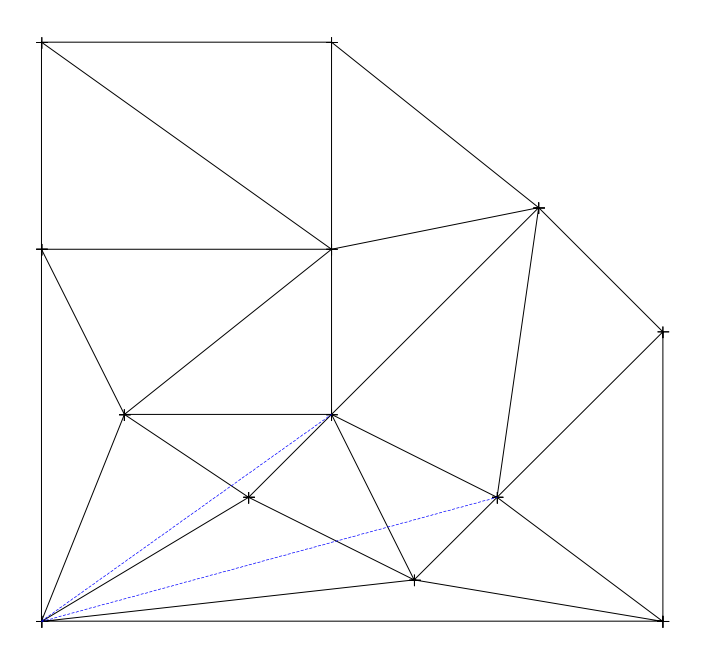

4 Drücken Sie ESC, um die Funktion **Netzpunkt** zu beenden.

## **Exkurs: Elemente auf Geländehöhe einmaschen**

Mit der Funktion **Element in DGM einmaschen** können Sie ebenfalls Elemente dem Netz hinzufügen. Die Höhe dieser Punkte wird dann aber auf Geländehöhe interpoliert. Anschließend kann das DGM optimiert werden.

## **Elemente einmaschen und DGM optimieren**

- 1 Klicken Sie auf **Element in DGM einmaschen** (Flyout **Digitales Geländemodell**) und klicken Sie das DGM an.
- 2 Behalten Sie die Einstellung **Poly**gonzug in den Eingabeoptionen bei und aktivieren Sie die beiden einzumaschenden Punkte.

Es werden neue zusätzliche Netzlinien erzeugt. Beachten Sie, dass die Punkte durch die Interpolation auf Geländehöhe neue Höhen erhalten.

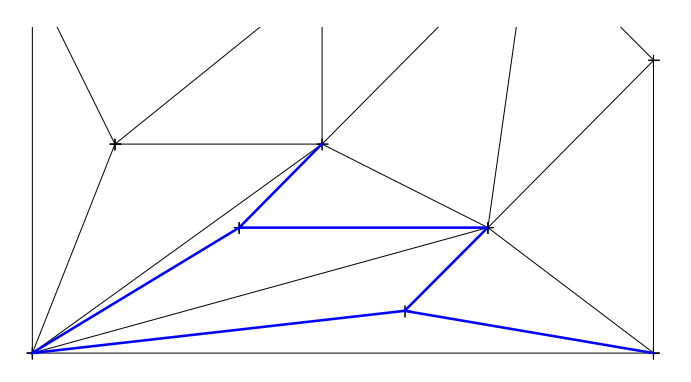

- 3 Klicken Sie auf **Dreiecksnetz vermaschen / optimieren** (Menü **Wiederholen** / Flyout **Digitales Geländemodell**).
- 4 Klicken Sie in den Eingabeoptionen auf **Opt**imieren.
- 5 Aktivieren Sie die beiden neuen Netzpunkte.

Das Netz wird nach dem Prinzip der "minimalen Dreiecksseitensumme" optimiert.

6 Drücken Sie ESC, um die Funktion **Dreiecksnetz vermaschen / optimieren** zu beenden.

**Tipp**: Mit der Funktion **Netzpunkt** können Sie nachträglich die Höhe von Netzpunkten modifizieren.

## **Aufgabe 3: Bruchkante eintragen**

In der folgenden Aufgabe legen Sie eine Bruchkante im Gelände fest. Mit dieser Funktion können Sie Geländekanten, wie z.B. Böschungen festlegen. Dreiecke mit solchen Zwangsnetzlinien werden nicht optimiert und als Bruchkanten berechnet.

## **Bruchkante eintragen**

- 1 Klicken Sie auf **Bruchkante** (Flyout **Digitales Geländemodell**).
- 2 Klicken Sie das DGM an, in dem Sie die Bruchkante erzeugen möchten.
- 3 Klicken Sie den ersten Punkt der Bruchkante an (siehe folgende Abbildung).
- 4 Klicken Sie den zweiten Punkt der Bruchkante an (siehe folgende Abbildung).
- 5 Drücken Sie jeweils ESC, um die Eingabe weiterer Punkte und die Funktion **Bruchkante** zu beenden.

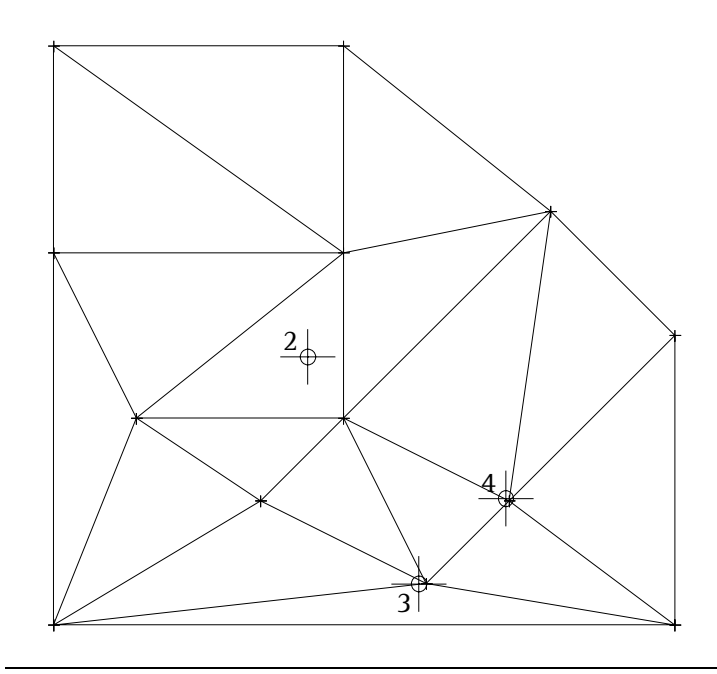

**Tipp**: Die Farbe für die Darstellung der Bruchkante legen Sie in den **:** Optionen fest.

Es stehen Ihnen noch zwei weitere Funktionen zur Verfügung, mit denen Sie Teile des DGM von der Bearbeitung aussparen können:

#### **Außengrenze:**

Mit dieser Funktion können Sie eine neue Außengrenze für das DGM erzeugen. Die Außengrenze legt den Bereich eines DGM fest, in dem berechnet, gezeichnet und beschriftet wird und in dem automatisch eine Aktualisierung erfolgt.

#### **Aussparung:**

Mit dieser Funktion können Sie einzelne Bereiche eines DGM aussparen. Innerhalb dieser Bereiche werden keine Höhenlinien, Höhenkoten und Beschriftungen dargestellt.

## **Aufgabe 4: Höhenlinien einzeichnen und DGM beschriften**

## **Höhenlinien in das DGM einzeichnen**

- 1 Klicken Sie auf **Höhenlinie** (Flyout **Digitales Geländemodell**).
- 2 Klicken Sie das DGM an, in dem Sie die Höhenlinien erzeugen möchten.

3 Bestätigen Sie die Abfragen nach Höhenminimum und Höhenmaximum.

Damit legen Sie fest, dass im gesamten Höhenbereich des DGM die Höhenlinien erzeugt werden sollen.

4 Geben Sie als Höhendifferenz **0,5** ein.

Damit legen Sie den Abstand zwischen den Höhenlinien fest. Die Höhenlinien werden erzeugt, Ihre Zeichnung sollte jetzt folgendermaßen aussehen:

**Tipp**: Mit Hilfe der Funktion **Löschen inkl. Höhenlinien und Höhenkoten** können Sie Höhenlinien löschen.

**Tipp**: Mit der Funktion  $\sum$ **Netzpunkt** können Sie nachträglich die Höhe von Netzpunkten modifizieren. Die Höhenlinien werden automatisch aktualisiert.

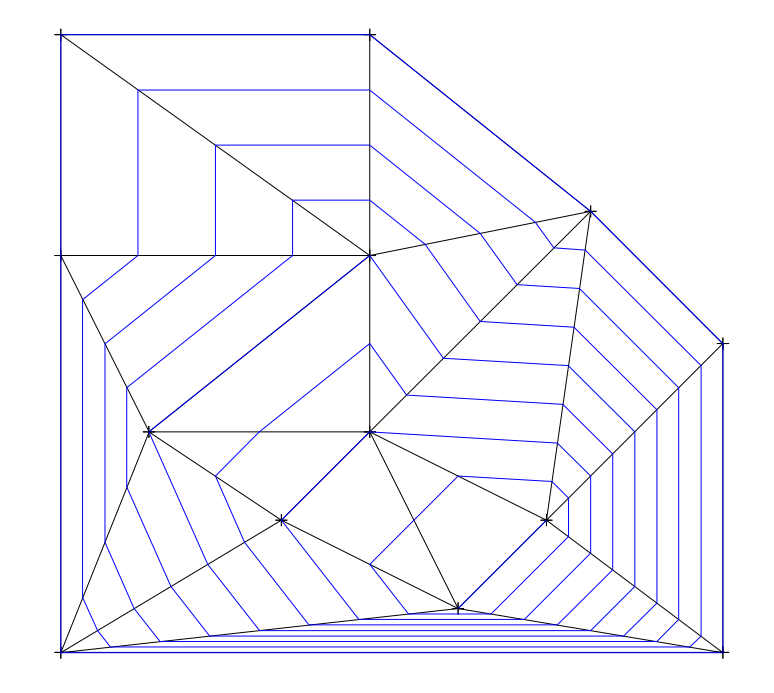

Nun beschriften Sie die Höhenlinien. Dabei werden alle Höhenlinien im Schnittpunkt mit einer einzugebenden Falllinie beschriftet. Die Einstellung für die Anzahl der Nachkommastellen und den Ort der Höhenlinienbeschriftung wird aus den **Optionen** übernommen.

## **Höhenlinien beschriften**

- 1 Klicken Sie auf **DGM-Elemente beschriften** (Flyout **Digitales Geländemodell**).
- 2 Klicken Sie in den Eingabeoptionen auf **H-Lin** (Höhenlinie).
- 3 Klicken Sie das DGM an.
- 4 Klicken Sie den Anfangspunkt der Falllinie an (siehe folgende Abbildung).

**Tipp**: Die Schriftgröße, mit der die Höhenlinien beschriftet werden, richtet sich nach der Einstellung in den Text-Funktionen  $A \triangleright \blacktriangleleft$ .

5 Klicken Sie den Endpunkt der Falllinie an (siehe folgende Abbildung).

Die Höhenlinien werden entsprechend der Einstellung in den **COPTIONER BEST** Optionen beschriftet.

Ihre Zeichnung sollte jetzt folgendermaßen aussehen:

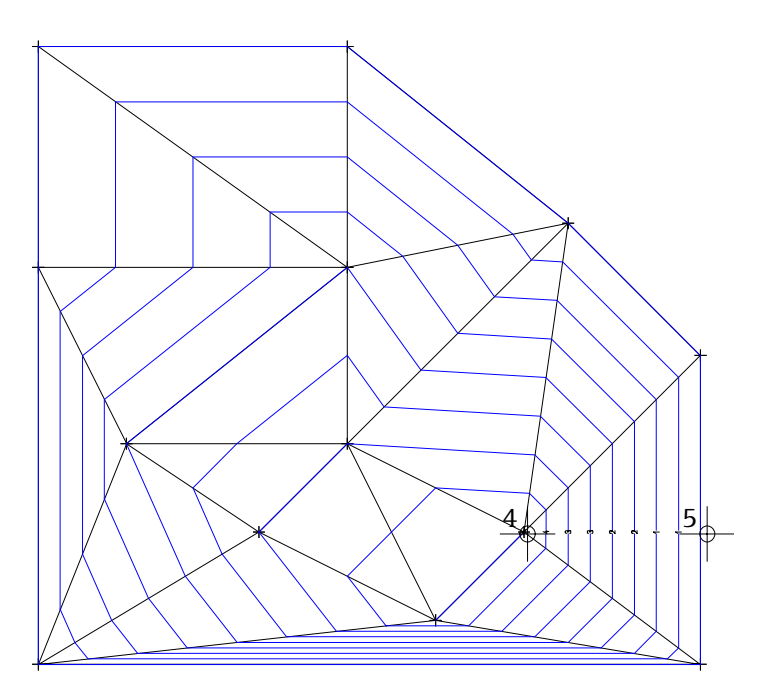

6 Drücken Sie jeweils ESC, um die Eingabe der Falllinien und die Funktion **DGM-Elemente beschriften** zu beenden.

In den folgenden Schritten beschriften Sie die Netzpunkte. Die Schriftgröße wird dabei aus den Einstellungen in der Funktion **Symbolpunkt** übernommen.

## **Netzpunkte beschriften**

- 1 Klicken Sie auf **ALE** DGM-Elemente beschriften (Menü Wieder**holen** / Flyout **Digitales Geländemodell**).
- 2 Klicken Sie in den Eingabeoptionen auf **Punkt**.
- 3 Klicken Sie das DGM an.
- 4 Aktivieren Sie alle Punkte des DGM, indem Sie mit der linken Maustaste ein Aktivierungsfenster um das DGM legen.

Die Zeichnung sollte jetzt folgendermaßen aussehen:

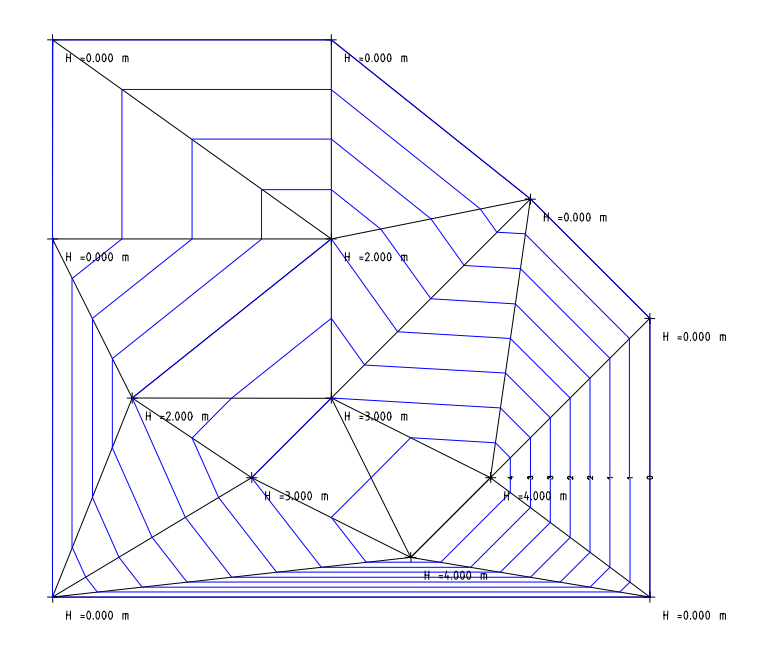

5 Drücken Sie ESC, um die Funktion **Proget DGM-Elemente beschriften** zu beenden.

**Tipp**: Die Schriftgröße, mit der die Netzpunkte beschriftet werden, richtet sich nach der Einstellung in der Funktion **B** Symbolpunkt.

## **Aufgabe 5: Schmiegungsfaktor für Höhenlinien ändern**

Da in den **:** Optionen für das Modul **D**igitales Geländemodell der Wert für den Schmiegungsfaktor der Höhenlinien auf **Linear** gestellt ist, werden die Höhenlinien linear zwischen den einzelnen Netzlinien gezeichnet. Wenn Sie eine größere Genauigkeit der Höhenliniendarstellung möchten, müssen Sie entweder **vor** Erzeugung des DGM in den **:** Optionen den Schmiegungsfaktor erhöhen oder Sie verwenden die Funktion **DGM modifizieren**.

## **Schmiegungsfaktor und Anzahl der Nachkommastellen für Höhenlinien erhöhen**

- 1 Klicken Sie auf **DGM modifizieren** (Flyout **Digitales Geländemodell**).
- 2 Klicken Sie das DGM an, das Sie modifizieren möchten.
- 3 Klicken Sie in der Dialog-Symbolleiste in das Eingabefeld **Sm-Fak** und stellen Sie den Schmiegungsfaktor auf **10** (=Preusser).
- 4 Klicken Sie in das Eingabefeld **Pb-Art** und stellen Sie die Punktbeschriftungsart **H + Nr** (Höhe + Nummer) ein.
- 5 Klicken Sie in das Eingabefeld **Hb-Nac** und stellen Sie die Nachkommastellen der Höhenlinienbeschriftung auf **1**.

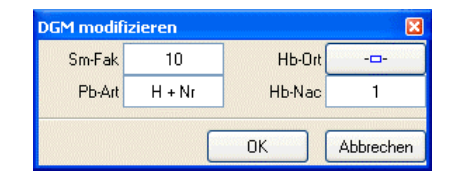

6 Klicken Sie auf **OK**, um die Einstellungen zu bestätigen.

Die Höhenlinien werden neu gezeichnet. Ihre Zeichnung sollte jetzt folgendermaßen aussehen:

**Tipp**: Der Schmiegungsfaktor wirkt sich nur auf Höhenlinien, -koten, -punkte und –interpolationen aus, nicht aber auf eine Massenberechnung. Je höher der Wert ist, umso spürbarer ist der Zeitaufwand für die Berechnung (besonders bei großen Modellen).

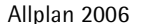

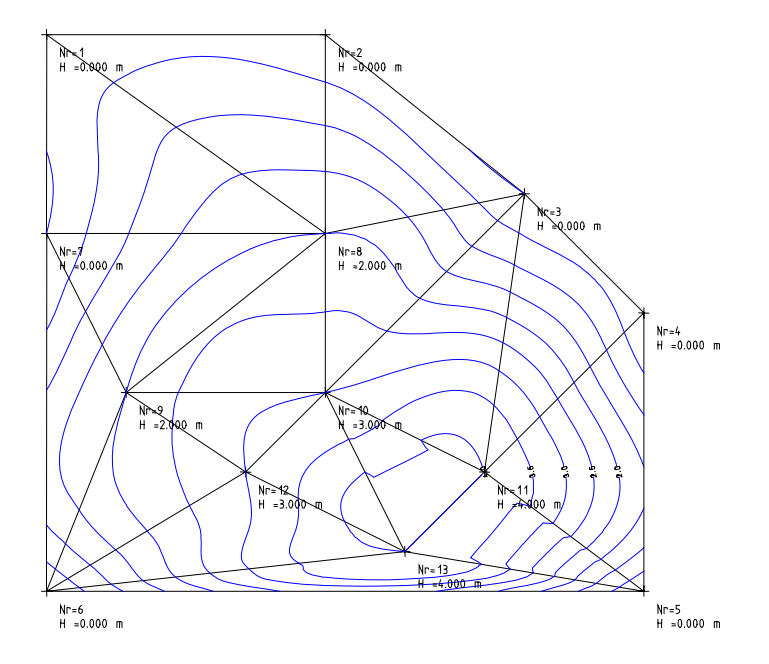

Wie Sie sehen, hat sich auch die Beschriftung der Höhenlinien angepasst.

7 Drücken Sie ESC, um die Funktion **DGM modifizieren** zu beenden.
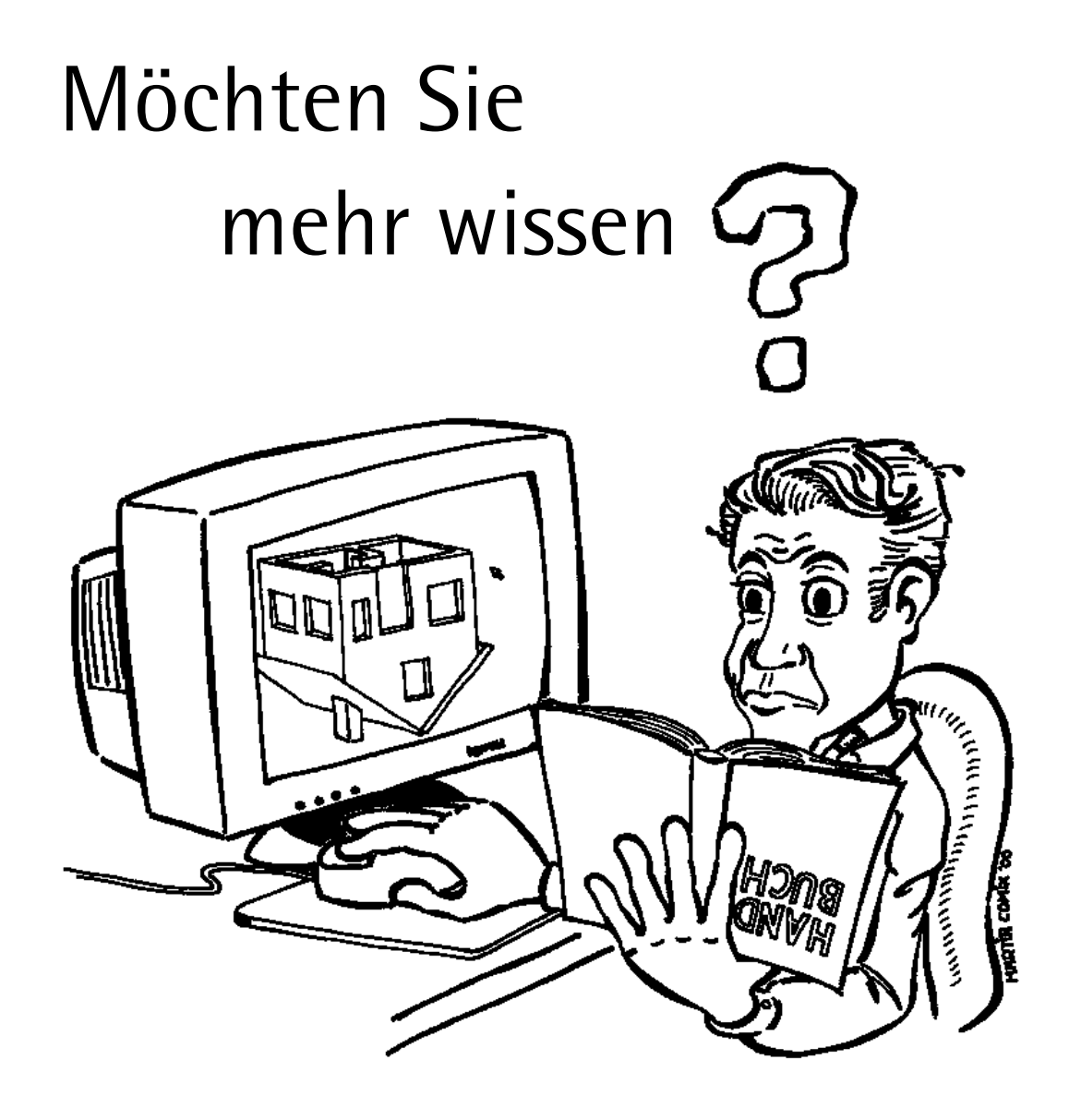

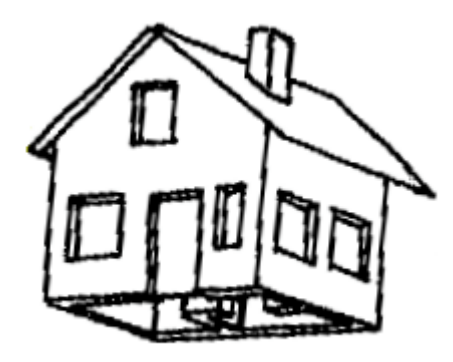

### **Drücken Sie doch mal die F1-Taste!**

Die **Onlinehilfe** ist die Hauptquelle von Informationen zum Erlernen und Arbeiten mit Allplan 2006.

Während Sie mit Allplan 2006 arbeiten, können Sie durch Drücken der F1-Taste Hilfe zu einer aktiven Funktion aufrufen, oder Sie aktivieren **Direkthilfe** aus der Symbolleiste **Standard** und zeigen dann mit dem Cursor auf das Symbol, zu dem Sie mehr wissen möchten.

### **Nutzen Sie das ausgefeilte Nemetschek Seminarprogramm!**

Die Art der Ausbildung hat entscheidenden Einfluss auf die Bearbeitungsdauer Ihrer Projekte: Durch professionelle Einarbeitung in Form von Seminaren, Spezial- und Einzelschulungen sparen Sie bis zu 35% der Bearbeitungszeit!

Ein individuelles Ausbildungskonzept ist entscheidend. Die Seminarzentren von Nemetschek bieten ein umfassendes Trainingsprogramm und stellen mit Ihnen individuell das Ausbildungsprogramm zusammen.

Den aktuellen Online-Seminarführer finden Sie im Internet unter:

www.nemetschek.de/campus

Weitere Informationen erhalten Sie bei der Campus Zentrale in München, unter den folgenden Nummern:

```
Tel.: (0 18 01) 75 00 00 (zum Ortstarif)
Fax: (0 18 01) 75 00 01 (zum Ortstarif)
```
### Übung 4: 3D-Element anheben

In dieser letzten Übung dieser Lektion erzeugen Sie ein einfaches 3D-Element (bestehend aus zwei Quadern) und heben es anschließend auf Geländehöhe an. Damit die Anhebung korrekt durchgeführt wird, fassen Sie die beiden Einzelelemente vorher zu einer Segmentnummer zusammen.

Anschließend überprüfen Sie die Lage des Gebäudes im Gelände, indem Sie eine Aussparung um den Grundriss legen.

#### **3D-Element erzeugen**

- 1 Klicken Sie im **CAD Navigator** unter **Zusätzliche Module** auf das Modul **Modellieren 3D**.
- 2 Klicken Sie im Menü **Fenster** auf **3 Fenster**.
- 3 Klicken Sie auf **Quader** (Flyout **Erzeugen**).
- 4 Klicken Sie in der Grundrissdarstellung auf den ersten Eckpunkt des Quaders (siehe folgende Abbildung).
- 5 Geben Sie die folgenden Werte ein:
	- X-Koordinate: **6**
	- Y-Koordinate: **4**
	- $\mathbb{R}^2$  Z-Koordinate: 3
- 6 Klicken Sie in der isometrischen Darstellung auf den Anfangspunkt des zweiten Quaders (siehe folgende Abbildung).
- 7 Geben Sie die folgenden Werte ein:
	- X-Koordinate: **2**
	- Y-Koordinate: **2**
	- $\mathbb{R}^2$  Z-Koordinate: 1
- 8 Drücken Sie ESC, um die Funktion **Quader** zu beenden. Ihre Zeichnung sollte jetzt folgendermaßen aussehen:

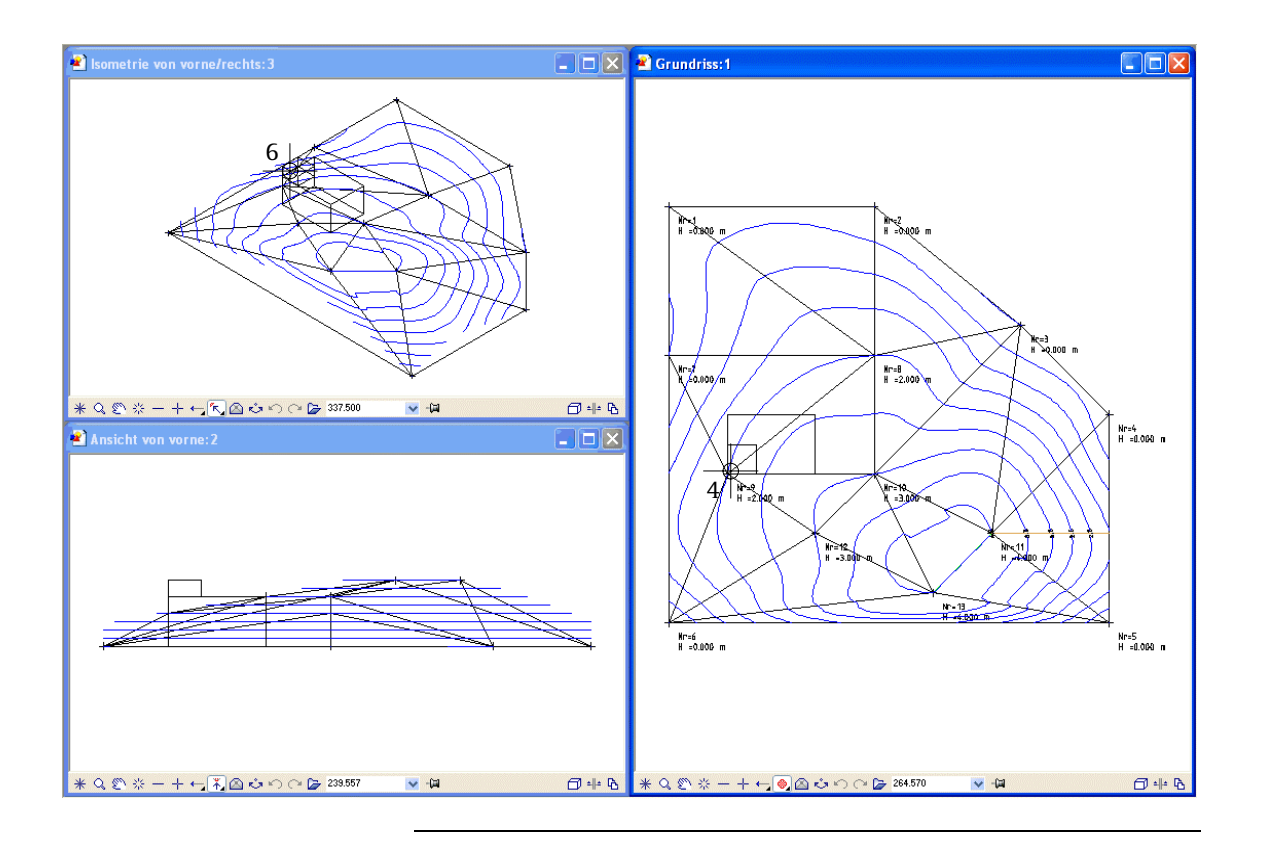

Die Anhebung von 3D-Elementen erfolgt immer segmentweise, d.h. jedes einzelne Segment wird auf die angegebene Höhe gehoben. Damit sich die beiden Quader nicht in ihrer Höhe zueinander verschieben, müssen sie zu einem einzigen Segment zusammengefasst werden.

#### **3D-Elemente zu einem Segment zusammenfassen**

- 1 Klicken Sie auf **Format-Eigenschaften modifizieren** (Flyout **Bearbeiten**).
- 2 Klicken Sie im Dialogfeld **Format-Eigenschaften modifizieren** rechts unten auf **Übernahme**.
- 3 Klicken Sie einen der beiden Quader an.

In der Zeile **Segmentnummer** erscheint die Segmentnummer des angeklickten Quaders.

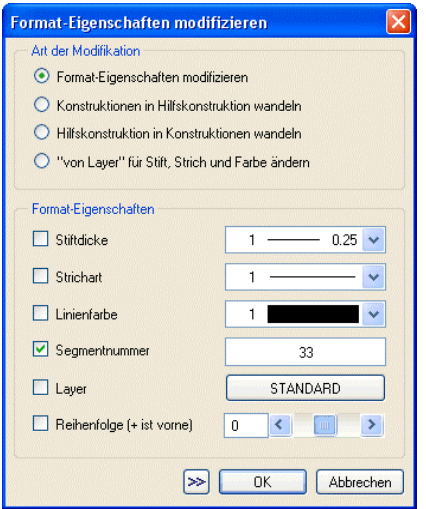

- 4 Deaktivieren Sie alle Kontrollkästchen im Dialogfeld außer **Segmentnummer** und bestätigen Sie mit **OK**.
- 5 Klicken Sie den anderen Quader im Grundriss an.

Beide Quader haben nun die selbe Segmentnummer.

6 Brechen Sie die Funktion **Format-Eigenschaften modifizieren** mit ESC ab.

**Tipp**: Sie können die beiden Quader auch automatisch zu einem Segment zusammenfassen, wenn Sie vor ihrer Erstellung auf **Automatische Segmentnummern-Zuordnung** im Menü **Format** klicken.

3D-Elemente können entweder auf eine konstante Höhe gehoben werden, die Sie eingeben oder auf die minimale, gemittelte bzw. maximale Höhe. In den folgenden Schritten verwenden Sie die gemittelte Höhe. Dabei wird der Mittelwert aus der Höhe in allen Eckpunkten des Körpers ermittelt.

#### **3D-Elemente anheben**

- 1 Klicken Sie im <sup>1</sup>: CAD Navigator unter Geo auf das Modul **Digitales Geländemodell**.
- 2 Klicken Sie auf **3D-Elemente anheben** (Flyout **Ändern**).
- 3 Klicken Sie das DGM an.
- 4 Aktivieren Sie die beiden Quader, indem Sie diese zuerst mit der mittleren und dann mit der linken Maustaste anklicken. Dadurch wird das gesamte Segment aktiviert.

Achten Sie darauf, dass das Fenster mit der Grundrissdarstellung aktiviert ist, wenn Sie die beiden Quader aktivieren.

5 Klicken Sie in den Eingabeoptionen auf **Mittel**, um das 3D-Element auf eine gemittelte Höhe zu heben. In der folgenden Abbildung können Sie erkennen, wie sich die Optionen **Min**, **Max** und **Mittel** auf die Anhebung auswirken.

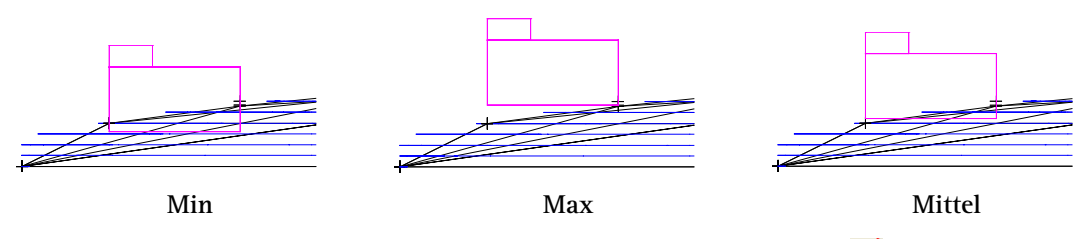

6 Drücken Sie zweimal ESC, um die Funktion **3D-Elemente anheben** zu beenden.

Das 3D-Element ist jetzt auf die ausgemittelte Geländehöhe angehoben. Sie können aber noch nicht erkennen, wie sich die ermittelte Höhe und die tatsächlichen Geländehöhen im Bereich des Gebäudes verhalten. Um dies zu erreichen, legen Sie eine Aussparung um den 3D-Körper.

Zuvor müssen Sie noch die Eckpunkte des Grundrisses in das DGM einmaschen.

#### **Elemente in DGM einmaschen**

- 1 Klicken Sie auf **Element in DGM einmaschen** (Flyout **Digitales Geländemodell**).
- 2 Klicken Sie das DGM an.
- 3 Klicken Sie in den Eingabeoptionen auf **Poly**gonzug.
- 4 Klicken Sie den 3D-Körper an.

An den Eckpunkten des Körpers werden Punkte ins DGM eingemascht und auf Geländehöhe interpoliert.

Das DGM sollte jetzt im Grundriss folgendermaßen aussehen:

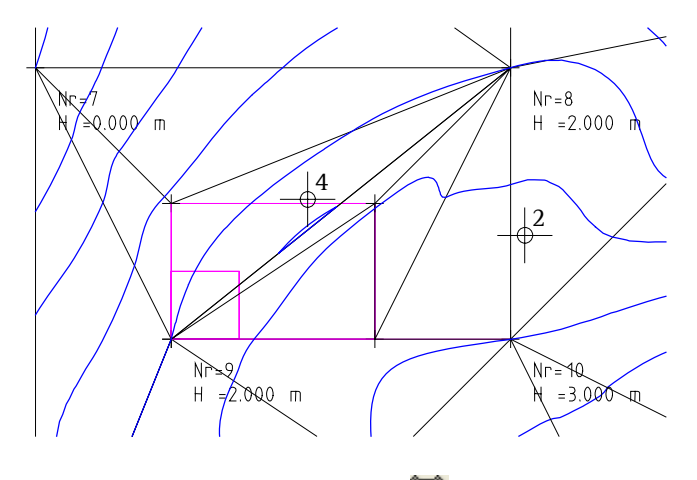

5 Drücken Sie ESC, um die Funktion **Element in DGM einmaschen** zu beenden.

#### **Aussparung um den 3D-Körper legen**

- 1 Klicken Sie auf **Aussparung** (Flyout **Digitales Geländemodell**).
- 2 Klicken Sie das DGM an.
- 3 Klicken Sie nacheinander die vier Eckpunkte des 3D-Körpers an (Anfangspunkt = Endpunkt) und beenden Sie die Eingabe mit ESC.

Die Aussparung wird erzeugt.

In der isometrischen Ansicht sehen Sie jetzt, wie das Gelände um den 3D-Körper verläuft.

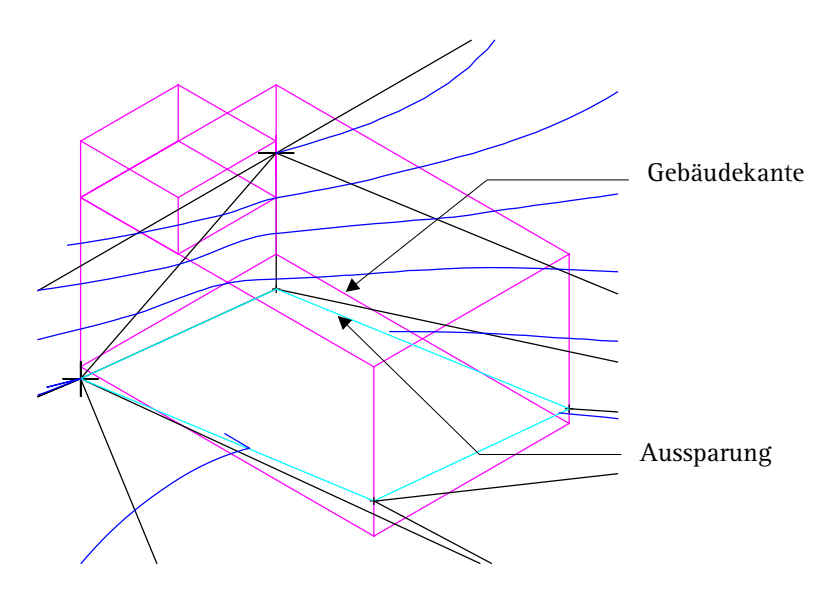

Sie können z.B. erkennen, dass das Gebäude am Eckpunkt oben links über Geländehöhe liegt und es eventuell mit **3D-Elemente anheben** auf Geländehöhe absenken.

- 4 Drücken Sie ESC, um die Funktion **Aussparung** zu beenden.
- 5 Wählen Sie die Darstellung **1 Fenster** (Menü **Fenster**).

# Lektion 3: Straßen- und Wegeplanung

In dieser Lektion führen Sie mit Funktionen der Module **Digitales Geländemodell** und **Lageplan** Übungen zur Straßen- und Wegeplanung durch.

**Insbesondere zeigen wir Ihnen:** -

- Wie Sie Punkt- und Elementverbindungsdaten als Datei einlesen
- Wie Sie einen Profilschnitt und einen Profilauszug von einem DGM erzeugen
- Wie Sie eine Wegachse an eine Gradiente anpassen
- Wie Sie ein Verwindungsband erzeugen und es verwenden können, um die Querneigung der Trasse zu bestimmen
- Wie Sie eine Böschung erzeugen
- Wie Sie einen Massenabtrag im Gelände ermitteln

## Übungen im Überblick

#### **Übung 5: DGM-Dateien einlesen**

- Punkt- und Elementverbindungsdateien in Austauschordner spielen
- Dateien auf aktuelles Teilbild einlesen

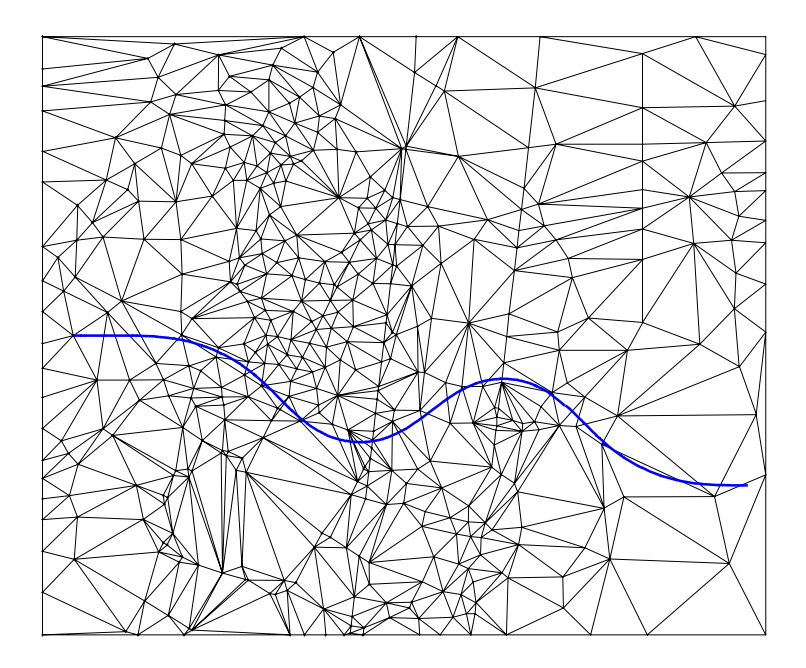

#### **Übung 6: Profilschnitt und Profilauszug erzeugen**

- Profilschnitt entlang der Wegachse durch das Gelände legen
- Profilauszug erzeugen

 $M = 1 : 1000 / 1000$ 

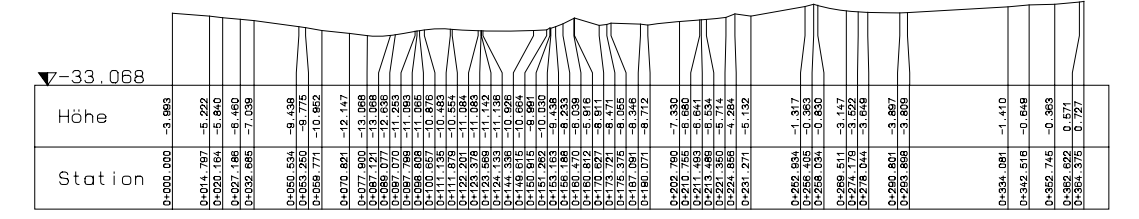

**Übung 7: Höhe der Wegachse an Gradiente anpassen**

- Gewünschte Gradiente im Profilauszug einzeichnen
- Höhenverlauf der Wegachse an Gradientenverlauf anpassen

 $M = 1 : 1000 / 1000$ 

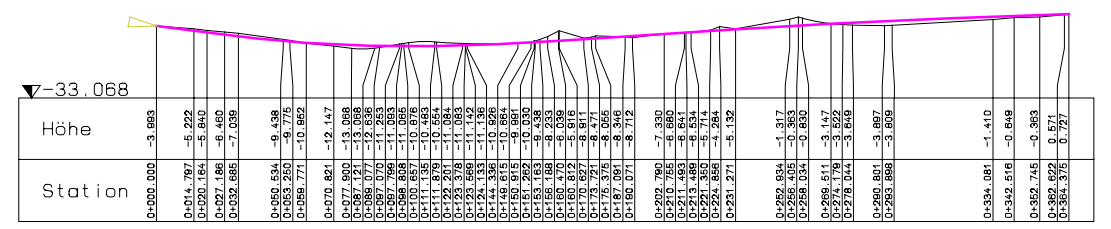

#### **Übung 8: Verwindungsband**

- Verwindungsband entsprechend einer gewählten Entwurfsgeschwindigkeit erzeugen
- Höhe der Wegränder automatisch an die durch das Verwindungsband bestimmte Querneigung anpassen

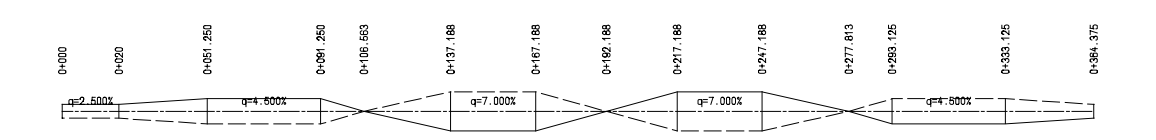

#### **Übung 9: Böschung**

• Böschung einzeichnen

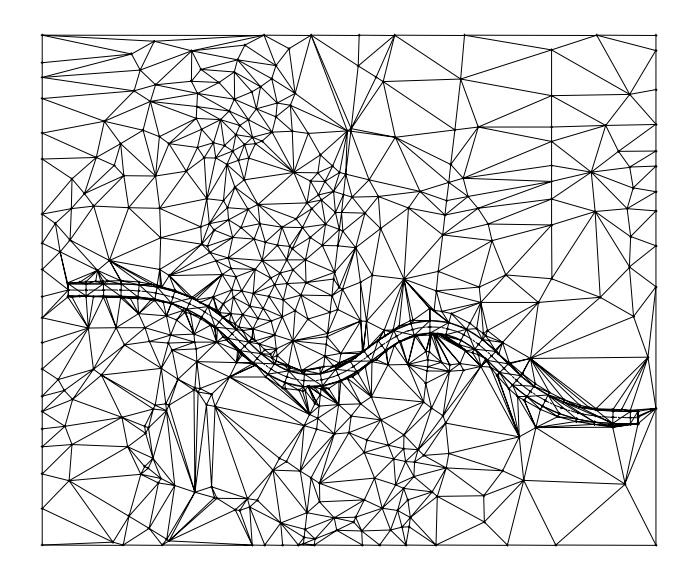

#### **Übung 10: Massenermittlung**

• Massen für Abtrag ermitteln

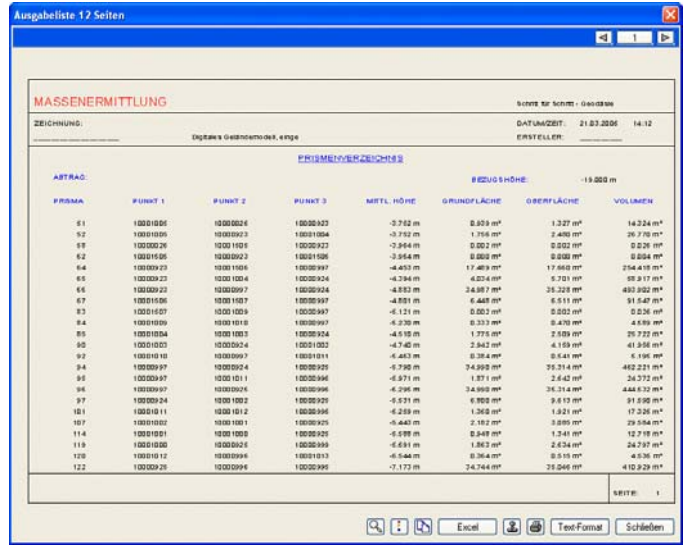

### Übungsdaten im Internet

Für den Fall, dass Ihnen die Übungsdaten nicht zur Verfügung stehen, können Sie diese auch aus dem Internet herunterladen.

#### **Übungsdaten herunterladen**

Die Daten zur Schritt für Schritt Anleitung befinden sich in der Bibliothek des Nemetschek Serviceplus Portals unter

http://serviceplus.nemetschek.de

• Melden Sie sich dort mit Ihrer Kundennummer und E-Mail-Adresse an. Die Registrierung ist kostenlos und an keinerlei Bedingungen geknüpft.

Bereits nach ca. 5-10 Minuten erhalten Sie den Zugang zu einem Teil der dort abgelegten Daten und Informationen.

- Die Übungsdaten für diese Schritt für Schritt Anleitung finden Sie über http://serviceplus.nemetschek.de  $\rightarrow$  zum Portal  $\rightarrow$  Eingabe der von Ihnen gewählten Benutzerdaten  $\rightarrow$  Startseite  $\rightarrow$  Bibliothek
- Dort finden Sie unter Allplan 2006  $\rightarrow$  Schritt für Schritt die Übungsdaten und ggf. eine aktualisierte Fassung dieses Dokuments als PDF-Datei.
- Öffnen Sie die Datei und extrahieren Sie die gesamten Übungsdaten in einen beliebigen Ordner, z.B. **C:\data\allgeo**.

**Hinweis**: Als Kunde mit Serviceplus Vertrag finden Sie im Bücherregal auch weitergehende Schritt für Schritt Anleitungen zu unseren Produkten. Die Freischaltung des Zugriffs auf solche Dokumente, die Kunden mit einem Servicevertrag vorbehalten sind, dauert in der Regel 1-2 Arbeitstage

Generelle Informationen zu Serviceplus erhalten Sie unter dieser Internet Adresse

http://www.nemetschek.de/serviceplus

### Ubung 5: DGM-Dateien einlesen

Damit Sie ein realistisches Digitales Geländemodell zur Verfügung haben und nicht alle Punkte des Modells einzeln eingeben müssen, verwenden Sie eine fertige Punktedatei. In diesem Abschnitt lesen Sie die Datei ein und erzeugen daraus durch Vermaschen der Einzelpunkte ein digitales Geländemodell.

#### **Der gesamte Abschnitt besteht aus sechs Schritten:**

- In Allmenu: Datei und Schnittstellen Sicherungspfad wählen
- In Allmenu: Punktdatei (für das DGM) und Elementverbindungsdatei (für die Straßenachse) aus dem Ordner mit den Übungsdaten in das aktuelle Projekt einspielen
- Punktdatei auf das aktuelle Teilbild einlesen
- Einzelpunkte zu einem digitalen Geländemodell vermaschen
- DGM auf weiteres Teilbild kopieren (für Massenermittlung)
- Straßenachse als Elementverbindung einlesen (im Modul Lageplan)

#### **Datei und Schnittstellen Sicherungspfad wählen**

- 1 Wechseln Sie zu Allmenu.
- 2 Klicken Sie im Menü **Konfiguration** auf **Datei und Schnittstellen Sicherungspfad**.

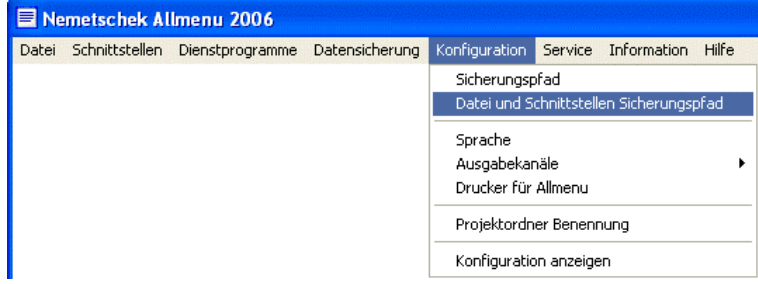

**Tipp**: Alternativ zu Allmenu können Sie die Dateien in den Funktionen / **Dateischnittstelle** über die Schaltfläche **Import**ieren in den Benutzerordner einlesen. Diese Vorgehensweise wird Ihnen in Lektion 4 erläutert.

3 Es erscheint ein Dialogfeld, in dem Sie bestimmen, mit welchem Gerät Sie die Daten vorrangig einlesen möchten. Wählen Sie **Jedes Mal auswählen**.

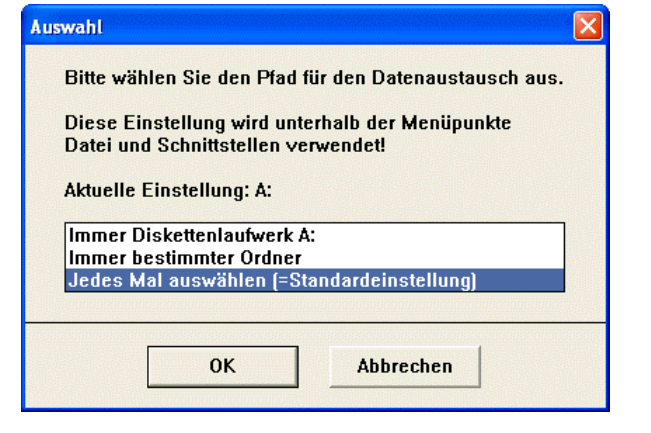

#### **Dateien in den Austauschordner einspielen**

- Allmenu ist noch eingeblendet. Falls nicht, wechseln Sie in Allmenu.
- 1 Zeigen Sie im Menü **Schnittstellen** auf **DGM-Dateien** und klicken Sie auf **DGM-Dateien einspielen**.

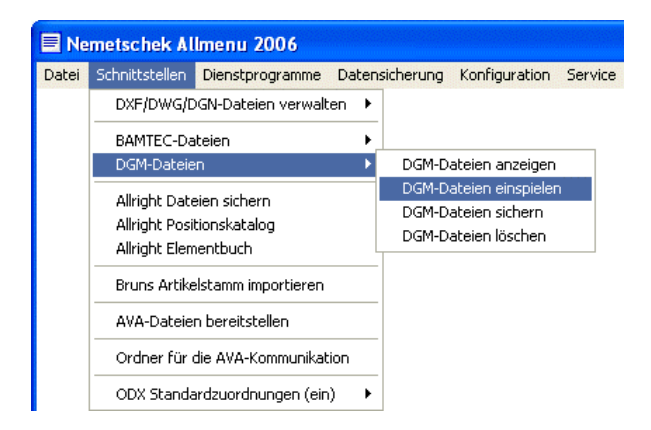

2 Es erscheint ein Dialogfeld, in dem Sie bestimmen, in welchen Ordner die Daten eingespielt werden sollen.

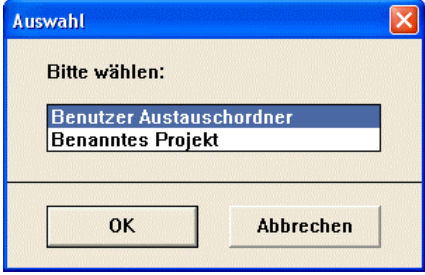

3 Da die Punktdateien in einen Zwischenordner kopiert werden, wählen Sie **Benutzer Austauschordner** und bestätigen mit **OK**. Es öffnet sich ein Dialogfeld, in dem Sie gefragt werden, woher Sie die Datei einspielen möchten.

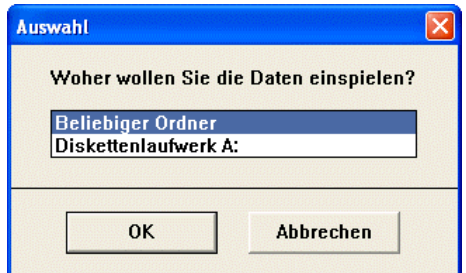

4 Bestimmen Sie die Datenquelle, indem Sie die Option **Beliebiger Ordner** wählen, den Ordner, in den Sie die Übungsdaten eingespielt haben (z.B. **C:\data\allgeo**), auswählen und dann mit **OK** bestätigen.

Wenn Sie diese Schritt für Schritt Anleitung als PDF-Datei auf CD verwenden, legen Sie stattdessen die CD in das passende Laufwerk, wählen als **Beliebiger Ordner** *<CD-Laufwerksbuchstabe, z.B. E>:\DATA\ALLGEO* aus und bestätigen dann mit **OK**.

5 Es erscheint das Dialogfeld **Mehrfachauswahl**.

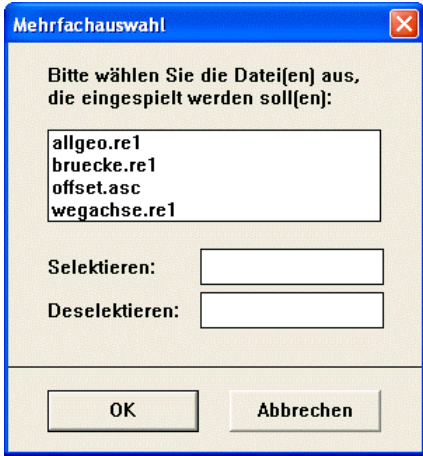

6 Klicken Sie auf die Dateien **allgeo.re1** und **wegachse.re1** und bestätigen Sie dann die Auswahl mit **OK**.

Die Dateien werden in den Benutzeraustauschordner eingespielt.

Nun lesen Sie das Geländemodell auf ein separates Teilbild ein. Vorher legen Sie in der Funktion **B**<sub>c</sub> Symbolpunkt fest, mit welchen Parametern die eingelesenen Punkte (Symbol, Text, Größe etc.) versehen werden.

#### **Punktdatei auf aktuelles Teilbild einlesen**

- 1 Wechseln Sie wieder zu Allplan 2006.
- 2 Klicken Sie auf **Projektbezogen öffnen** (Symbolleiste **Standard**), aktivieren Sie das Teilbild 21 und schalten Sie alle anderen Teilbilder aus.
- 3 Stellen Sie im Fensterrahmen den Bezugsmaßstab **1:1000** ein.
- 4 Um die Parameter für die einzulesenden Punkte festzulegen, klicken Sie auf **Symbolpunkt** (Flyout Erweiterte Konstruktion).
- 5 Stellen Sie folgende Parameter in der Dialog-Symbolleiste ein:
	- Klicken Sie auf **Text** und schalten Sie sowohl **Zusatztext** als auch **Sondertext** aus. Dadurch werden die Punkte beim Einlesen nicht beschriftet.
	- Klicken Sie auf **Symbol**, wählen Sie das Symbol Nr.**1** und die Symbolgröße **1.**
	- Stellen Sie die restlichen Parameter entsprechend der Abbildung unten ein (die Punktnummer **Pn-Pkt** brauchen Sie nicht exakt einzustellen, da die Punkte ihre Nummern aus der Datei mitbringen, für die weitere Bearbeitung muss sie aber eingeschaltet sein, damit Punkte, die Sie später erzeugen, nummeriert werden).

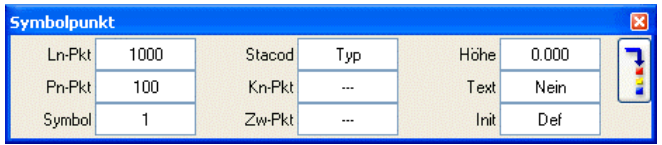

- 6 Drücken Sie ESC, um die Funktion **Symbolpunkt** zu beenden.
- 7 Um die Punktdatei einzulesen, klicken Sie auf **Dateischnittstelle** (Flyout **Digitales Geländemodell**).
- 8 Stellen Sie in der Dialog-Symbolleiste folgende Parameter ein: Da-Typ: **Koor-F** (Koordinaten-File) Da-Ext: **re1** E/A: **Edatei** (Datei lesen)

Die weiteren Parameter entsprechend der Abbildung unten.

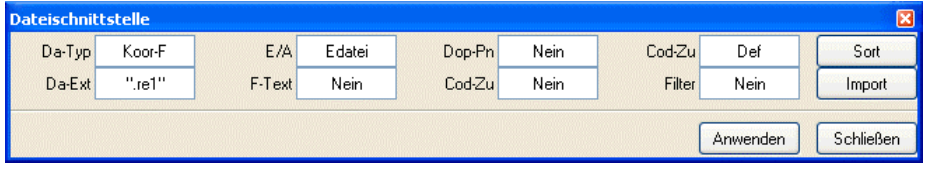

9 Bestätigen Sie die Einstellungen mit **Anwenden**.

Es erscheint ein Dialogfeld, in der alle Dateien mit der Endung re1 im Benutzerordner angezeigt werden.

**Tipp**: Über die Schaltfläche **Import**ieren können Sie die Punktdatei (für das DGM) und die Elementverbindungsdatei (für die Straßenachse) alternativ zu Allmenu in den Benutzerordner einlesen.

10 Klicken Sie im Dialogfeld die Datei **allgeo** an.

Die Datei wird auf das aktuelle Teilbild eingelesen.

- 11 Drücken Sie ESC, um die Funktion **Dateischnittstelle** zu beenden.
- 12 Klicken Sie im Fensterrahmen auf **Ganzes Bild darstellen** um alle Punkte sichtbar zu machen.

Ihre Zeichnung sollte jetzt folgendermaßen aussehen:

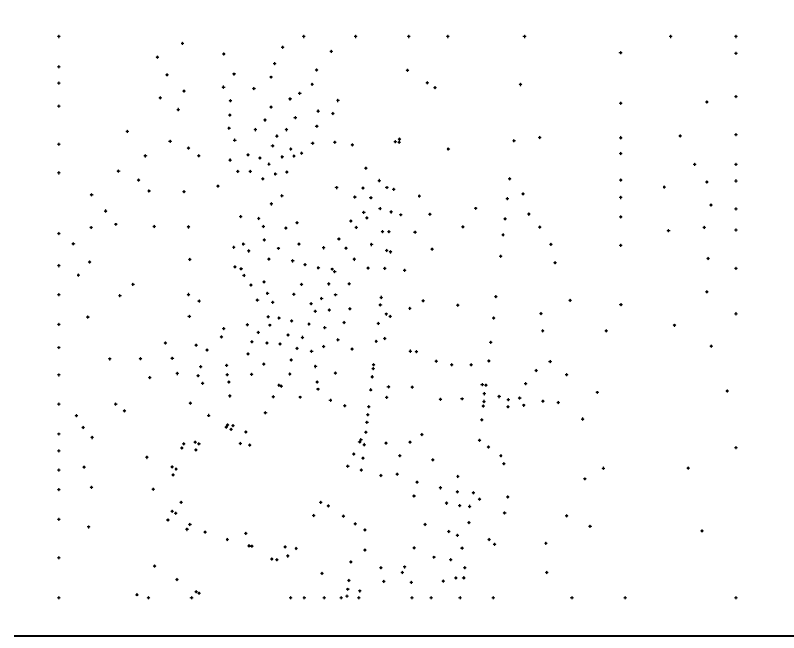

**Tipp**: Wenn Sie bereits eingelesene Punkte nachträglich beschriften möchten: 1. Erzeugen Sie aus den Punkten, die Sie beschriften möchten, eine Koordinatendatei (mit der Funktion **Dateischnittstelle**). 2. Löschen Sie die Punkte auf dem Teilbild bzw. wechseln

Sie das Teilbild (sonst sind die Punkte doppelt vorhanden). 3. Schalten Sie den gewünschten Text ein (in der **Funktion**: Symbolpunkt). 4. Lesen Sie die Punkte wieder ein.

### Übung 6: Profilschnitt und Profilauszug

In der folgenden Übung erzeugen Sie das digitale Geländemodell, indem Sie die Punkte zu einem Dreiecksnetz vermaschen. Anschließend kopieren Sie das DGM auf ein weiteres Teilbild, um für die Massenermittlung das Ursprungsgelände zu haben. Zum Schluss lesen Sie dann noch die Wegachse als Elementverbindungsdatei ein.

#### **Einzelpunkte zu einem digitalen Geländemodell vermaschen**

- 1 Klicken Sie auf **Dreiecksnetz vermaschen / optimieren** (Flyout **Digitales Geländemodell**).
- 2 Klicken Sie zweimal mit der rechten Maustaste auf die Zeichenfläche, um alle Punkte des Teilbildes zu vermaschen.
- 3 Drücken Sie ESC, um die Funktion **Dreiecksnetz vermaschen / optimieren** zu beenden.

Das digitale Geländemodell sollte jetzt folgendermaßen aussehen:

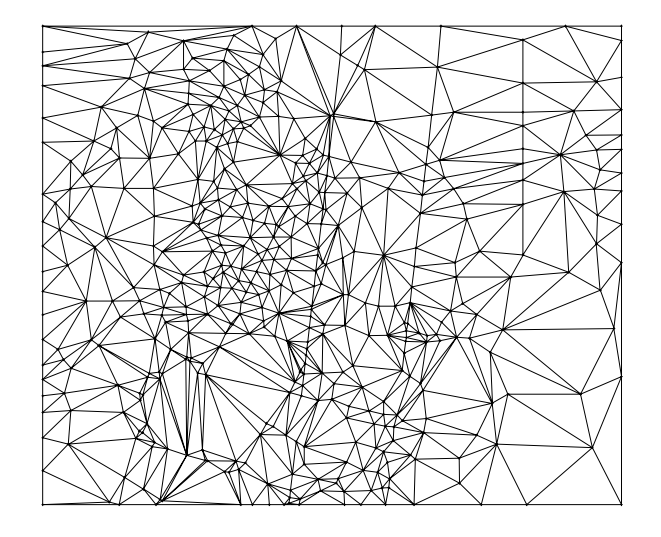

- 4 Da Sie für die spätere Massenermittlung das Ursprungsgelände benötigen, kopieren Sie das eingelesene Geländemodell noch auf ein weiteres Teilbild:
- 5 Klicken Sie im Menü **Datei** auf **Dokumentübergreifend kopieren, verschieben**.

**Tipp**: Wenn die Netzlinien nicht angezeigt werden: Überprüfen Sie die Einstellungen in der Funktion **Darstellung** (Flyout **Digitales Geländemodell**).

Es öffnet sich das Dialogfeld **Teilbild**, in dem vier Möglichkeiten zum Kopieren angeboten werden.

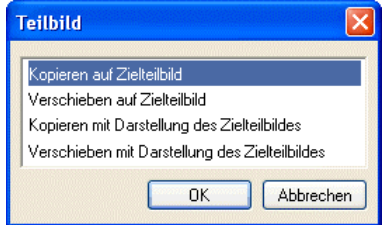

- 6 Markieren Sie **Kopieren auf Zielteilbild** und bestätigen Sie mit **OK.**
- 7 Wählen Sie Teilbild **25** als Zielteilbild aus und bestätigen sie mit **OK.**
- 8 Klicken Sie in den Eingabeoptionen auf **Alles** bzw. mit der rechten Maustaste zweimal auf die Zeichenfläche, damit alle Elemente kopiert werden.

Die Funktion **Dokumentübergreifend kopieren, verschieben** wird automatisch geschlossen.

- 9 Um die Elementverbindungsdatei einzulesen, klicken Sie auf **Dateischnittstelle** (Flyout **Erweiterte Konstruktion**).
- 10 Klicken Sie in der Dialog-Symbolleiste auf **Da-Typ**, wählen Sie den Datentyp **Elementverbindung** und bestätigen Sie die Einstellungen mit **Anwenden**.
- 11 Wählen Sie im Auswahl-Dialogfeld die Datei **wegachse** aus.

Ihre Zeichnung sollte jetzt folgendermaßen aussehen (in dieser Abbildung ist die Achse stärker dargestellt):

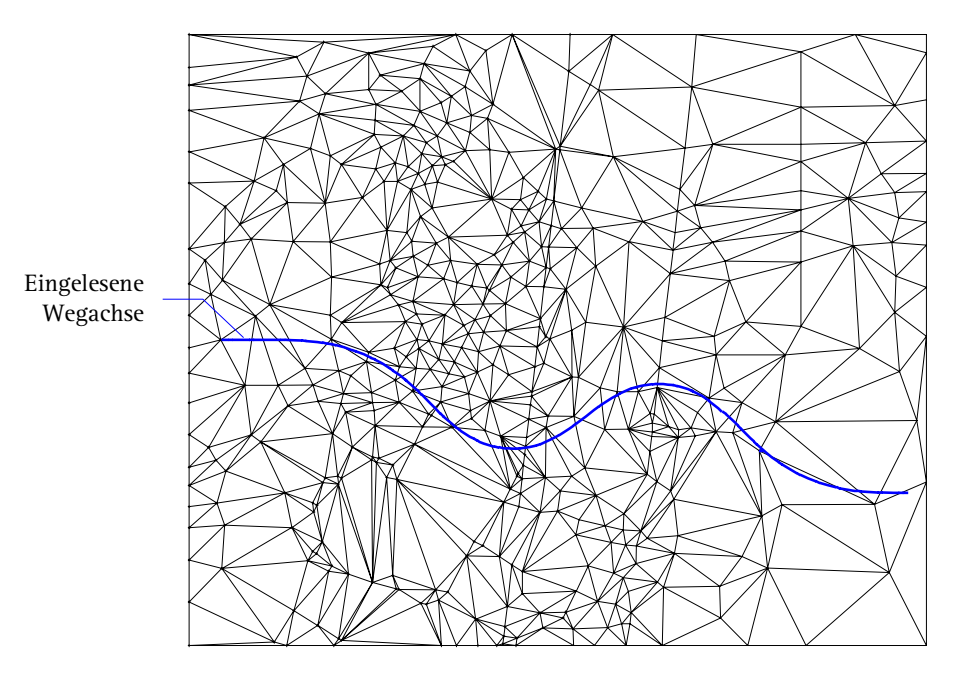

Wenn beim Einlesen der Parameter **Ev-Dar** (in der Funktion **Elementverbindung modifizieren**) auf **Ja** steht und die Option Farbe zeigt Stift in der Funktion **Bildschirmdarstellung** (Symbolleiste **Standard**) ausgeschaltet ist, wird die Elementverbindung mit verschiedenen Farben dargestellt.

Nun legen Sie einen Profilschnitt durch das Gelände. Die zuvor eingelesene Wegachse dient dabei als Trägerelement. Von diesem Profilschnitt erzeugen Sie anschließend einen Profilauszug, in den Sie dann die Gradiente einzeichnen.

#### **Profilschnitt erzeugen**

- 1 Klicken Sie auf **Profilschnitt** (Flyout **Digitales Geländemodell**).
- 2 Klicken Sie das DGM an, von dem Sie den Profilschnitt erzeugen möchten.
- 3 Stellen Sie in der Dialog-Symbolleiste die Parameter für den Profilschnitt ein:
	- Netz: **Ja**
	- Stat-D: **0** (Automatische Stationsdifferenz, nur möglich bei der Einstellung **Ja** oder **S-Lin** im Eingabefeld **Netz**)
	- P-Typ: **Längs**
	- Stellen Sie die weiteren Parameter entsprechend der Abbildung unten ein:

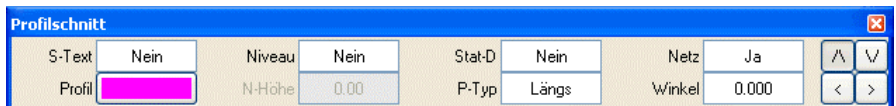

- 4 Klicken Sie mit der rechten Maustaste auf die Zeichenfläche, wählen Sie im Kontextmenü **+** Optionen Punkteingabe und deaktivieren Sie den Fangpunkt **Rasterpunkt**.
- 5 Klicken Sie die Wegachse an, um sie als Schnittlinie festzulegen.

**Tipp**: Falls Sie die Achse nicht exakt getroffen haben, wird eine orthogonale Schnittlinie erzeugt. Brechen Sie in diesem Fall die Funktion mit ESC ab, klicken Sie auf **Rückgängig** (Symbolleiste **Standard**), stellen Sie nur einen kleinen Ausschnitt des DGMs dar und beginnen Sie nochmals mit Schritt 1.

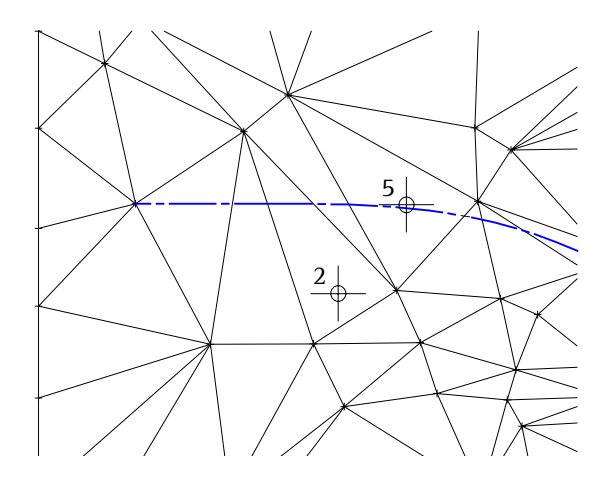

6 Drücken Sie ESC, um die Funktion **Profilschnitt** zu beenden. Die Wegachse wird an den Schnittpunkten mit den Netzlinien stationiert.

Im den folgenden Schritten erzeugen Sie von der Profillinie einen Profilauszug und setzen ihn unterhalb des DGMs ab.

#### **Profilauszug erzeugen**

- 1 Klicken Sie auf **Profilauszug** (Flyout **Digitales Geländemodell**).
- 2 Klicken Sie den Profilschnitt an.

**Hinweis**: Falls beim Anklicken des Profilschnitts die Warnung *Musterlinie erst definieren!* erscheint, klicken Sie auf **E**<sup>8</sup> Muster**linie einstellen** (Symbolleiste **Format**), wählen eine beliebige Musterlinie aus und bestätigen mit **OK**.

3 Stellen Sie in der Dialog-Symbolleiste die Parameter für den Profilauszug entsprechend der folgenden Abbildung ein.

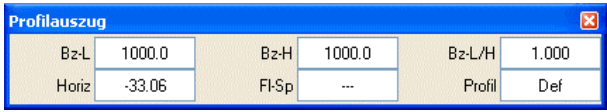

**Hinweis**: Achten Sie besonders darauf, keine Überhöhung einzustellen, der Parameter **Bz-L/H** muss auf **1** stehen.

- 4 Setzen Sie den Profilauszug unterhalb des DGMs ab.
- 5 Drücken Sie ESC, um die Funktion **Profilauszug** zu beenden. Der Profilauszug sollte folgendermaßen aussehen:

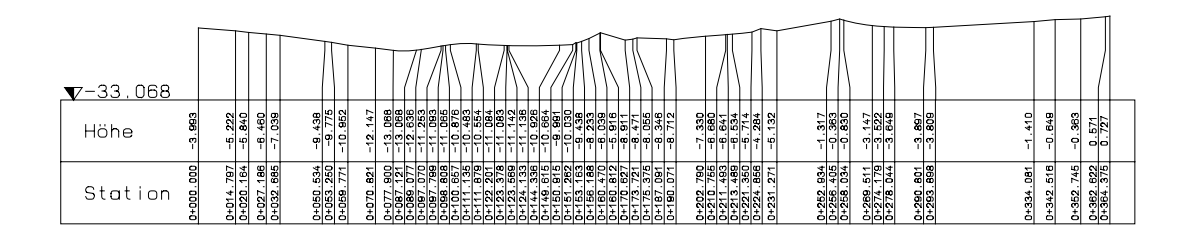

 $M = 1 : 1000 / 1000$ 

#### **Bezugshöhe des Horizonts und Bezugsmaßstab der Höhe**

Zwischen der oberen Grenze des Bezugshorizonts und dem Bezugsmaßstab der Höhe besteht eine Wechselwirkung, die sich aufgrund der festgelegten Maße für die Höhendarstellung und der kleinsten Geländehöhe ergibt.

Im vorliegenden Beispiel sind in der **Profildefinition** die Maße **5.00** und **15.00** [mm] für die Profilzone oberhalb des Profilrahmens eingestellt. Bei einem Bezugsmaßstab der Höhe von 1:**1000** entsprechen diese Maße einer Strecke von 20,00 m. Die kleinste Geländehöhe beträgt **-13,068** m.

Damit ergibt sich eine maximale Höhe des Bezugshorizonts von -13,068 – 20,00 = **-33,068** m.

Wird für den Bezugsmaßstab der Höhe der Wert **500** eingestellt (2-fache Überhöhung), entsprechen die Maße einer Strecke von 10,00 m. Damit ergibt sich eine maximale Höhe des Bezugshorizonts von -13,068 – 10,00 = **-23,068** m.

Dieser Wert wird bei Anwahl des Horizonts in den Eingabeoptionen angezeigt. Beim erneuten Umstellen des Bezugsmaßstabs der Höhe auf den Wert **1000** wird die Höhe des Bezugshorizonts automatisch auf den Maximalwert geändert.

Im nächsten Schritt löschen sie den Profilschnitt, da Sie ihn nicht mehr benötigen und um später die Achse eindeutig identifizieren zu können.

#### **Profil löschen mit Filter 'Profilschnitt'**

- Im **CAD Navigator** ist unter **Geo** das Modul **Digitales Geländemodell** angewählt.
- 1 Klicken Sie auf **Löschen inkl. Höhenlinien und Höhenkoten** (Flyout **Ändern**).
- 2 Um nur den Profilschnitt zu löschen, verwenden Sie einen Filter. Klicken Sie in der Symbolleiste Filter-Assistent auf **D** Nach **Digemo-Elementen filtern** (Flyout **Allgemeine Element-Filter**):

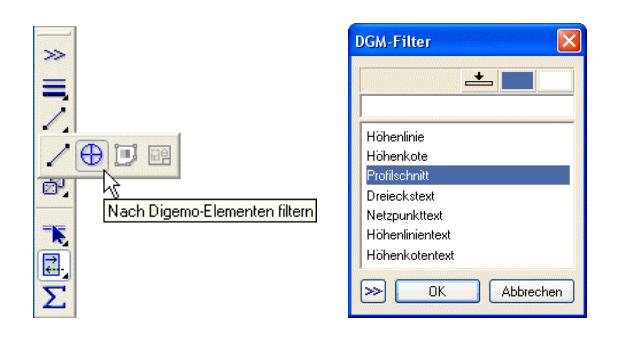

- 3 Wählen Sie den Filter **Profilschnitt** und bestätigen Sie mit **OK**.
- 4 Ziehen Sie mit der linken Maustaste ein Aktivierungsfenster um den gesamten Profilschnitt auf.

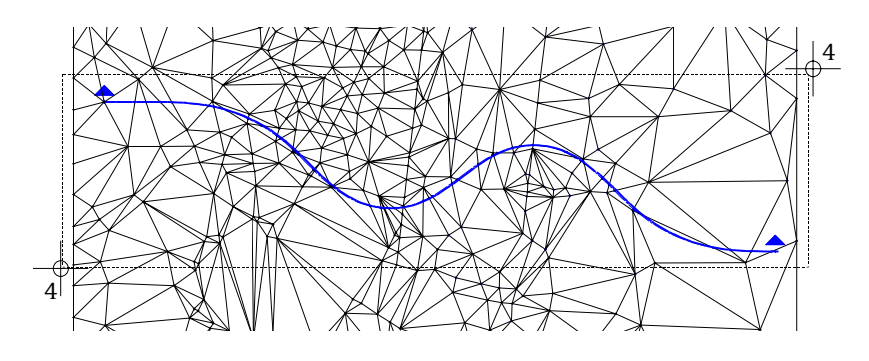

5 Drücken Sie ESC, um die Funktion **Löschen inkl. Höhenlinien und Höhenkoten** zu beenden.

#### **Mehrere Profile in einen Auszug übernehmen**

Sie können auch mehrere Profile (auch aus unterschiedlichen DGMs) in einen Auszug übernehmen.

**Mehrere identische Profilschnitte in einem Auszug**

Sie können z.B. Urzustand, Planung, Aushubzustand eines Geländes in einem Auszug darstellen, so dass Sie z.B. Flächendifferenzen direkt messen können. Erstellen Sie dazu für jedes DGM einen Profilschnitt mit identischer Schnittführung (indem Sie z.B. immer das gleiche Trägerelement benutzen). Schalten Sie alle Teilbilder aktiv und aktivieren Sie alle relevanten Schnittlinien.

Schnitt: AAA  $M = 1:100/50$ Istniveau Planungsniveau Schwerpunkte Bezugshöhe Profilzone  $\sqrt{300.00}$ Bezugslinie 309.995 317.828 321559 319.487  $Fl=10.84 \text{ m}^2$ AAA xS=3.11 m 309.995 321559 314,280 321700  $\overline{5}$  $Fl = 10.37$  m<sup>2</sup> BBB  $\frac{1}{80}$  xS=3.15 m  $0+0000000$ 0+020,000  $0 + 033.110$ 0+060.000 0+016.050 040.000 Station Höhenständer ohne Verziehung

**Beispiel für ein Längsprofil mit mehreren Horizonten**:

**Mehrere unterschiedliche Profilschnitte in einem Auszug**

Maßgebend bei der Erstellung des Profilauszuges ist die Stationierung der einzelnen Profile. Damit der Profilauszug fortlaufend dargestellt wird, muss die Endstation des ersten Profilschnittes mit der Anfangsstation des zweiten Profilschnittes übereinstimmen.

#### **Beispiel: Aktivierung eines Querprofils und eines Längsprofils**

Die Endstation des ersten (Quer)Profils beträgt 1,3 m, deshalb muss die Anfangsstation des zweiten (Längs)Profils ebenfalls 1,3 betragen. Daraus folgt, dass das zweite Element eine Elementverbindung sein muss, da nur hier ein Stationsnullpunkt definiert werden kann.

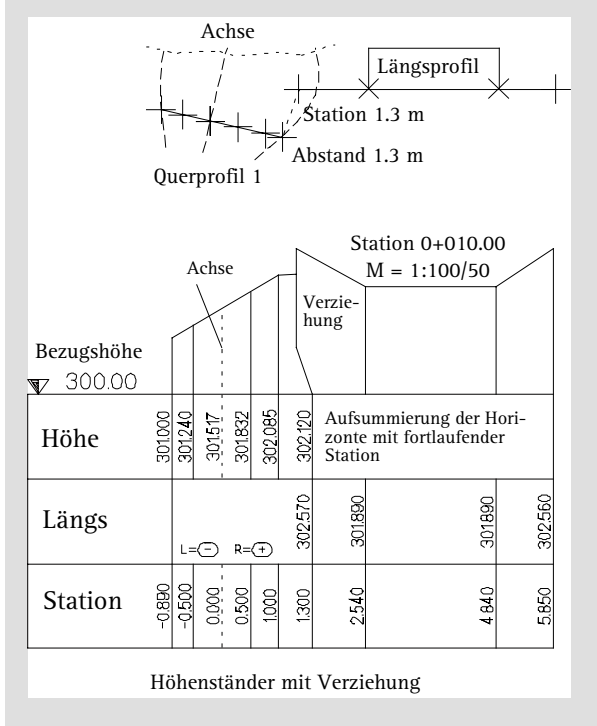

### Übung 7: Wegachsenhöhe an Gradiente anpassen

In den abgesetzten Profilauszug zeichnen Sie die Höhengradiente der Straße als Spline ein. In der Realität werden Sie die Gradiente wahrscheinlich exakter konstruieren, und z.B. die Funktionen **Linie** und **Zwei Elemente ausrunden** verwenden oder als Datei einlesen.

In dieser Schritt für Schritt Anleitung beschränken wir uns wegen der Kürze und Übersichtlichkeit auf die vereinfachte Konstruktion der Gradiente als Spline.

#### **Gradiente zeichnen**

**Tipp**: Stellen Sie in der Symbolleiste **Format** eine andere Farbe ein, um den Spline besser identifizieren zu können.

- 1 Klicken Sie auf **N** Spline mit Anschlussrichtung (Flyout Erwei**terte Konstruktion**).
- 2 Zeichnen Sie den Spline in den Profilauszug ein. Beachten Sie dabei die Reihenfolge (1 - 5) wie in der folgenden Abbildung angegeben.

Damit Länge und Richtung der Gradiente mit der Richtung und Länge der Wegachse übereinstimmen, beginnen Sie den Spline am linken Anfangspunkt und beenden ihn am rechten Endpunkt des Profilauszuges.

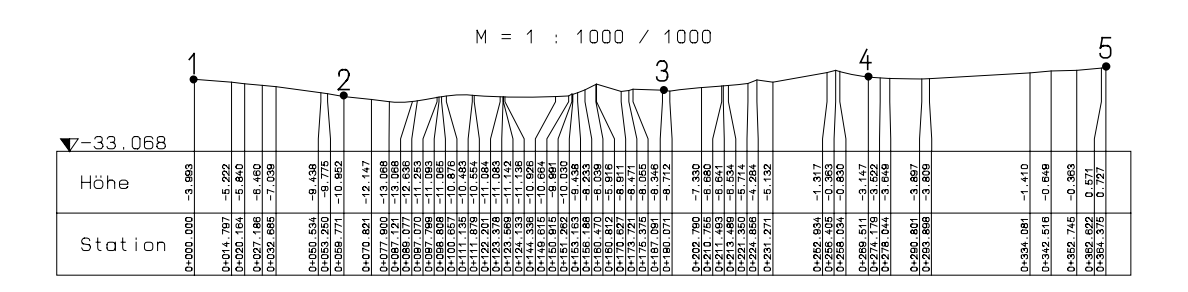

3 Beenden Sie die Konstruktion des Splines mit ESC.

4 Beantworten Sie die Fragen *Anschluss im Anfangspunkt* und *Anschluss im Endpunkt* jeweils mit **Nein**.

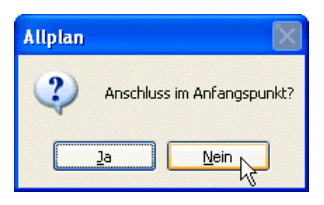

5 Drücken Sie ESC, um die Funktion **N** Spline mit Anschluss**richtung** zu beenden.

Der Profilauszug sollte jetzt folgendermaßen aussehen:

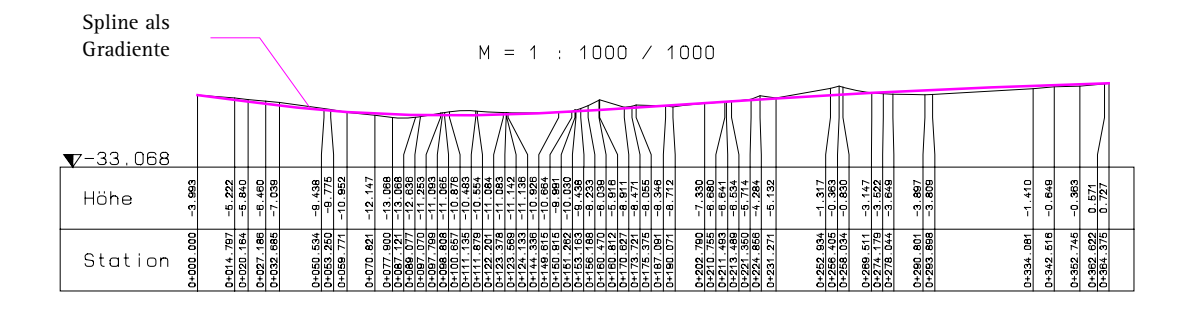

Nun stationieren Sie die Wegachse. Damit bestimmen Sie den Polygonisierungsgrad des Weges, die Punkte für die exakte Höhenübernahme aus der Gradiente und die Lage von später zu erzeugenden Querprofilen.

**Stationieren der Wegachse**

- 1 Klicken Sie auf **Element stationieren** (Flyout **Lageplan**).
- 2 Klicken Sie die Wegachse an.
- 3 Geben Sie in der Dialogzeile als Stationsdifferenz **10.0** ein. Die Achse wird stationiert.
- 4 Drücken Sie ESC, um die Funktion **Element stationieren** zu beenden.

**Tipp**: Wenn Sie eine Gradiente erstellt oder eingelesen haben, welche die falsche Richtung aufweist: Ändern Sie **vor** dem Stationieren die Richtung der Elementverbindung (mit dem Parameter **Be-Ric** in der Funktion **Elementverbindung modifizieren**).

In den nächsten Schritten verwenden Sie die Funktion **Symbolpunkthöhe modifizieren**, um die Wegachse an die Gradiente anzupassen. Dabei werden die Stationierungspunkte auf die Höhe der Gradiente angehoben bzw. abgesenkt.

#### **Anpassen der Achse an die Gradiente**

- 1 Klicken Sie auf **Symbolpunkthöhe modifizieren** (Flyout **Lageplan**).
- 2 Klicken Sie die Wegachse an. Der Anfangspunkt wird durch einen Richtungspfeil markiert.
- 3 Klicken Sie die Gradiente an, die Sie als Spline in den Profilauszug eingezeichnet haben.

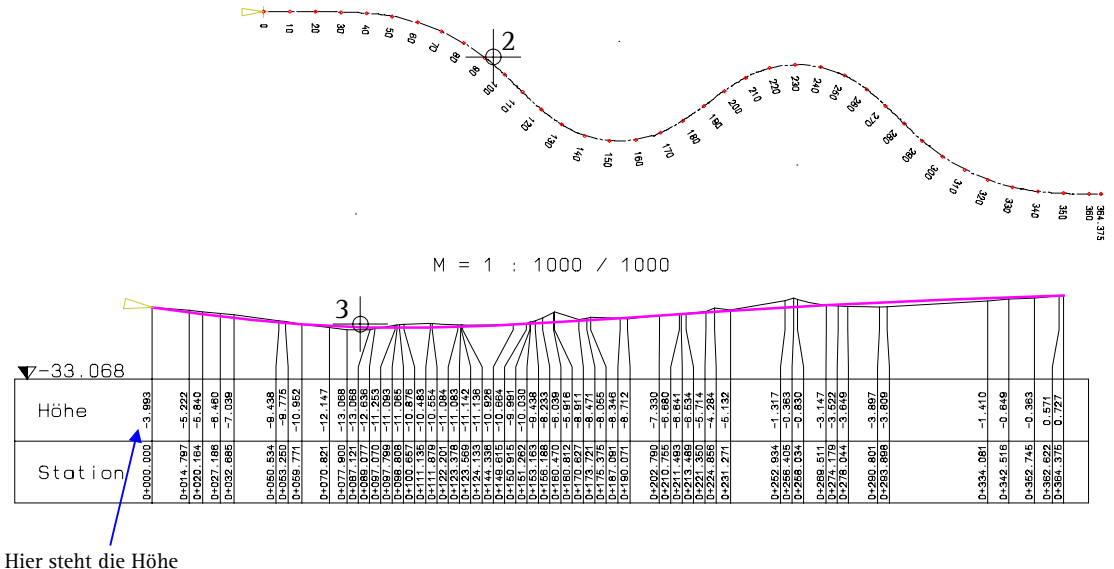

für den ersten Punkt

4 Geben Sie als Bezugshöhe **-3.993** ein (entsprechend der Eintragung im Profilauszug).

Die Wegachse wird an den Stationierungspunkten an die Höhe der Gradiente angepasst.

5 Drücken Sie ESC, um die Funktion **Struttgebilden Struttgebilden in der Symbolpunkthöhe modifizieren** zu beenden.

### Übung 8: Verwindungsband

In der folgenden Übung erzeugen Sie ein Verwindungsband mit einer bestimmten Entwurfsgeschwindigkeit. Dieses Verwindungsband verwenden Sie anschließend, um automatisch die Querneigung der Straße entsprechend der gewählten Entwurfsgeschwindigkeit zu erzeugen.

#### **Verwindungsband erzeugen**

- 1 Klicken Sie im **CAD Navigator** unter **Geo** auf das Modul **Lageplan.**
- 2 Klicken Sie auf **Beschriften** (Flyout **Erzeugen II**).
- 3 Klicken Sie in den Eingabeoptionen auf **V-Band** (Verwindungsband).
- 4 Klicken Sie die Wegachse an.
- 5 Geben Sie den Wert **1** ein. Damit wird eine Verwindung von 1% mit 1 Längeneinheit dargestellt.
- 6 Geben Sie als Entwurfsgeschwindigkeit **40** ein.
- 7 Setzen Sie das Verwindungsband unterhalb des Profilauszuges ab.

Die Verwindung für den rechten Fahrbahnrand wird gestrichelt, die Verwindung für den linken Fahrbahnrand wird durchgezogen dargestellt.

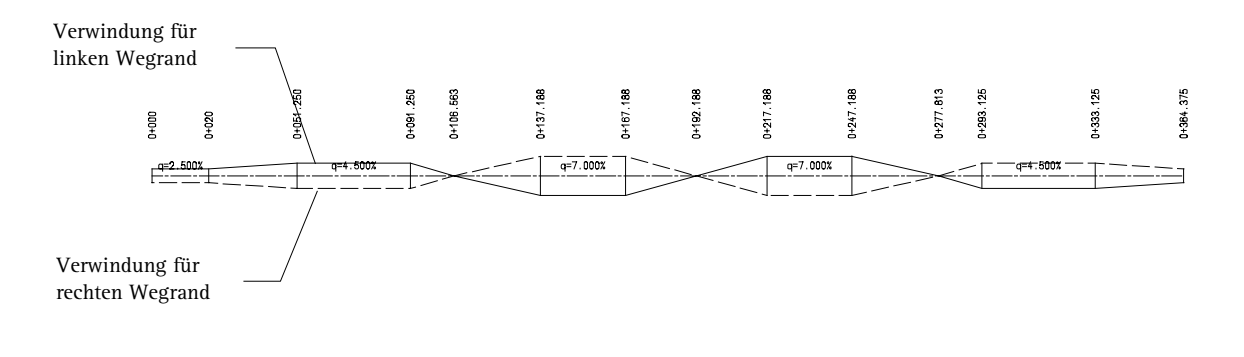

8 Drücken Sie ESC, um die Funktion **BES** Beschriften zu beenden.

**Tipp**: Die Schriftgröße, mit der das Verwindungsband beschriftet wird, richtet sich nach der Einstellung der Textparameter in **Elementverbindung modifizieren**.

In den nächsten Schritten erzeugen Sie die Wegränder als Parallelen zur Achse in einem Abstand von 3,5m.

#### **Parallelen erzeugen**

- 1 Um die Parallelen zu erzeugen, klicken Sie auf **(Teil-)Parallele zu Elementverbindung** (Flyout **Lageplan**).
- 2 Erzeugen Sie die Parallelen in einem Abstand von jeweils 3,5m zur Achse. Ihre Zeichnung sollte jetzt folgendermaßen aussehen:

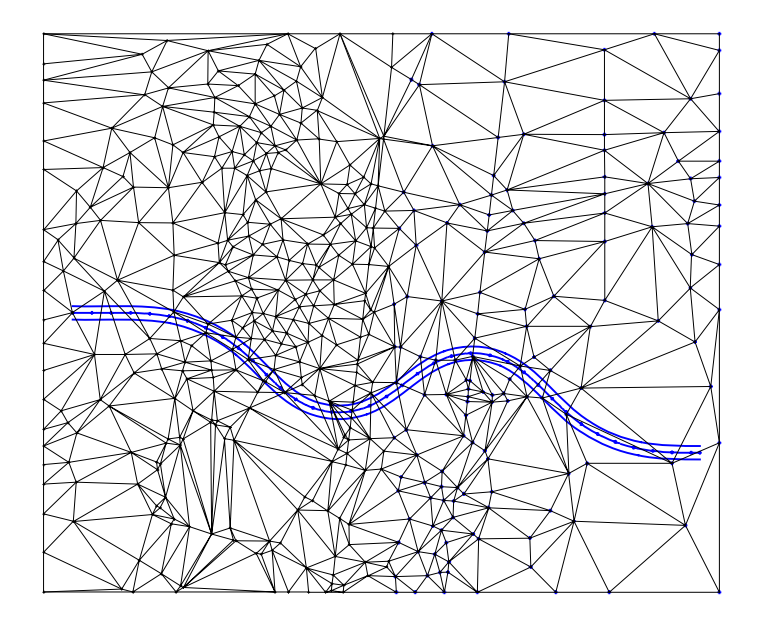

3 Drücken Sie ESC, um die Funktion **(Teil-)Parallele zu Elementverbindung** zu beenden.

Nun stationieren Sie die Wegränder, indem Sie von den Stationspunkten der Wegachse ein Lot auf die Wegränder fällen. Die Querneigung der Straße wird aus dem zuvor erzeugten Verwindungsband berechnet, die Höhe der Wegränder wird automatisch errechnet.

#### **Wegränder stationieren**

- 1 Klicken Sie auf **Lot durch Station** (Flyout **Lageplan**).
- 2 Klicken Sie die Wegachse an.
- 3 Klicken Sie das Verwindungsband an (siehe folgende Abbildung).
- 4 Klicken Sie das durchgezogene Querneigungsband (linker Wegrand) an.

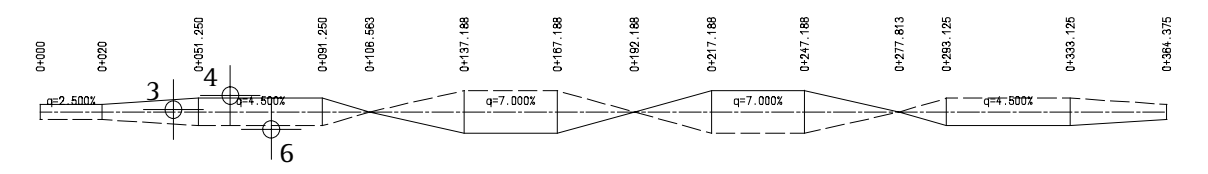

5 Klicken Sie den linken Wegrand an.

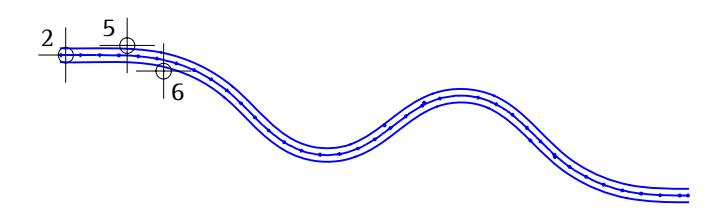

- 6 Wiederholen Sie die Schritte 2 bis 5 für den rechten Wegrand. Klicken Sie hierbei im Verwindungsband das gestrichelte Querneigungsband (rechter Wegrand) an.
- 7 Drücken Sie ESC, um die Funktion **Lot auf Station** zu beenden.
- 8 In der **3 Fenster**-Darstellung (mit entsprechendem Zoom, Darstellung der Netzpunkte und Dreieckslinien ausgeschaltet) können Sie gut die neu erzeugten Punkte erkennen:

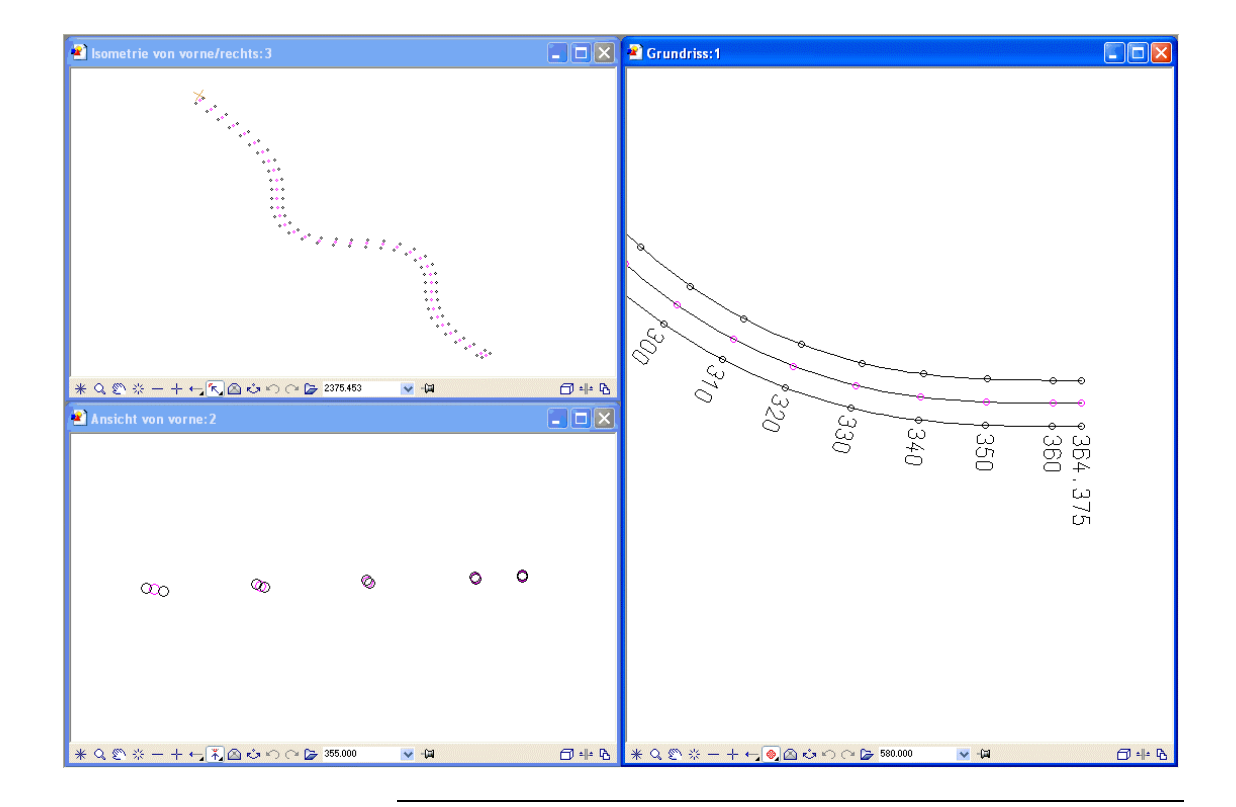

## Übung 9: Böschung

In der folgenden Übung erzeugen Sie eine Böschung.

#### **Böschung erzeugen**

- 1 Klicken Sie auf **Allgemein böschen** (Flyout **Digitales Geländemodell**).
- 2 Klicken Sie das DGM an.
- 3 Klicken Sie das erste Element der Böschungsfläche an, den linken Fahrbahnrand (siehe folgende Abbildung). Achten Sie dabei darauf, das Element nicht in der Nähe eines Stationierungspunktes anzuklicken.
- 4 Bestätigen Sie die beiden folgenden Abfragen in der Dialogzeile *von Punkt/Station* **0,0** und *bis Punkt/Station* **364,375**.
- 5 Klicken Sie das zweite Element der Böschungsfläche an, den rechten Fahrbahnrand (siehe folgende Abbildung)
- 6 Diesmal dürfen Sie die Abfragen in der Dialogzeile nicht bestätigen. Klicken Sie den Endpunkt des rechten Fahrbahnrandes an (siehe folgende Abbildung).
- 7 Klicken Sie den Anfangspunkt des rechten Fahrbahnrandes an.

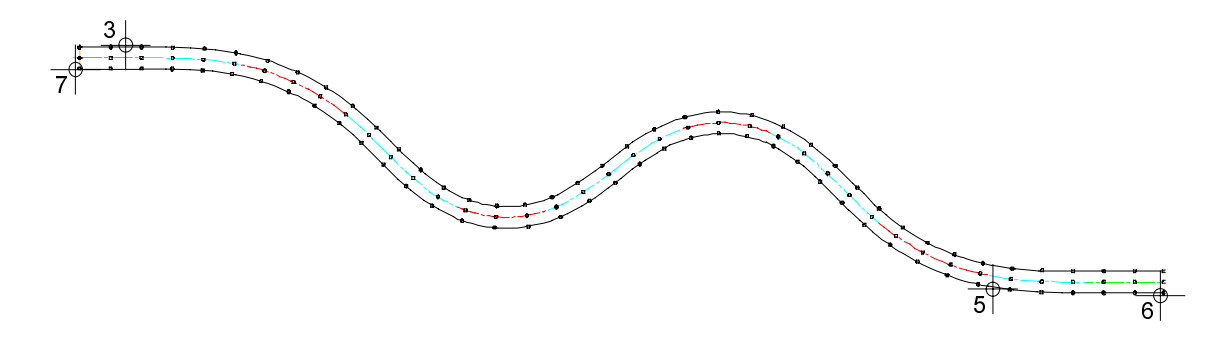

Zur Verdeutlichung werden in dieser Zeichnung die Netzlinien und Punkte nicht dargestellt.
**Tipp**: Wenn Sie unterschiedliche Böschungsneigungen eingeben möchten: Geben Sie bei Schritt 10 die Station ein, bis zu der die Neigung gelten sollen, definieren Sie anschließend eine neue Böschungsneigung, geben Sie wieder die Station ein usw.

- 8 Drücken Sie ESC, um die Eingabe der Böschungsfläche zu beenden. Dadurch wird das Polygon automatisch geschlossen.
- 9 Geben Sie die Parameter für die Böschung ein:

Neig: **1:x** Abtrag: **1.000** Auftrag: **1.500**

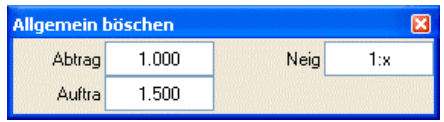

10 Die Böschungsneigung soll in allen Bereichen die gleiche Neigung aufweisen. Bestätigen Sie deshalb die Abfrage in der Dialogzeile. Die Böschung wird erzeugt. Ihre Zeichnung sollte jetzt folgendermaßen aussehen:

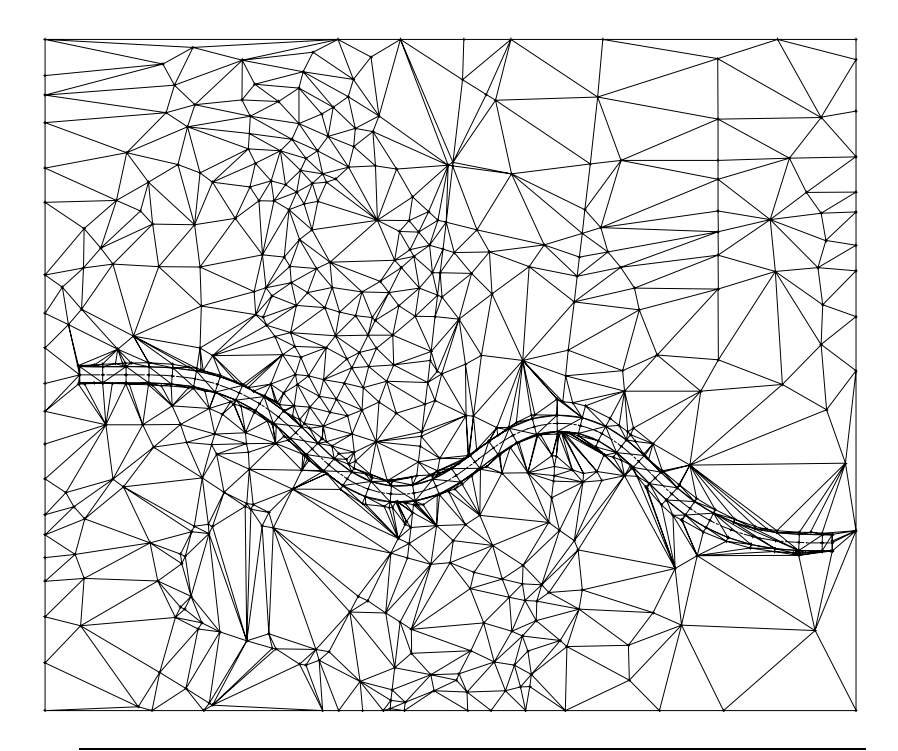

# <span id="page-109-0"></span>Übung 10: Massenermittlung

In der folgenden Übung ermitteln Sie den Abtrag durch Vergleich des bearbeiteten DGM (auf dem aktiven Vordergrundteilbild) mit dem Ursprungs-DGM (auf dem aktiven Hintergrundteilbild). Die Massenermittlung wird nach REB 22.013 durchgeführt. Als Ergebnis erhalten Sie einen automatisch erzeugten Prismenplan und eine Druckliste, anhand derer Sie die Massenberechnung überprüfen können.

Anschließend beschriften Sie einen Prismenplan, um die Massenberechnung nachvollziehen zu können.

### **Massen ermitteln**

- 1 Legen Sie das Teilbild 25 mit dem Ursprungs-DGM aktiv in den Hintergrund.
- 2 Klicken Sie auf **Massen ermitteln** (Flyout **Digitales Geländemodell**).
- 3 Stellen Sie die Parameter laut folgender Abbildung ein:

**Hinweis**: Die in den jeweiligen Teilbildern erzeugte Füllfläche für Ab- und Auftrag können Sie in der **Bildschirmdarstellung** ausschalten.

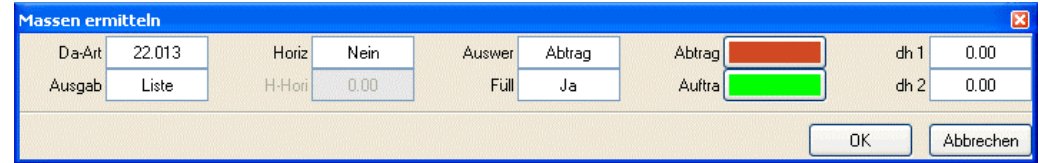

**Tipp**: Liegen die angeklickten Punkte im Bereich beider DGM, wird automatisch das DGM im aktiven Hintergrund als Ursprungs-DGM und das DGM im Vordergrund als bearbeitetes DGM zugrundegelegt.

- 4 Klicken Sie das erste DGM an, das als Ausgangsmodell zugrundegelegt werden soll.
- 5 Wählen Sie als Teilbild auf dem der Prismenplan für das Ursprungs-DGM abgelegt wird, Nr. **23**.
- 6 Klicken Sie das zweite DGM an.
- 7 Wählen Sie als Teilbild auf dem der Prismenplan für das bearbeitete DGM abgelegt wird, Nr. **22**.

Die Massenermittlung beginnt.

Nacheinander werden jetzt die einzelnen Listen (Koordinatenverzeichnis, Prismenverzeichnis, Ergebnisverzeichnis) am Bildschirm dargestellt.

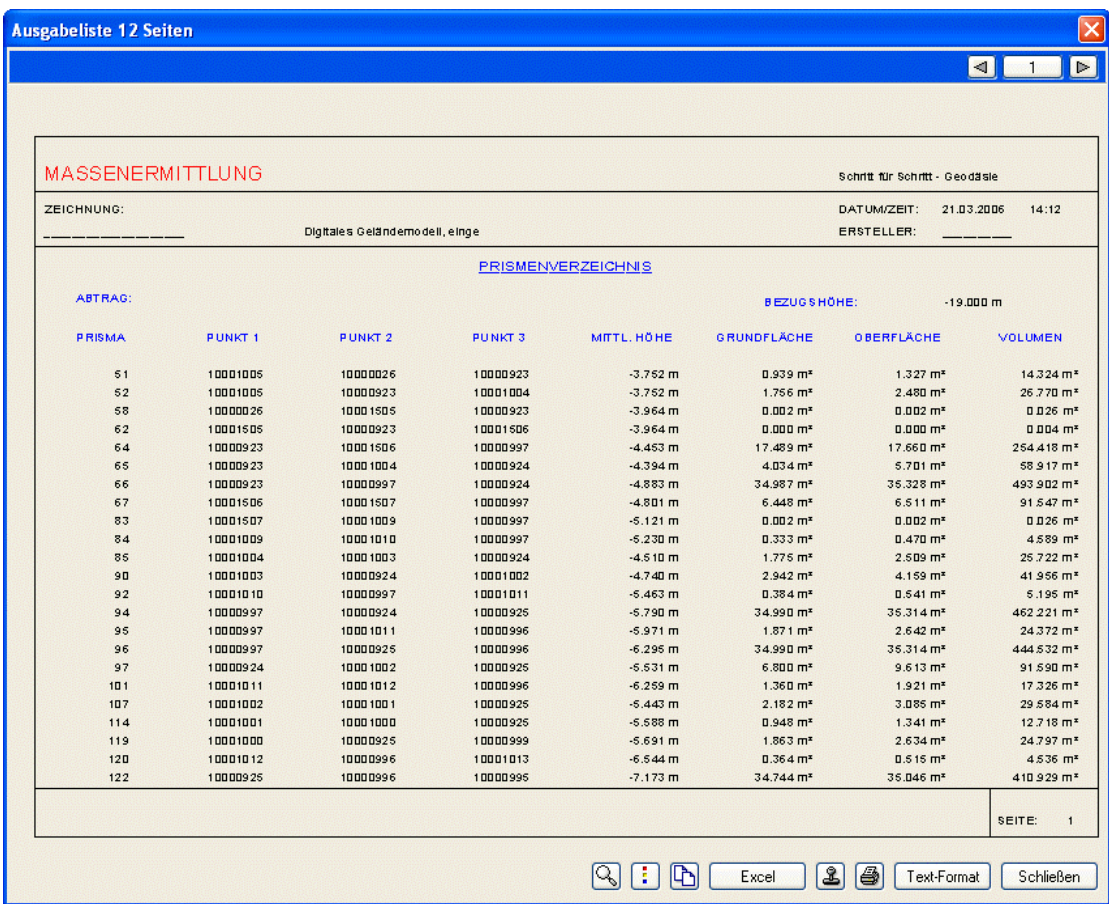

8 Um z.B. die Massenberechnung nachvollziehen zu können, wechseln Sie auf das entsprechende Teilbild (z.B. 22) und beschriften die Netzdreiecke (Prismen) und Punkte mit der Funktion **DGM-Elemente beschriften**.

# Weiterbearbeitung des DGM

Für die weitere Bearbeitung des digitalen Geländemodells, z.B. für Präsentationen, können Sie das Modell mit der Funktion **DGM-Element in 3D-Element** in einen 3D-Körper umwandeln und mit Funktionen der Module

- **Modellieren 3D**
- **Animation**

grafisch und optisch aufbereiten.

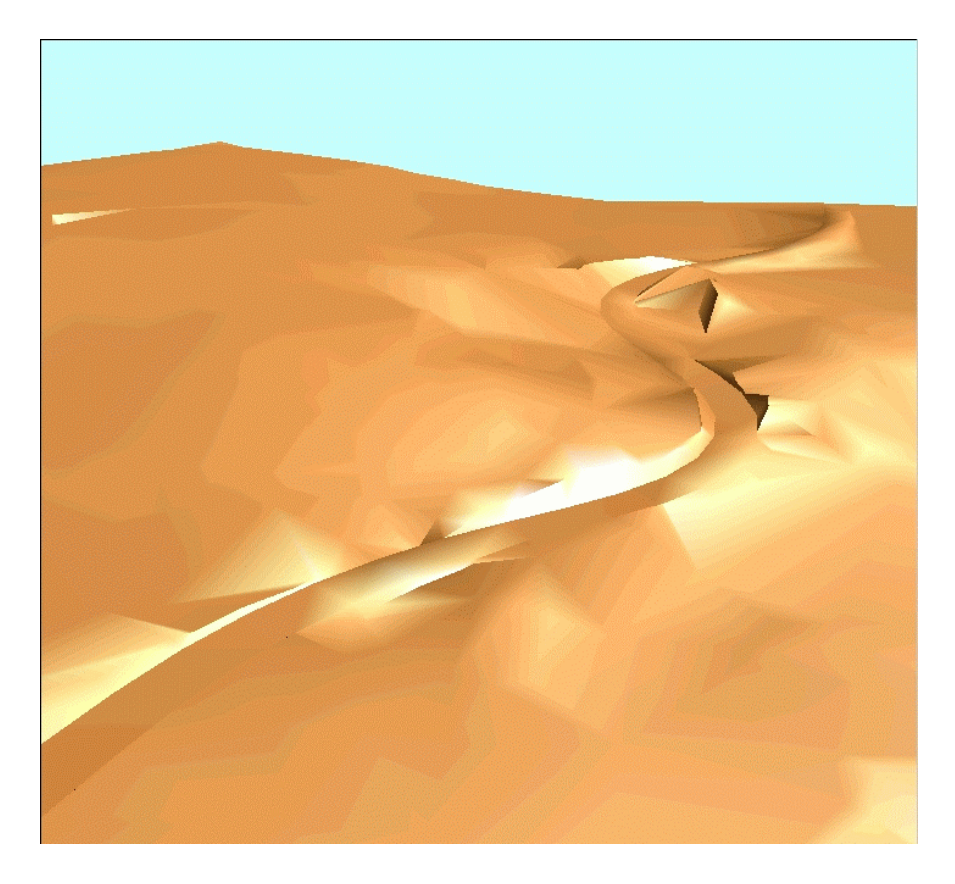

# Lektion 4: Einlesen von Dateien

In dieser Lektion erläutern wir das Einlesen von Dateien mit Koordinaten im Gauß-Krüger Landeskoordinatensystem. Um die Punkte in einem für die weitere Bearbeitung günstigen Koordinatenbereich einzulesen, verwenden Sie einen Offset. Gleichzeitig vertauschen Sie die Xund Y-Koordinaten, um die Datei richtig am Bildschirm anzuzeigen. In den Übungsdaten steht Ihnen ein Beispiel zur Verfügung.

**Insbesondere zeigen wir Ihnen:**

- Wie Sie das Format von freien ASCII Dateien bestimmen und in der Definition einstellen können.
- Wie Sie den Offset verwenden, um z.B. Dateien mit Punktkoordinaten im Gauß-Krüger Landeskoordinatensystem einzulesen.
- Wie Sie beim Einlesen die X- und Y-Koordinaten vertauschen.

Beachten Sie, dass ein eingestellter Offset immer für das gesamte Projekt gültig ist.

# Übung 11: Datei mit Offset einlesen

**Tipp**: Falls eine Punktedatei mit freiem ASCII Format eine andere Endung hat als **asc**, müssen Sie die Datei vor dem Einlesen umbenennen.

In dieser Übung kopieren Sie die mitgelieferte Datei in den Benutzerordner und lesen sie auf das aktuelle Teilbild ein. Die Datei liegt in einem freien ASCII Format vor. Da dieses Format nicht genormt ist, müssen Sie vorher in Erfahrung bringen, welche Daten (X, Y, Z,...) in welcher Spalte der Datei stehen. Dazu machen Sie zunächst einen Einleseversuch zur Probe und lassen sich den Inhalt der Datei anzeigen.

### **Datei einlesen und Format überprüfen**

- 1 Klicken Sie auf **Projektbezogen öffnen** (Symbolleiste **Standard**), aktivieren Sie das Teilbild 31 und schalten Sie alle anderen Teilbilder aus.
- 2 Stellen Sie den Bezugsmaßstab auf **1:1000** ein.
- 3 Klicken Sie auf **Dateischnittstelle** (Flyout **Erweiterte Konstruktion**).
- 4 Stellen Sie in der Dialog-Symbolleiste folgende Parameter ein: Da-Typ: **Koor-F** (Koordinaten-Datei) Da-Ext: **".asc"** (**Freies ASCII-Format Koordinaten**) E/A: **Edatei** (Datei lesen) F-Text: **View** Die weiteren Parameter entsprechend der Abbildung unten.

**Dateischnittstelle** ſχ Koor-F Cod-Zu Da-Typ  $E/A$ Edatei Dop-Pn Nein Def Sort Da-Ext ",asc" F-Text View Cod-Zu Nein Filter Nein Import Anwenden Schließen

5 Klicken Sie auf die Schaltfläche **Import**ieren, wählen Sie als Dateipfad den Ordner, in den Sie in Lektion 3 die Übungsdaten eingespielt haben (z.B. **C:\data\allgeo**) bzw., wenn Sie diese Schritt für Schritt Anleitung als PDF-Datei auf CD verwenden, das passende Laufwerk

*<CD-Laufwerksbuchstabe, z.B. E>:\DATA\ALLGEO* und öffnen Sie die Datei **offset**.

Die Datei wird in den Benutzerordner eingespielt.

6 Bestätigen Sie die Einstellungen mit **Anwenden**.

Es erscheint ein Dialogfeld, in der alle Dateien mit der Endung **asc** im Benutzerordner angezeigt werden.

7 Klicken Sie im Auswahl-Dialogfeld die Datei **offset** an.

Die Datei wird auf das aktuelle Teilbild eingelesen.

8 Da Sie den Parameter **F-Text** auf **View** gesetzt haben, wird der Inhalt der Datei angezeigt.

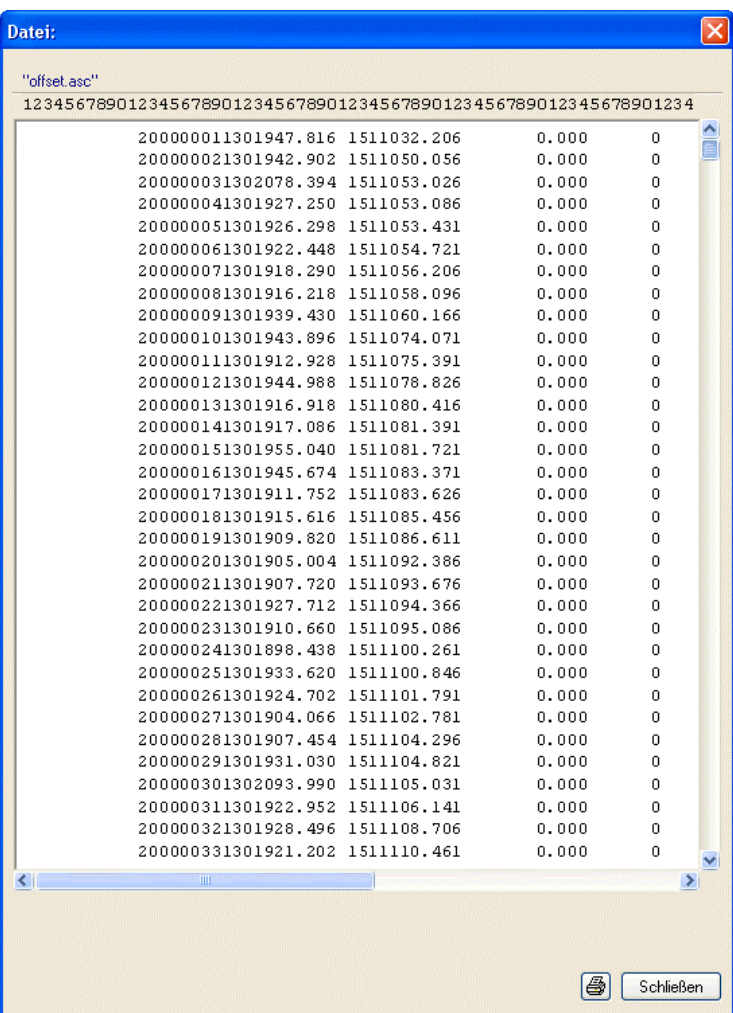

**Tipp**: Sie können sich den Inhalt der Datei auch in einem beliebigen ASCII Editor anzeigen lassen.

- 9 Hier können Sie die Spaltennummern mit Hilfe der Zahlen in der Überschriftenleiste ablesen. Sie können erkennen, dass
	- die Punktnummer ab Spalte 12 beginnt und 8 Stellen hat
	- der X-Wert (in Landeskoordinaten, in Allplan 2006 ist es der Y-Wert) ab Spalte 20 beginnt und 7 Vorkomma- sowie 3 Nachkommastellen hat
	- der Y-Wert (in Landeskoordinaten, in Allplan 2006 ist es der X-Wert) ab Spalte 32 beginnt und 7 Vorkomma- sowie 3 Nachkommastellen hat
	- der Z-Wert ab Spalte 50 beginnt und 1 Vorkomma- sowie 3 Nachkommastellen hat (in diesem Beispiel ist der Z-Wert für alle Punkte auf 0 gesetzt)
	- die Code-Zuordnung ab Spalte 61 beginnt (in diesem Beispiel ist der Code für alle Punkte auf 0 gesetzt)

Weiter unten verwenden Sie diese Information und stellen dieses Format in den **:** Optionen zum Modul **X** Digitales Gelände**modell** ein.

10 Klicken Sie auf **Rückgängig** (Symbolleiste **Standard**).

Die eingelesenen Punkte werden wieder gelöscht.

<span id="page-116-0"></span>In den **:** Optionen zum Modul **X** Digitales Geländemodell legen Sie das Format der einzulesenden Datei fest, d.h. Sie bestimmen bei welcher Spalte die Punktnummer und die Koordinaten in X-, Y- und Z-Richtung beginnen und wie viele Vor- und Nachkommastellen die Koordinaten besitzen.

Da im Landeskoordinatensystem die X-Achse nach oben und die Y-Achse nach rechts zeigt (also umgekehrt als im mathematischen Koordinatensystem, welches Allplan 2006 verwendet), vertauschen Sie die Spaltenangabe für die X- und Y-Achse.

### **Format der einzulesenden Datei festlegen**

- 1 Klicken Sie auf **:** Optionen (Symbolleiste Standard) und im Dialogfeld auf **Digitales Geländemodell**.
- 2 Wählen Sie die Registerkarte **Einstellungen** und aktivieren Sie die Option **Offset**.
- 3 Stellen Sie den Offset gemäß nachfolgender Abbildung ein.

Als Offset verwenden Sie am besten die Werte, die für alle Punkte einheitlich sind. Dadurch werden alle Punkte im gleichen Quadranten eingelesen.

Da X- und Y-Achse vertauscht werden, stellen Sie also in unserem Beispiel den Offset in X-Richtung auf **1510000.000** ein und in Y-Richtung auf **1300000.000**.

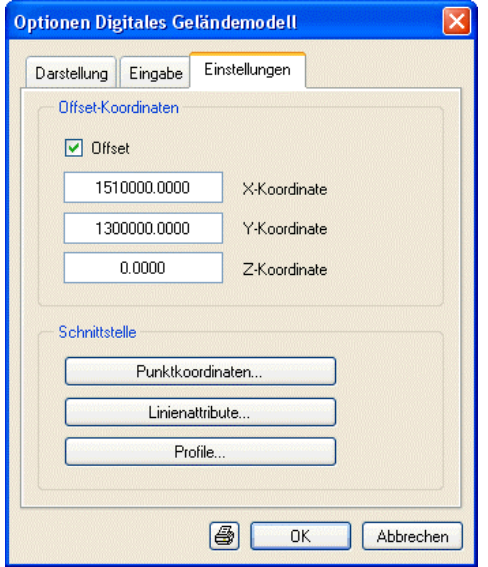

**Tipp**: Der Wert für den Offset wird beim Einlesen subtrahiert, beim Auslesen wird er addiert. Wenn Sie die Koordinaten

eines Punktes mit der Messfunktion messen, wird der Offset mit berücksichtigt.

4 Klicken Sie im Bereich **Schnittstelle** auf **Punktkoordinaten…**

Es öffnet sich ein weiteres Dialogfeld, in dem Sie das Format der Punktedatei festlegen können. Geben Sie die Werte entsprechend der folgenden Abbildung ein:

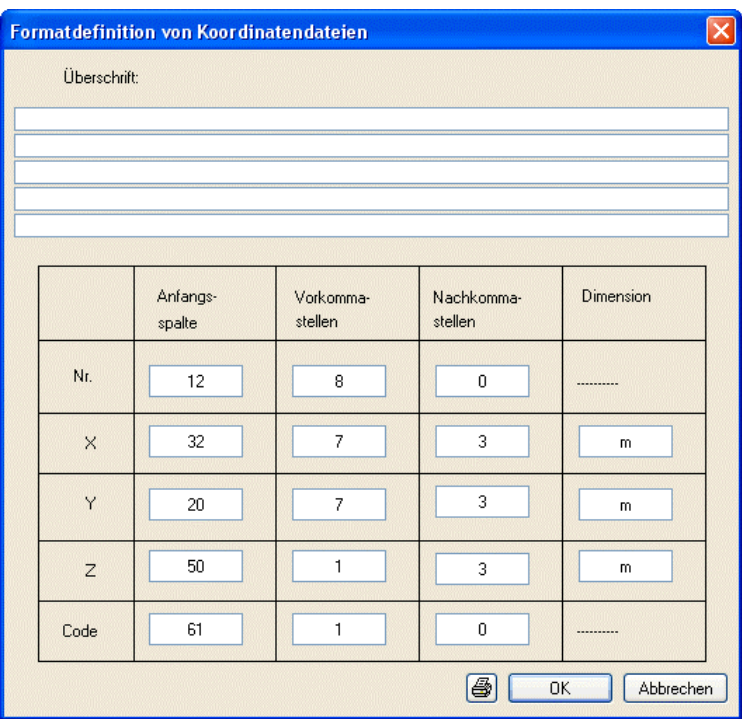

Beachten Sie, dass die Spaltennummern für X- und Y-Koordinaten vertauscht sind.

5 Bestätigen Sie die Einstellungen sowie das Dialogfeld **Optionen Digitales Geländemodell** mit **OK**.

### **Datei einlesen**

- 1 Um die Punktdatei einzulesen, klicken Sie auf <sup>82</sup> Dateischnitt**stelle** (Menü **Wiederholen**).
- 2 Stellen Sie die Parameter entsprechend der folgenden Abbildung ein.

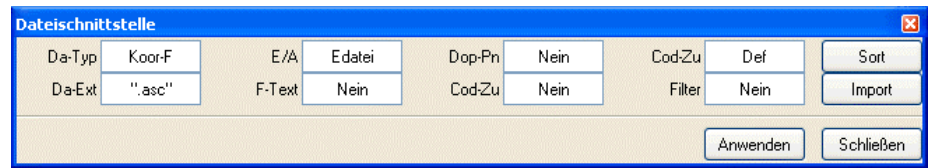

3 Bestätigen Sie die Einstellungen mit **Anwenden**.

Es erscheint ein Dialogfeld, in der alle Dateien mit der Endung **asc** im Benutzerordner angezeigt werden.

4 Klicken Sie im Auswahl-Dialogfeld die Datei **offset** an.

Die Datei wird auf das aktuelle Teilbild eingelesen.

- 5 Drücken Sie ESC, um die Funktion **Dateischnittstelle** zu beenden.
- 6 Klicken Sie im Fensterrahmen auf **Ganzes Bild darstellen**, um alle Punkte sichtbar zu machen. Ihre Zeichnung sollte jetzt folgendermaßen aussehen:

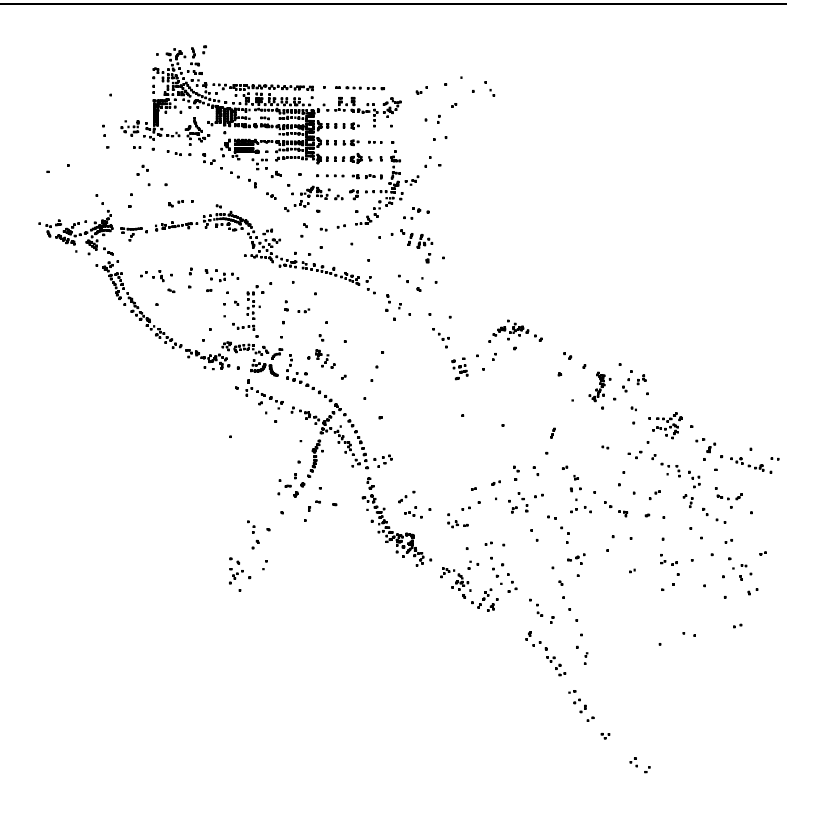

**Tipp**: Die Symbolleiste **Koordinatenlauf** schalten Sie im Menü **Ansicht** unter **Symbolleisten** ein.

7 Um zu überprüfen, ob die Datei mit den richtigen Koordinaten eingelesen wurde, fahren Sie die Punkte mit dem Fadenkreuz an. In der Symbolleiste **Koordinatenlauf** werden die Koordinaten angezeigt.

Sofern Sie in den **:** Optionen zum Modul **X** Digitales Gelän**demodell** die Option **Offset** deaktivieren, müssen sich die X-Koordinaten im Bereich von ca. 1000 bis 2900 und die Y-Koordinaten im Bereich von ca. 550 bis 2400 bewegen.

Beachten Sie, dass Sie die Option **Offset** beim Auslesen der Daten wieder aktivieren müssen.

Beachten Sie auch die Möglichkeit, in den **in Optionen allgemein**, Registerkarte **Sonstiges** die Option **Arbeiten mit großen Koordinaten optimieren** zu aktivieren, um genauere Ergebnisse zu erzielen, wenn Sie mit Elementen arbeiten, die sehr weit vom Globalpunkt entfernt liegen.

# Anhang

Im Anhang finden Sie ein Beispiel zur Erzeugung eines Brückenbauwerks auf der Grundlage einer fertigen Straßen- und Wegeplanung.

Mit Hilfe des **Brücken- und Tiefbaumodellierers** im Modul **Modellieren 3D** übernehmen Sie die vorhandene Trassierung und definieren die Querschnitte an den entsprechenden Stationspunkten. Der 3D Modellierer von Allplan 2006 erzeugt anschließend aus diesen Daten einen 3D-Körper.

# <span id="page-121-0"></span>Brückenbauwerk mit 3D Modellierer

Voraussetzung für die Erzeugung von 3D-Körpern ist ein linienförmiger Translationsweg sowie mindestens ein Querschnitt.

Der Translationsweg ist durch einzelne Stationspunkte festgelegt und kann sowohl im Brücken- und Tiefbaumodellierer erzeugt als auch importiert werden.

Die erforderlichen Querschnitte legen Sie entweder im Brücken- und Tiefbaumodellierer fest oder Sie übernehmen diese aus Symbolkatalogen. Alle Querschnitte müssen die gleiche Anzahl von Punkten besitzen. Eine Querschnittseingabe für jeden Stationspunkt ist nicht erforderlich, da das Programm an Stationspunkten ohne Querschnittsdefinition den Querschnitt unter Zugrundelegung der Stationierung automatisch durch Interpolation ermittelt.

## **Brückenquerschnitt**

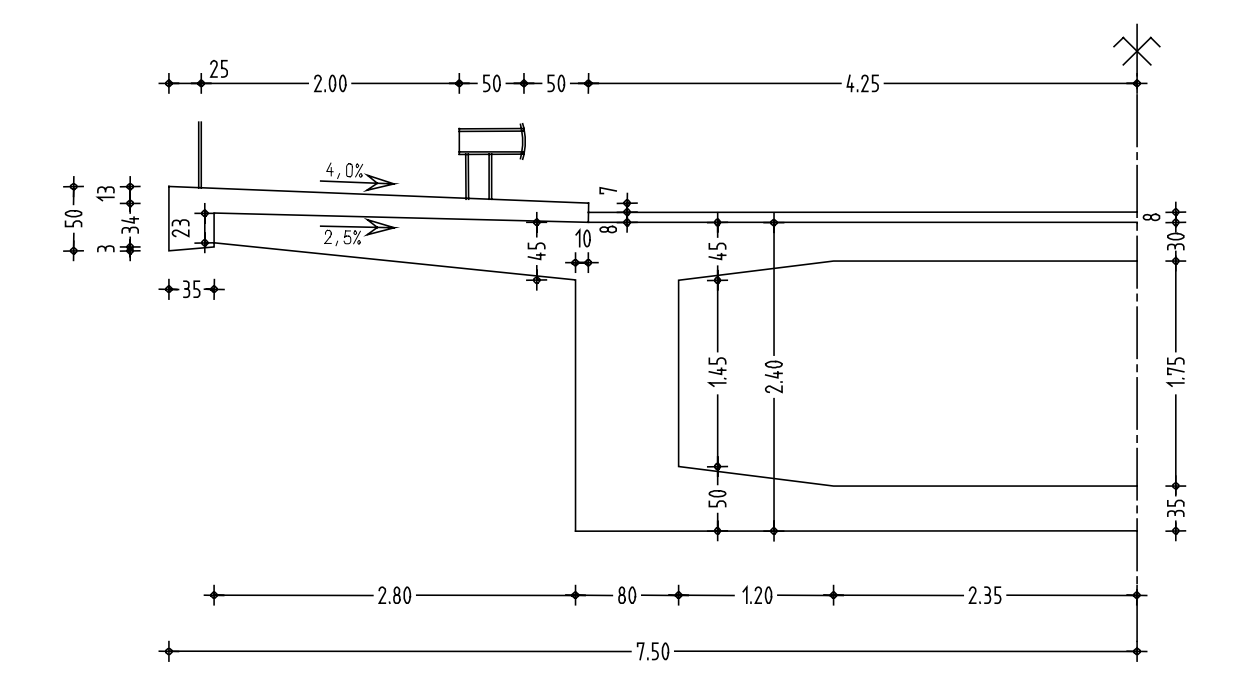

## **Straßenplanung im Bereich der Brücke**

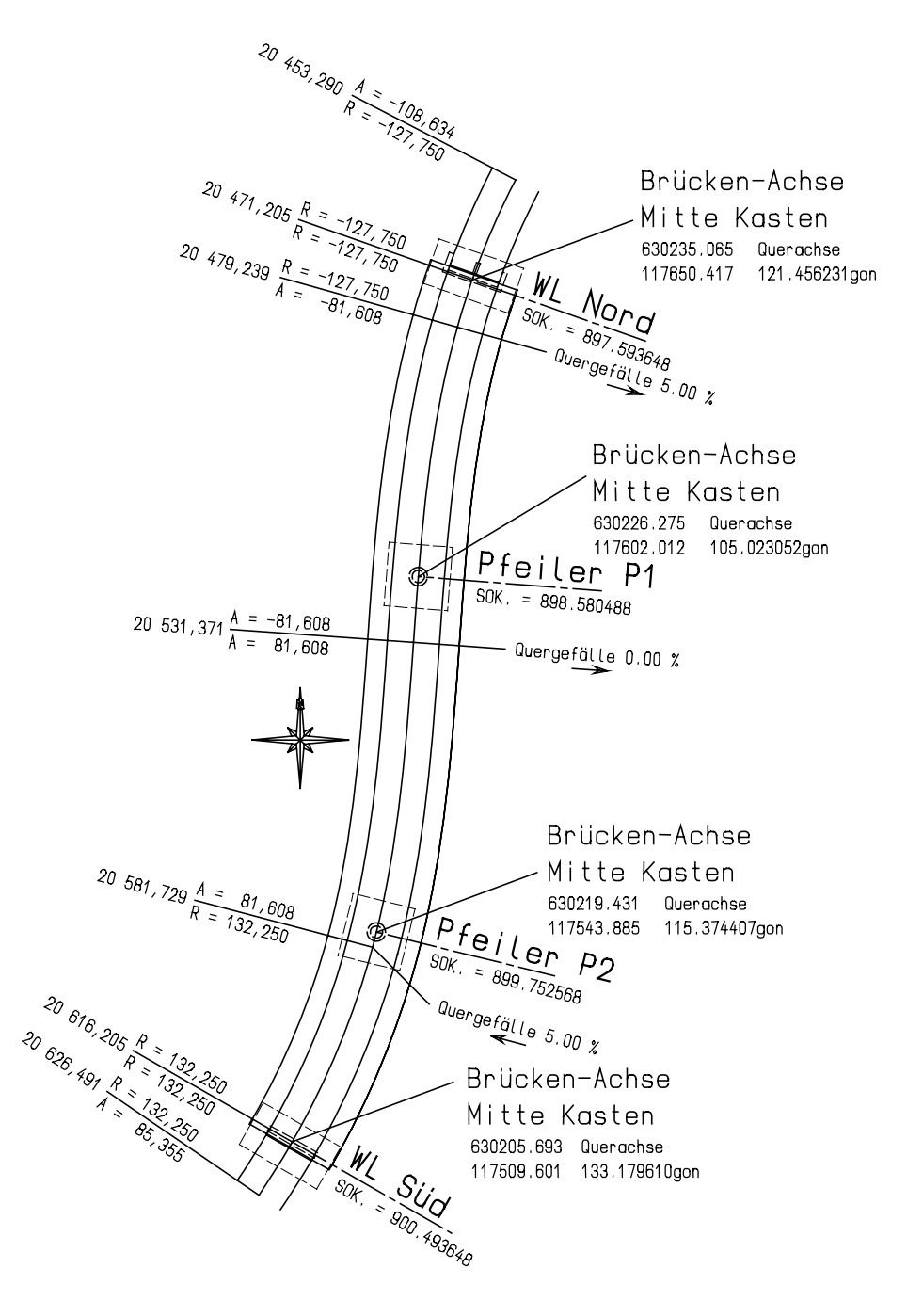

## <span id="page-123-0"></span>**Aufgabe 1: Translationsweg festlegen**

Für den erforderlichen Translationsweg übernehmen Sie die fertige Straßenplanung, die mit dem Modul **Lageplan** erzeugt wurde. Für das Trassenprofil in Längsrichtung legen Sie ein konstantes Gefälle von 2 % fest. Auch hier besteht die Möglichkeit, eine fertige Gradiente zu übernehmen.

### **Trassierung einlesen**

- 1 Klicken Sie auf **Projektbezogen öffnen** (Symbolleiste **Standard**), aktivieren Sie das Teilbild 40 und schalten Sie alle anderen Teilbilder aus.
- 2 Klicken Sie auf **:** Optionen (Symbolleiste Standard) und im Dialogfeld auf **Digitales Geländemodell**.
- 3 Wählen Sie die Registerkarte **Einstellungen** und deaktivieren Sie die Option **Offset**.
- 4 Klicken Sie im **CAD Navigator** unter **Zusätzliche Module** auf das Modul **Modellieren 3D**.
- 5 Klicken Sie auf **Brücken- und Tiefbaumodellierer** (Flyout **Erzeugen**).
- 6 Klicken Sie in der Symbolleiste **Trasse** bzw. im Menü **Datei** auf  $\sqrt[3]{}$  Trasse importieren.
- 7 Klicken Sie auf die Schaltfläche **Suchen**, wählen Sie als Dateipfad den Ordner, in den Sie in Lektion 3 die Übungsdaten eingespielt haben (z.B. **C:\data\allgeo**) bzw., wenn Sie diese Schritt für Schritt Anleitung als PDF-Datei auf CD verwenden, das passende Laufwerk *<CD-Laufwerksbuchstabe, z.B. E>:\DATA\ALLGEO* und öffnen Sie die Datei **bruecke**.
- 8 Belassen Sie die automatische Erzeugung von Stationspunkten im Abstand von 25 m, geben Sie die Stelle an, an der die Trasse in der Baumstruktur eingefügt werden soll, und vergeben Sie eine Bezeichnung für die Trasse.

Von der Möglichkeit, eine Gradiente durch Aktivieren der Option **Trassenprofilschnitt importieren** einzulesen, wird hier nicht Gebrauch gemacht. Die Brücke erhält ein konstantes Längsgefälle von 2 %.

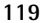

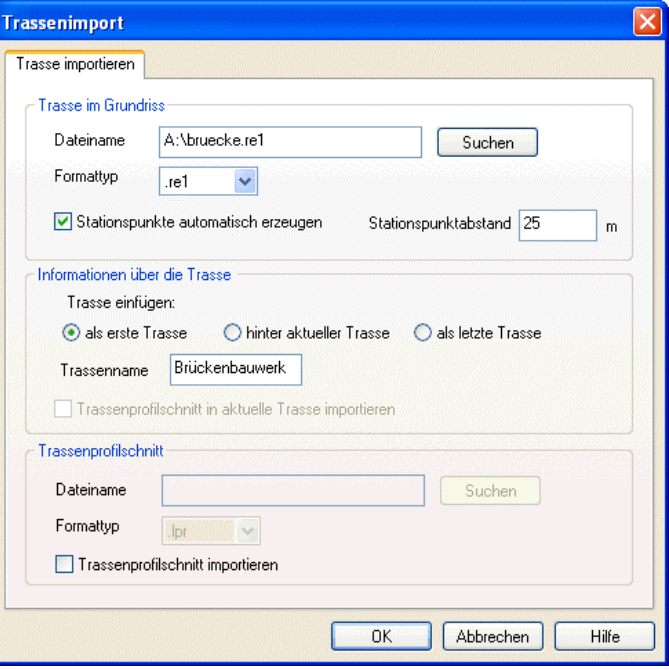

9 Klicken Sie auf **OK**, um die Trassierung einzulesen.

Es werden 4 Trassenabschnitte importiert und insgesamt 10 Stationspunkte erzeugt.

10 Da die Punkte Bestandteil einer fertigen Trassierung sind, kann lediglich die **Z-Koordinate** und der **Steigungswinkel** verändert werden. Aktivieren Sie zur Kontrolle einen Stationspunkt und klicken Sie in der Symbolleiste **Station** bzw. im Menü **Bearbeiten** auf **Stationspunkt bearbeiten**.

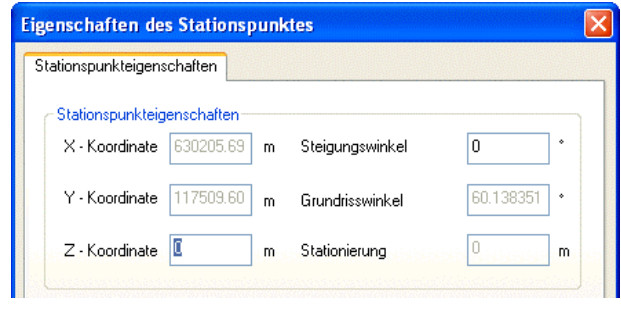

### <span id="page-125-0"></span>**Längsneigung über Steigungswinkel festlegen**

- 1 Klicken Sie auf **Eigenschaften allgemein** in der Symbolleiste **Standard** bzw. im Menü **Bearbeiten**.
- 2 Wählen Sie die Registerkarte **Trassenprofil** und deaktivieren Sie die Option **Trassenprofil manuell definieren**.
- 3 Geben Sie für die Höhenkote im aktuellen Stationspunkt **Punkt1** den Wert **900,413648** (Straßenoberkante – Belag) gemäß der vorliegenden Straßenplanung ein.
- 4 Das konstante Längsgefälle von 2 % entspricht einem Winkel von –1,145763 Grad. Geben Sie diesen Wert für den **Steigungswinkel** ein.

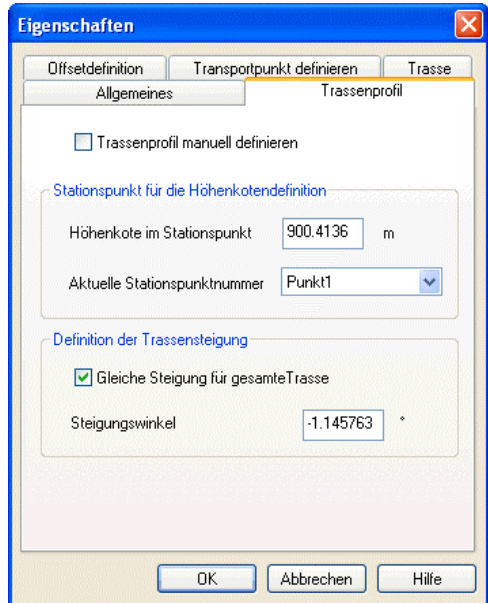

- 5 Klicken Sie auf **OK**, um die Längsneigung festzulegen.
- 6 Aktivieren Sie Stationspunkt Nr. 10, klicken Sie auf *Stations* **punkt bearbeiten** und kontrollieren Sie die Höhe: **897,513648** gemäß Straßenplanung (Straßenoberkante – Belag). **Z-Koordinate** und **Steigungswinkel** sind jetzt nicht mehr modifizierbar.

<span id="page-126-0"></span>Sofern die Steigung nicht bekannt ist oder keine konstante Steigung vorhanden ist, können Sie die Längsneigung auch über die Höhenkoten einzelner Stationspunkte festlegen. Hierzu müssen Sie ggf. weitere Stationspunkte mit **Neuer Stationspunkt** einfügen.

Nachfolgend legen Sie die Längsneigung über die Höhenkote von Stationspunkt **Punkt10** fest.

### **Längsneigung über Höhenkoten festlegen**

- 1 Klicken Sie auf **Eigenschaften allgemein**, geben Sie für den Steigungswinkel den Wert **0,00** ein und bestätigen Sie mit **OK**.
- 2 Klicken Sie erneut auf **Eigenschaften allgemein**, deaktivieren Sie die Option **Gleiche Steigung für gesamte Trasse** und bestätigen Sie mit **OK**.
- 3 Aktivieren Sie Stationspunkt Nr. 10 und klicken Sie in der Symbolleiste **Trasse** bzw. im Menü **Bearbeiten** auf **Höhenkrümmung bearbeiten**.
- 4 Aktivieren Sie die Option **Höhe** und geben Sie für die absolute Höhe den Wert **897,513648** (Straßenoberkante – Belag) gemäß der vorliegenden Straßenplanung ein.

Der zuvor eingegebene Steigungswinkel wird eingetragen.

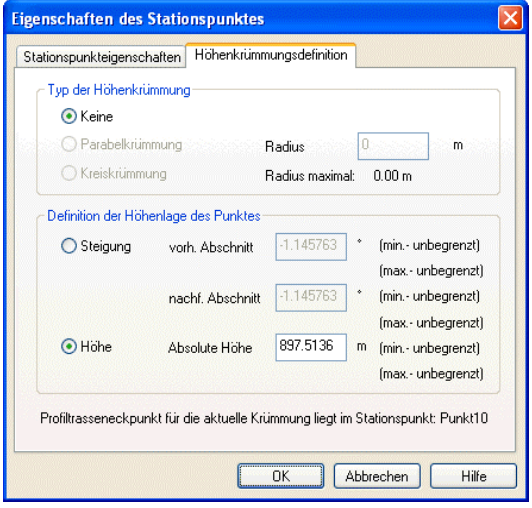

5 Klicken Sie auf **OK**, um die Längsneigung festzulegen.

### <span id="page-127-0"></span>**Aufgabe 2: Querschnittseingabe**

Entsprechend der vorliegenden Straßenplanung besitzt der Brückenquerschnitt unterschiedliche Querneigungen.

Zunächst legen Sie den Querschnitt mit 5 % Querneigung im Bereich der Wendeklothoide (Stationspunkt Nr. 6) fest und übernehmen diesen für den Übergang zwischen Kreisbogen und Klothoide bei Pfeiler 2 (Stationspunkt Nr. 3).

Anschließend modifizieren Sie den Querschnitt auf das vorhandene Quergefälle von 0 %.

Für den Übergang zwischen Klothoide und Kreisbogen beim Widerlager Nord (Stationspunkt Nr. 9) nutzen Sie die Möglichkeit, bereits eingegebene Abmessungen zu übernehmen.

### **Brückenquerschnitt festlegen**

- 1 Aktivieren Sie Stationspunkt Nr. 6 und klicken Sie in der Symbolleiste Querschnitt bzw. im Menü Bearbeiten auf **Frankling** Neue Quer**schnittsdefinition**.
- 2 Klicken Sie in der Symbolleiste **Querschnitt** bzw. im Menü **Bearbeiten** auf **Vordefinierte Querschnittsvariante einfügen** und klicken Sie auf den Querschnittstyp **Hohlkasten Typ 1**.

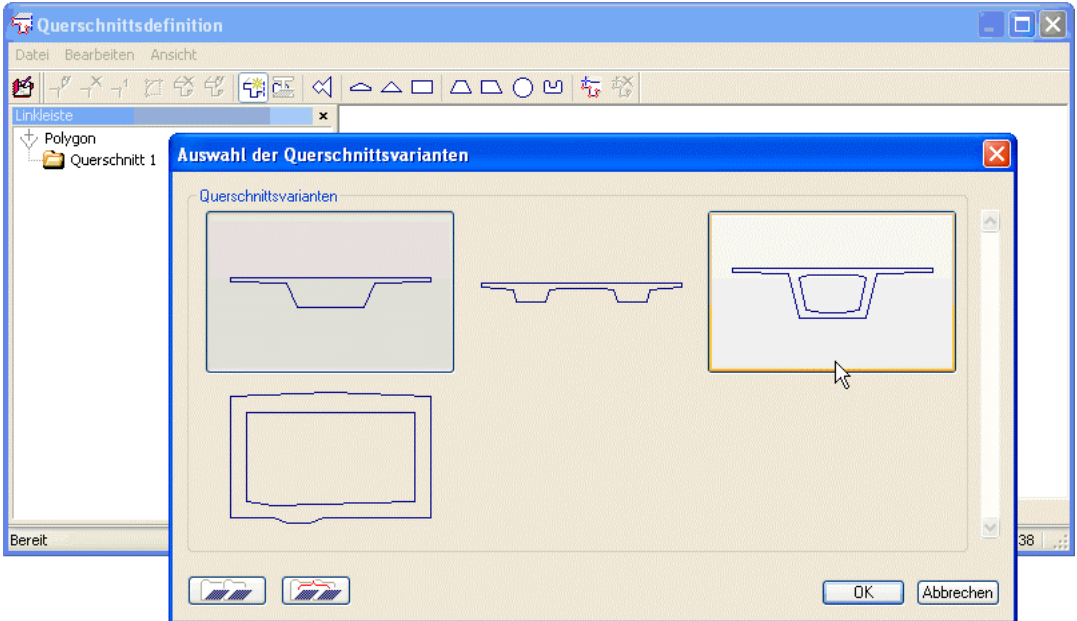

**Tipp**: Alternativ zu TAB und Shift-TAB können Sie zum Wechseln zwischen den Eingabefeldern auch die Bild-Up und die Bild-Down Taste verwenden.

gender Abbildung festlegen. Anschließend übertragen Sie die Werte auf die rechte Seite. 3 Klicken Sie zunächst auf das linken obere Maß des Kragarms,

Da der Querschnitt symmetrisch ist, müssen Sie nur die Werte der linken Querschnittshälfte sowie die Neigungen gemäß nachfol-

- geben Sie die Werte in der eingestellten Längeneinheit ein und wechseln Sie mit der TAB-Taste auf das jeweils nächste Eingabefeld.
- 4 Klicken Sie auf das Maß der linken Hohlkastenwand, geben Sie die Werte in der eingestellten Längeneinheit ein und wechseln Sie mit der TAB-Taste auf das jeweils nächste Eingabefeld.
- 5 Klicken Sie links auf das Symbol >>, ziehen Sie den Cursor mit gedrückter Maustaste rechts auf das Symbol und lassen Sie die Maustaste los.

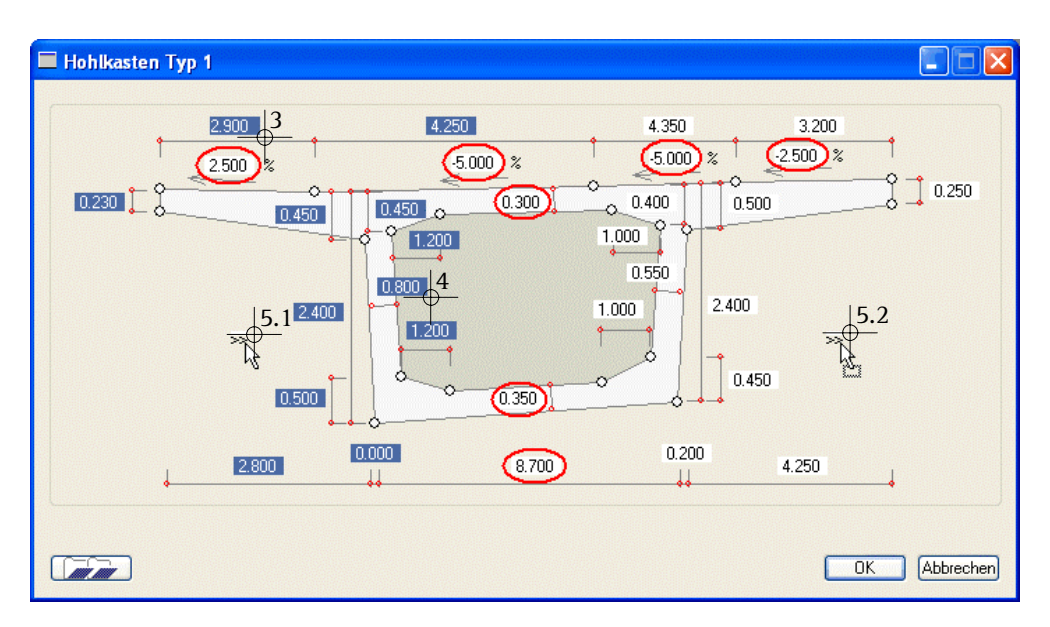

6 Klicken Sie auf **OK**, um den Querschnitt festzulegen.

<span id="page-129-0"></span>Nachdem der Brückenquerschnitt definiert ist, legen Sie nun noch die Kappen als eigene Querschnitte fest.

### **Kappen als Querschnittsergänzung**

- 1 Aktivieren Sie in der Baumstruktur den Querschnittspunkt Nr. 11 und klicken Sie in der Symbolleiste **Querschnitt** bzw. im Menü **Bearbeiten** auf **Querschnittsergänzung**.
- 2 Klicken Sie in der Symbolleiste **Querschnitt** bzw. im Menü **Bearbeiten** auf **Polygon einfügen**.
- 3 Für den ersten Punkt werden die Koordinaten des Querschnittspunktes Nr. 11 übernommen. Bestätigen Sie die Werte mit **OK**.

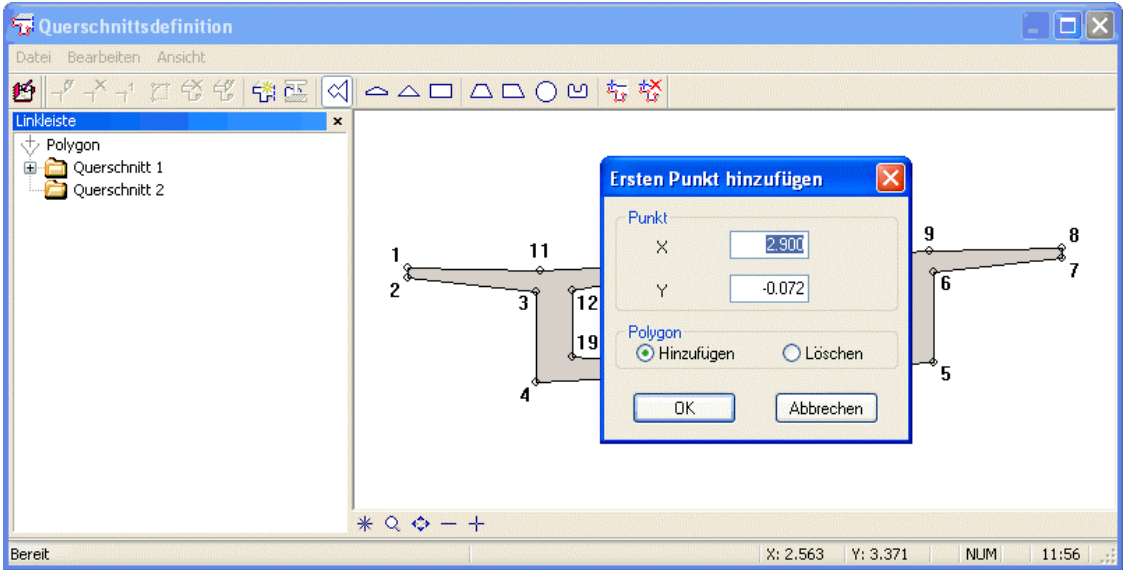

- 4 Klicken Sie oberhalb des Querschnittspunktes Nr. 11 auf den Grafikbereich. Die Koordinaten des angeklickten Punktes werden übernommen.
- 5 Wählen Sie die Eingabe der **Delta**werte und geben Sie die Werte ein:  $X = 0.00$ ,  $Y = 0.15$

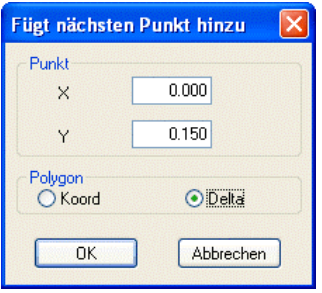

6 Fügen Sie die weiteren vier Eckpunkte hinzu, indem Sie im Grafikbereich auf die ungefähre Lage klicken und die Deltawerte anpassen:

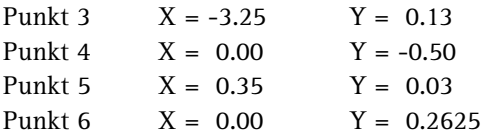

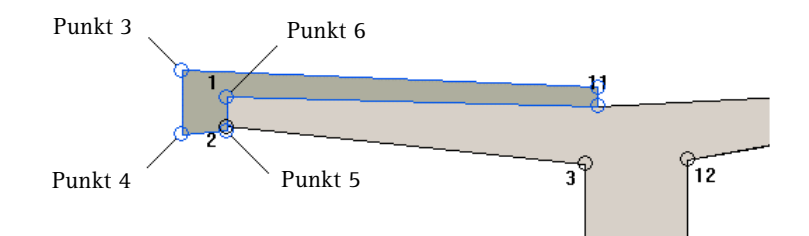

**Hinweis**: Punkt 6 der Querschnittsergänzung entspricht dem Querschnittspunkt Nr. 1 des Brückenquerschnitts.

- 7 Klicken Sie mit der rechten Maustaste auf den Grafikbereich, um die Querschnittseingabe zu beenden.
- 8 Erzeugen Sie die rechte Kappe als weitere Querschnittsergänzung in gleicher Weise. Bezugspunkt ist hierfür der Querschnittspunkt Nr. 9 des Brückenquerschnitts.

<span id="page-131-0"></span>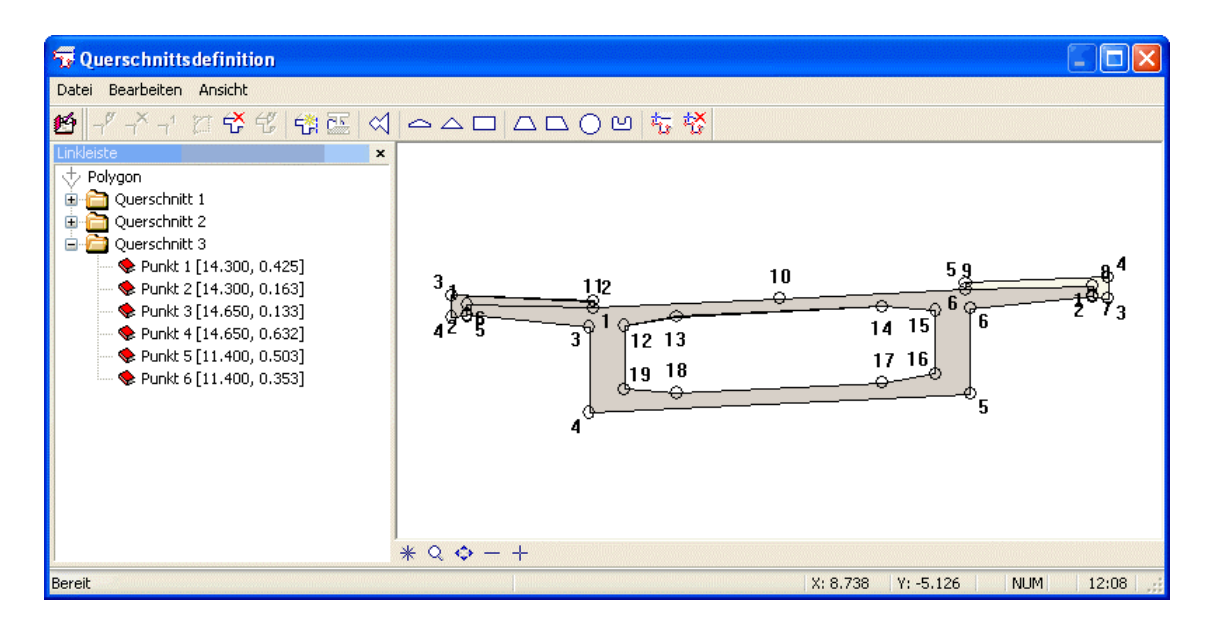

9 Klicken Sie auf **Speichern und Ende**, um den Querschnitt der gesamten Trassierung zuzuordnen.

Da Querschnitte, die durch das Programm ermittelt wurden, nicht mit Hilfe des Eingabedialogfeldes modifiziert werden können, übernehmen Sie den festgelegten Querschnitt unverändert für den Übergang zwischen Kreisbogen und Klothoide bei Pfeiler 2. Anschließend modifizieren Sie das Quergefälle für den Querschnitt im Bereich der Wendeklothoide.

### **Querschnitt übernehmen und modifizieren**

- 1 Aktivieren Sie Stationspunkt Nr. 3 und klicken Sie in der Symbolleiste **Querschnitt** bzw. im Menü **Bearbeiten** auf **Aktuellen Querschnitt einfügen**.
- 2 Aktivieren Sie wieder Stationspunkt Nr. 6 und klicken Sie in der Symbolleiste **Station** bzw. im Menü **Bearbeiten** auf **Referenzpunkt definieren**.

Da der Eingabepunkt für den Brückenquerschnitt links oben liegt, legen Sie zunächst auch den Referenzpunkt an dieser Stelle fest.

3 Aktivieren Sie die erste Option **Definition durch einen Polygonpunkt** und behalten Sie Polygonpunkt Nr. 1 als Referenzpunkt bei.

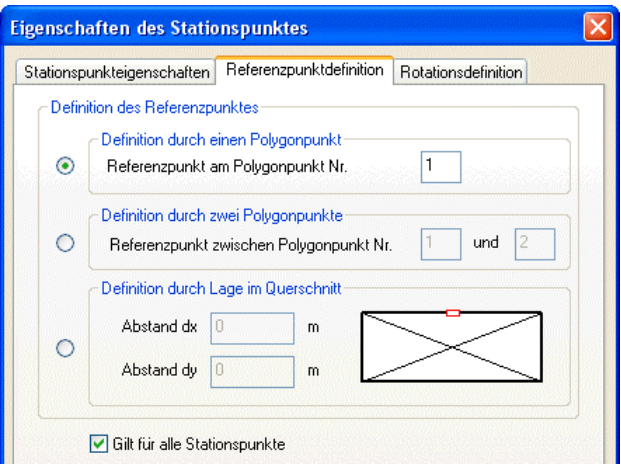

- 4 Klicken Sie auf **OK**, um den Referenzpunkt festzulegen.
- 5 Klicken Sie im Brücken- und Tiefbaumodellierer in der Symbolleiste Querschnitt bzw. im Menü Bearbeiten auf **Querschnittsdefinition bearbeiten**.

Die Querschnittsdefinition wird eingeblendet.

6 Klicken Sie in der Querschnittsdefinition in der Symbolleiste **Querschnitt** bzw. im Menü **Bearbeiten** auf **Querschnitt modifizieren**.

Das Eingabedialogfeld des definierten Brückenquerschnitts wird eingeblendet.

7 Ändern Sie die Querneigungen der Straße auf 0 % und bestätigen Sie mit **OK**.

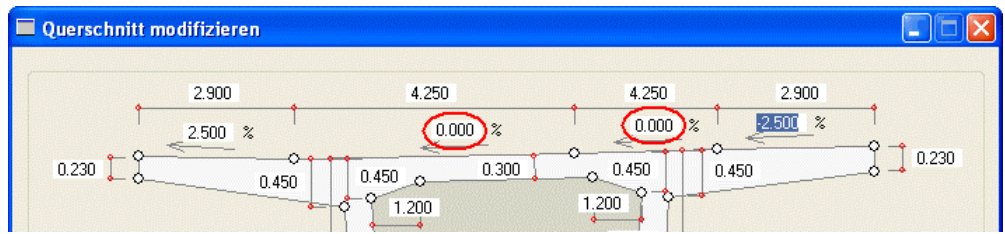

Durch die Änderung der Querneigung liegt nun die rechte Kappe zu hoch und muss um das Maß von 8,50  $*$  5 % = 0,425 nach unten verschoben werden.

8 Aktivieren Sie den Querschnittspunkt Nr. 6 von Querschnitt 3 und klicken Sie in der Symbolleiste **Querschnitt** bzw. im Menü **Bearbeiten** auf **Punkt modifizieren**.

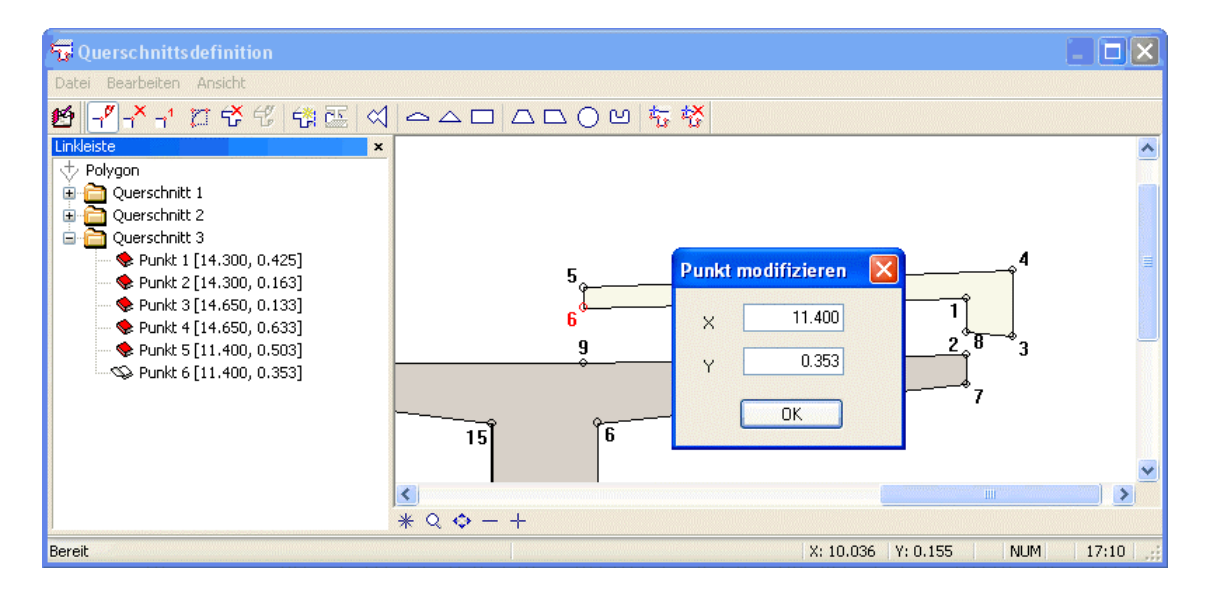

**Tipp**: Wenn durch die Modifikation der Punkte zusätzliche Polygonpunkte entstehen oder Polygonpunkte entfallen und damit sich die Form der Fläche ändert, beenden Sie die Querschnittsmodifikation ohne zu Speichern und beginnen Sie erneut mit Schritt 5.

- 9 Ändern Sie die Y-Koordinate auf den Wert –0,0725.
- 10 Ändern Sie die Y-Koordinaten der übrigen Punkte analog auf folgende Werte:

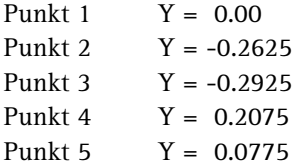

**Hinweis**: Beachten Sie die Reihenfolge. Entstehen durch die Modifikation verschränkte Flächen, ändert sich dadurch die Anzahl der Polygonpunkte.

11 Klicken Sie auf **Speichern und Ende**, um den geänderten Querschnitt zuzuordnen.

<span id="page-134-0"></span>Für die Definition des Brückenquerschnitts am Übergang zwischen Klothoide und Kreisbogen beim Widerlager Nord nutzen Sie die Möglichkeit, bereits eingegebene Abmessungen zu übernehmen.

### **Brückenquerschnitt aus Datensatzverwaltung**

- 1 Aktivieren Sie Stationspunkt Nr. 9 und klicken Sie in der Symbolleiste Querschnitt bzw. im Menü Bearbeiten auf **Frankfull** Neue Quer**schnittsdefinition**.
- 2 Klicken Sie in der Symbolleiste **Querschnitt** bzw. im Menü **Bearbeiten** auf **Vordefinierte Querschnittsvariante einfügen** und bestätigen Sie die **Auswahl der Querschnittsvarianten** mit **OK**.
- 3 Klicken Sie im Dialogfeld Hohlkasten Typ 1 auf **Datensatzverwaltung**, wählen Sie den vorhandenen Eintrag **letzte Eingabe** und bestätigen Sie mit **OK**.

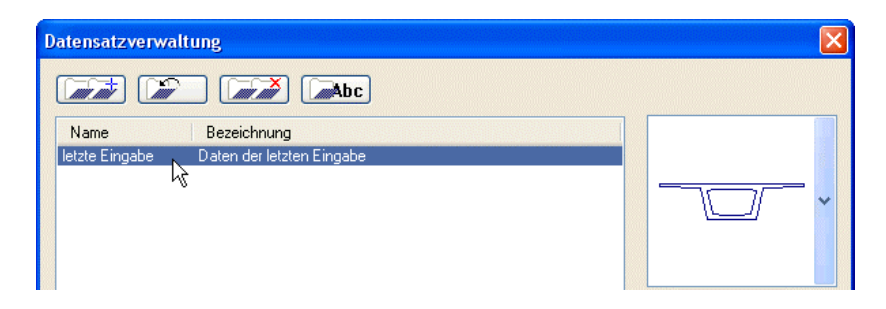

4 Ändern Sie die Querneigungen der Straße auf 5 % und bestätigen Sie mit **OK**.

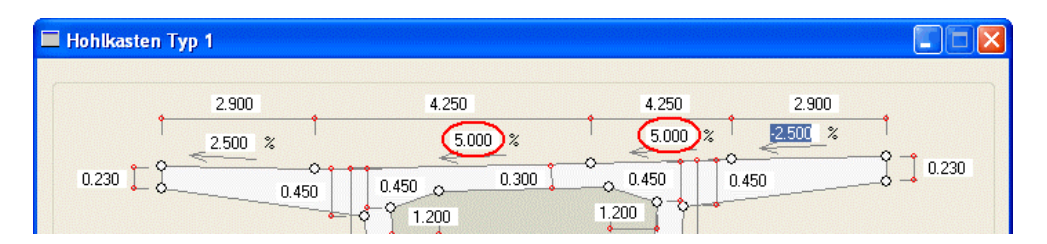

5 Erzeugen Sie nun noch die beiden Kappen als Querschnittsergänzung, wie bei der ersten Querschnittseingabe beschrieben und klicken Sie auf **Speichern und Ende**, um den Querschnitt zuzuordnen.

### <span id="page-135-0"></span>**Aufgabe 3: Export der Daten**

Die Eingaben des Brücken- und Tiefbaumodellierers können Sie entweder in eine Excel-Datei schreiben oder an den 3D Modellierer von Allplan 2006 übergeben, der aufgrund des Translationsweges und den Querschnitten in den Stationspunkten einen 3D-Körper erzeugt, der alle Informationen aus dem Brücken- und Tiefbaumodellierer beinhaltet. Der Körper hängt am Fadenkreuz und kann auf der Zeichenfläche abgesetzt werden.

Ohne weitere Umwandlung des 3D-Körpers können Sie diesen nachträglich erneut in den Brücken- und Tiefbaumodellierer einlesen und dort modifizieren.

Das Brückenbauwerk soll in Allplan 2006 erzeugt werden. Da die Bezugslinie für die Trassierung die Straßenachse ist, modifizieren Sie nochmals den Referenzpunkt. Um ein exakteres Modell zu erhalten, reduzieren Sie die Abstände der Stationspunkte.

### **Referenzpunkt und Stationspunktabstände ändern**

- Ein Stationspunkt mit einer Querschnittsdefinition muss aktiviert sein.
- 1 Klicken Sie in der Symbolleiste **Station** bzw. im Menü **Bearbeiten** auf **Referenzpunkt definieren**.
- 2 Aktivieren Sie ggf. die erste Option **Definition durch einen Polygonpunkt** und wählen Sie Polygonpunkt Nr. 10 als Referenzpunkt aus.

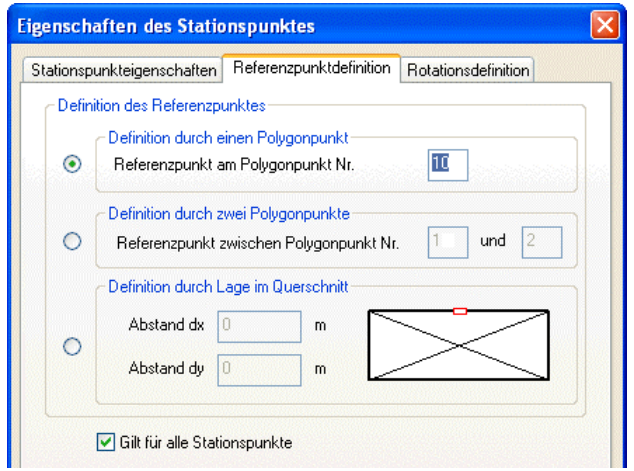

- 3 Achten Sie darauf, dass das Kontrollfeld **Gilt für alle Stationspunkte** aktiviert ist und klicken Sie auf **OK**, um den Referenzpunkt festzulegen.
- 4 Klicken Sie auf **Eigenschaften allgemein** in der Symbolleiste **Standard** bzw. im Menü **Bearbeiten**.
- 5 Wählen Sie die Registerkarte **Trasse** und geben Sie für die **Regelmäßigen Stationspunktabstände** den Wert **10** m ein.

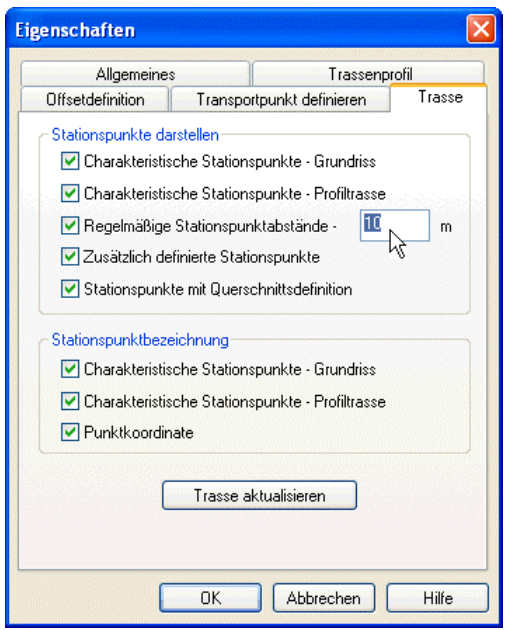

- 6 Klicken Sie auf **OK**, um die neuen Stationspunkte zu erzeugen.
- 7 Speichern Sie die fertigen Eingaben mit **Speichern** unter einem beliebigen Namen ab. Dadurch können Sie die Trasse später erneut in den Brücken- und Tiefbaumodellierer einlesen.

Sämtliche Eingaben für die Erzeugung des 3D-Körpers sind nun vorhanden. Abschließend exportieren Sie die Daten nach Allplan 2006.

### **Trasse exportieren und 3D-Körper erzeugen**

1 Klicken Sie in der Symbolleiste **Trasse** bzw. im Menü **Datei** auf *N* Trasse exportieren.

<span id="page-137-0"></span>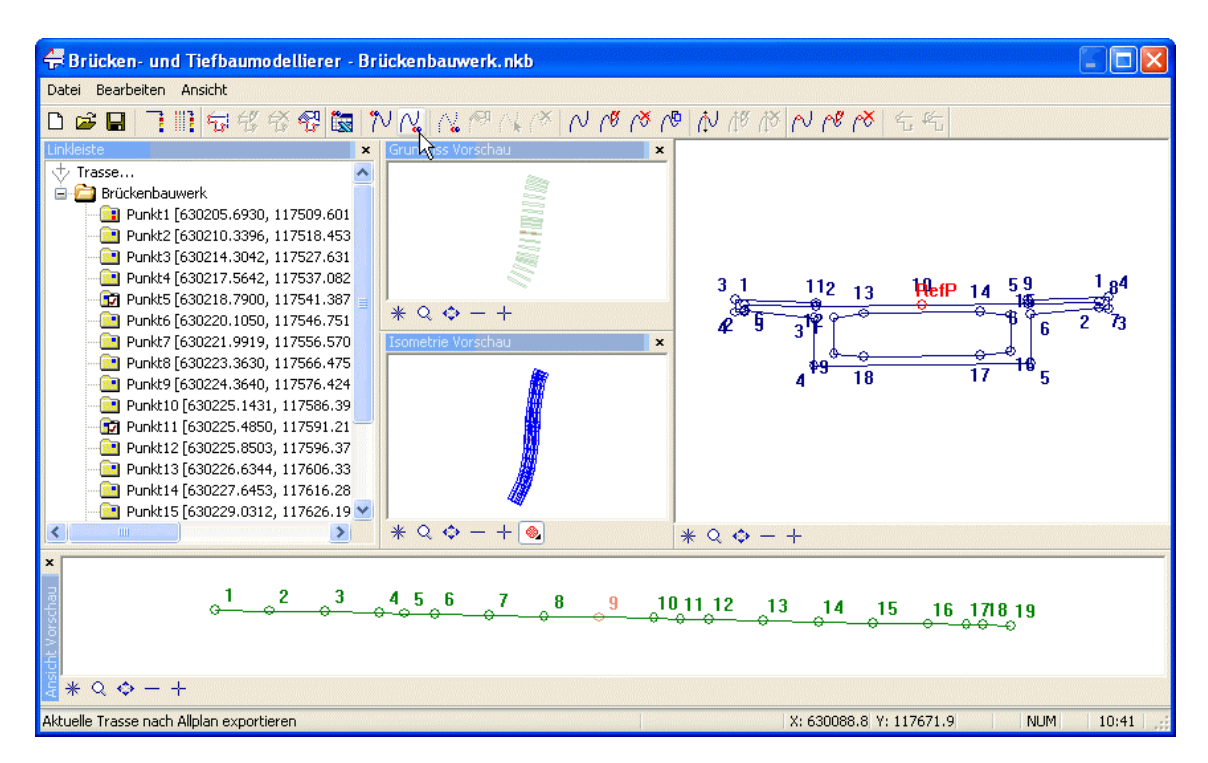

In der Dialogzeile von Allplan 2006 ist die Option **A** Global**punkt** mit den Koordinaten **geboude** X-Koordinate =  $\mathbb{Z}$  glo**bale Y-Koordinate** =  $\sqrt{2}$  globale Z-Koordinate =  $= 0.000$  eingestellt.

2 Bestätigen Sie die Einstellungen mit der EINGABETASTE.

**Hinweis**: Den Transportpunkt innerhalb des 3D-Modells legen Sie im Brücken- und Tiefbaumodellierer mit **Eigenschaften allgemein**, Registerkarte **Transportpunkt definieren** fest.

3 Beenden Sie den Brücken- und Tiefbaumodellierer und klicken Sie in Allplan 2006 auf **2 + 1 Animationsfenster** (Menü **Fenster**).

Ihr Brückenbauwerk sieht nun folgendermaßen aus (Vorderansicht als Verdeckt-Berechnung, Animationsdarstellung geändert):

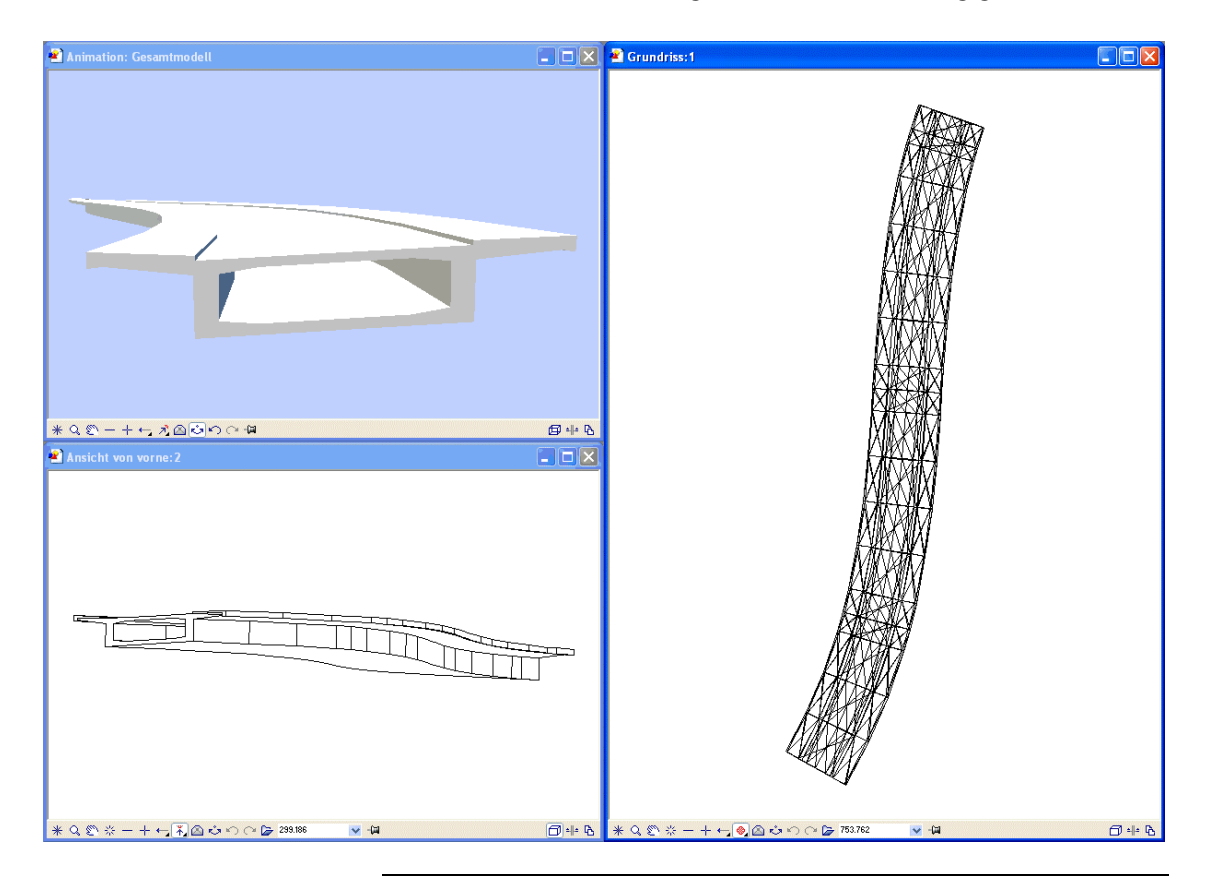

# Index

#### **3**

3D-Elemente anheben [69](#page-74-0)

#### **A**

Achse an Gradiente anpassen [97](#page-102-0) Anheben von 3D-Elementen [69](#page-74-0) Anschließen durch Ausrunden [42](#page-45-0) Auflistung der Einzelelemente [21](#page-24-0) Ausrunden [42](#page-45-0) Außengrenze [63](#page-66-0) Aussparung [63](#page-66-0) Austauschordner [81](#page-86-0)

### **B**

Beispiele für Stationierung [28](#page-31-0) Beschriften von Höhenlinien [64](#page-67-0) Beschriftung Definieren [23,](#page-26-0) [34](#page-37-0) Durchführen [24](#page-27-0) Bezugskonstante des Bezugspunktes [27](#page-30-0) Bezugsmaßstab [9](#page-12-0) Bezugspunkt der Stationierung [27](#page-30-0) Böschung [102](#page-107-0) Bruchkante [62](#page-65-0) Brücken- und Tiefbaumodellierer Brückenquerschnitt aus Datensatzverwaltung [129](#page-134-0) Brückenquerschnitt festlegen [122](#page-127-0) Längsneigung über Höhenkoten [121](#page-126-0) Längsneigung über Steigungswinkel [120](#page-125-0) Querschnitt modifizieren [126](#page-131-0) Querschnitt übernehmen [126](#page-131-0) Querschnittsergänzung [124](#page-129-0) Referenzpunkt ändern [130](#page-135-0)

Stationspunktabstände ändern [130](#page-135-0) Trasse exportieren [132](#page-137-0) Trassierung einlesen [118](#page-123-0) Brückenbauwerk mit 3D Modellierer [116](#page-121-0)

### **D**

Darstellung DGM Elemente [49](#page-52-0) Datei einlesen [83](#page-88-0) Dateien in Austauschordner einspielen [81](#page-86-0) Definieren der Beschriftung [23,](#page-26-0) [34](#page-37-0) Digitales Geländemodell [45](#page-48-0) Bruchkante eintragen [62](#page-65-0) Darstellung [49](#page-52-0) Einlesen [80](#page-85-0) Elemente einmaschen [60](#page-63-0) Ergänzen [58](#page-61-0) Erzeugen [57,](#page-60-0) [86](#page-91-0) Höhenlinien einzeichnen [63](#page-66-0) Modifizieren [67](#page-70-0) Optimieren [61](#page-64-0) Optionen [49](#page-52-0) Dreiecksnetz vermaschen [57,](#page-60-0) [86](#page-91-0)

### **E**

Eingabeoptionen [9](#page-12-0) Einheit [9](#page-12-0) Einlesen eines DGM [80](#page-85-0) Einmaschen von Elementen in ein DGM [60](#page-63-0) Einzelelemente erzeugen [16](#page-19-0) Elementdaten kontrollieren [21](#page-24-0) Elemente auflisten [21](#page-24-0) Elemente in DGM einmaschen [60](#page-63-0) Elemente zu Elementverbindung [20](#page-23-0) Elementparameter [16](#page-19-0) Elementverbindung [20,](#page-23-0) [33](#page-36-0)

Entwurfsgeschwindigkeit [98](#page-103-0) Ergänzen eines DGM [58](#page-61-0) Erzeugen eines DGM [57,](#page-60-0) [86](#page-91-0)

### **F**

Folgepunktnummer [56](#page-59-0)

### **G**

Gradiente zeichnen [95](#page-100-0) Grundeinstellungen [9](#page-12-0) Bezugsmaßstab [9](#page-12-0) Eingabeoptionen [9](#page-12-0) Längeneinheit [9](#page-12-0) Stiftdicke und Strichart [9](#page-12-0) Symbolleisten [9](#page-12-0)

### **H**

Hinzufügen von Elementen zu einem DGM [60](#page-63-0) Höhenlinien [63](#page-66-0) Beschriften [64](#page-67-0) Nachkommastellen [67](#page-70-0) Schmiegungsfaktor [67](#page-70-0)

### **I**

Informationsquellen Schulung, Coaching und Projektunterstützung [5](#page-8-0)

### **K**

Kontrolle der Elementdaten [21](#page-24-0)

### **L**

Lageplan [11](#page-14-0) Einzelelemente erzeugen [16](#page-19-0) Elementverbindung [20](#page-23-0) Folgepunktnummer [56](#page-59-0) Optionen [14](#page-17-0) Punktnummern vergeben [55](#page-58-0) Längeneinheit [9](#page-12-0) Leitpunktnummer [56](#page-59-0) Lot durch Station [100](#page-105-0)

#### **M**

Massenermittlung [104](#page-109-0) Modifizieren eines DGM [67](#page-70-0)

### **N**

Nachkommastellen für Höhenlinienbeschriftung [67](#page-70-0) Netz bilden [57,](#page-60-0) [86](#page-91-0) Netzpunkte ergänzen [58](#page-61-0)

### **O**

Offset [111](#page-116-0) Online-Hilfesystem [3](#page-6-0) Optimieren eines DGM [61](#page-64-0) Optionen Digitales Geländemodell [49](#page-52-0) Lageplan [14](#page-17-0)

### **P**

Parallelen [22](#page-25-0), [33,](#page-36-0) [99](#page-104-0) Profil löschen [92](#page-97-0) Profilauszug erzeugen [90](#page-95-0) Profilschnitt erzeugen [89](#page-94-0) Projekt Anlegen [6](#page-9-0) Punkte absetzen [51](#page-54-0) Punkte im Raster absetzen [51](#page-54-0) Punktnummer Folgepunktnummer [56](#page-59-0) Leitpunktnummer [56](#page-59-0) Punktnummern vergeben [55](#page-58-0)

### **Q**

Querneigung [100](#page-105-0)

### **R**

Raster [51](#page-54-0) Richtung der Stationierung [27](#page-30-0)

### **S**

Schmiegungsfaktor [67](#page-70-0) Segment [71](#page-76-0) Spline [95](#page-100-0) Spurverfolgung [10](#page-13-0) Stationieren der Achse [25](#page-28-0) Stationierung Beispiele [28](#page-31-0) Bezugskonstante des Bezugspunktes [27](#page-30-0) Bezugspunkt [27](#page-30-0) Richtung [27](#page-30-0)

Stiftdicke [9](#page-12-0) Strichart [9](#page-12-0) Symbolleisten Basisfunktionen [9](#page-12-0) Landschafts-/Städtebau [9](#page-12-0) Symbolpunkte absetzen [51](#page-54-0) Symbolpunkte im Raster absetzen [51](#page-54-0) Symbolpunkthöhe modifizieren [97](#page-102-0)

## **Ü**

Übungsdaten im Internet [79](#page-84-0) **V** Verwindungsband [98](#page-103-0) **W** Wegränder stationieren [100](#page-105-0)